# **Blue&Me TomTom 2 Guide de référence**

### **Contenu**

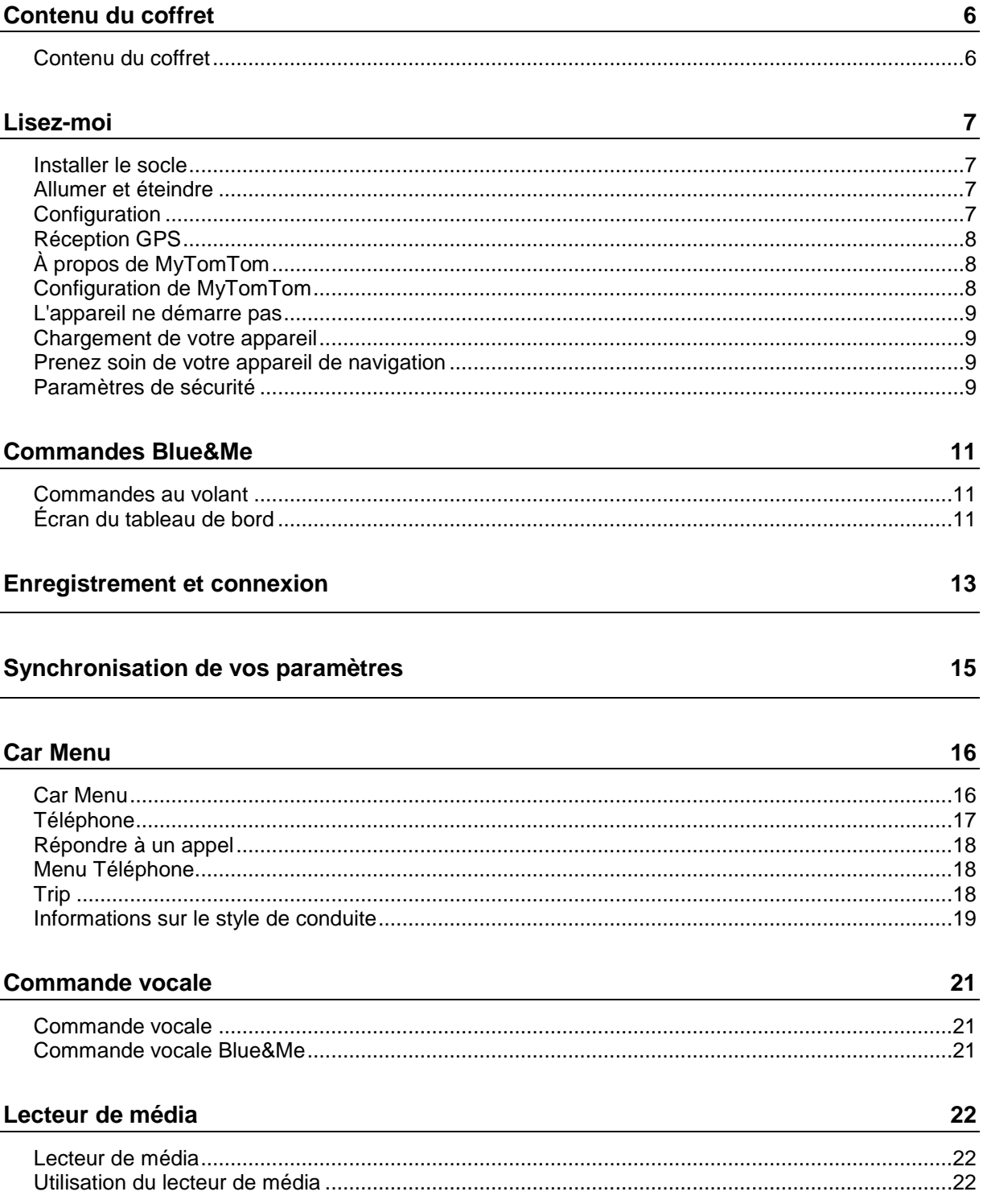

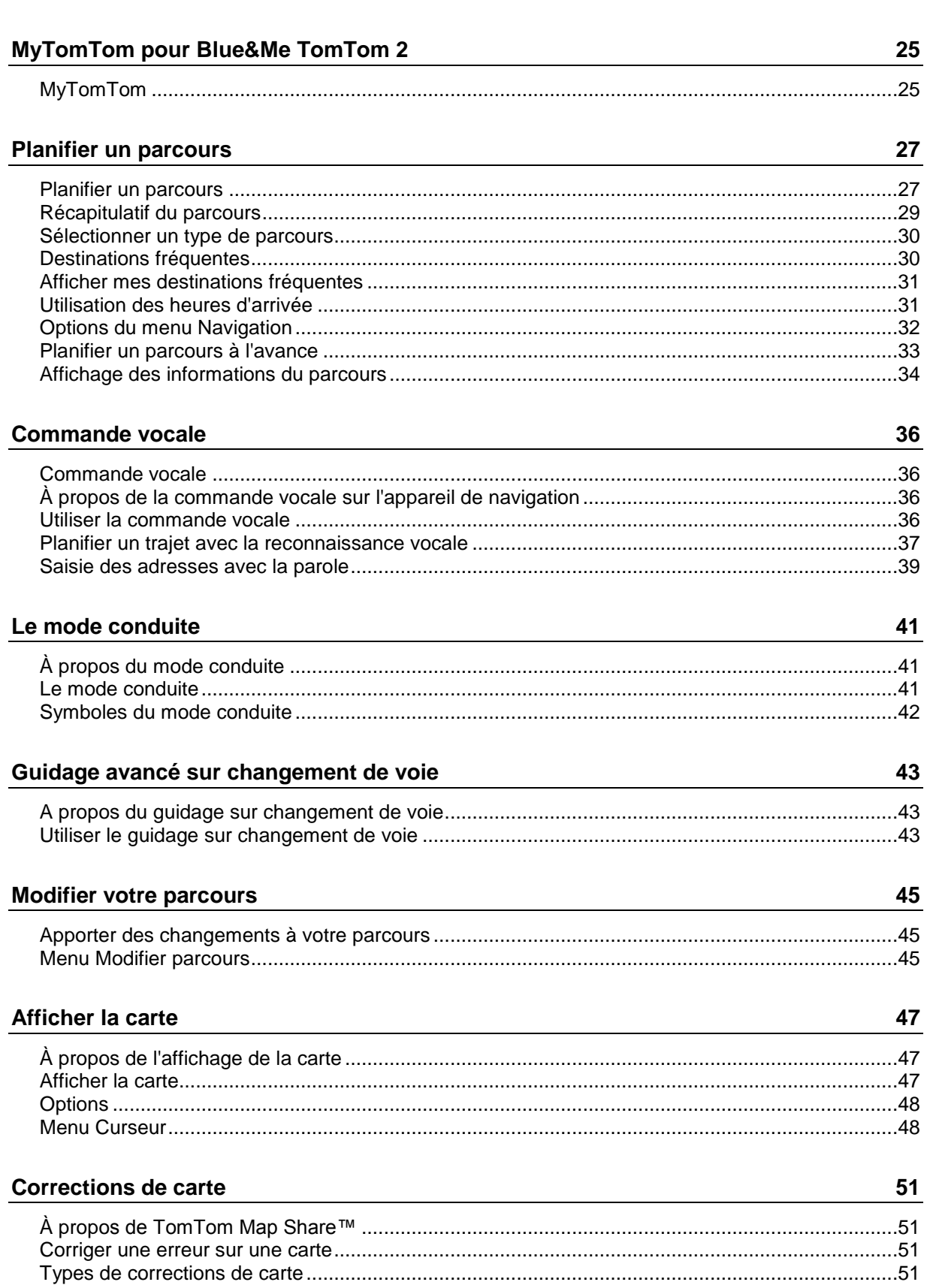

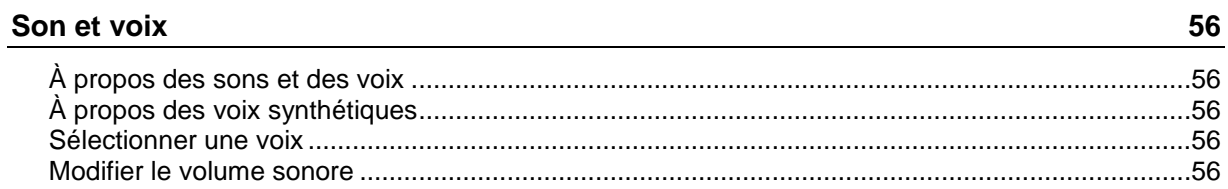

#### **Paramètres**

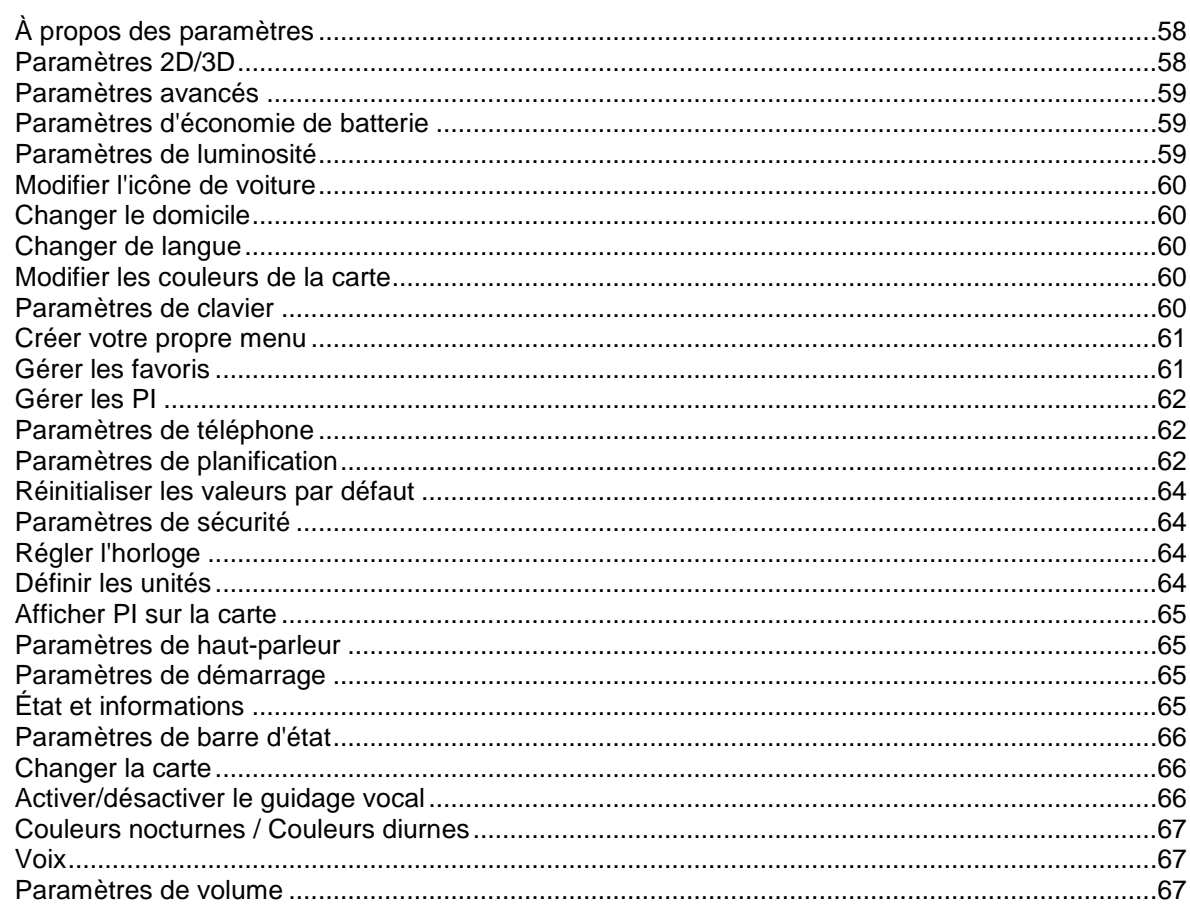

#### Points d'intérêt

#### 68

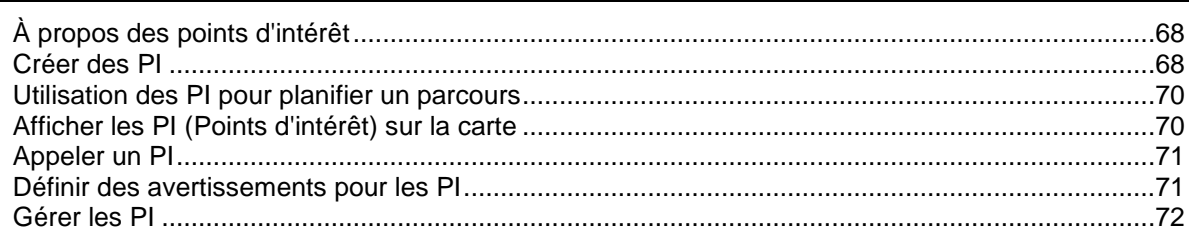

### **Aide**

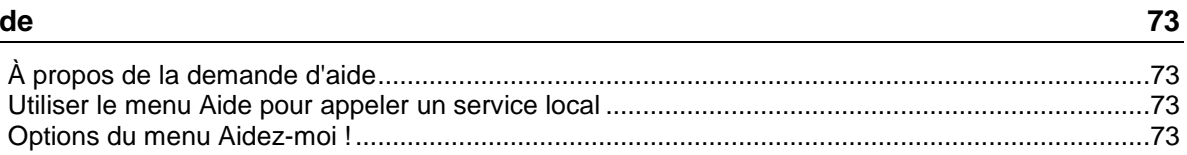

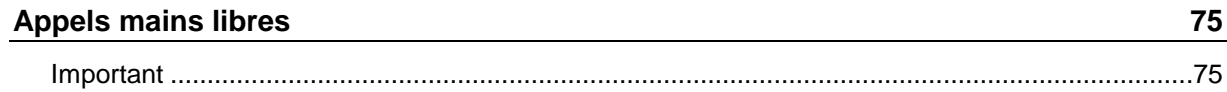

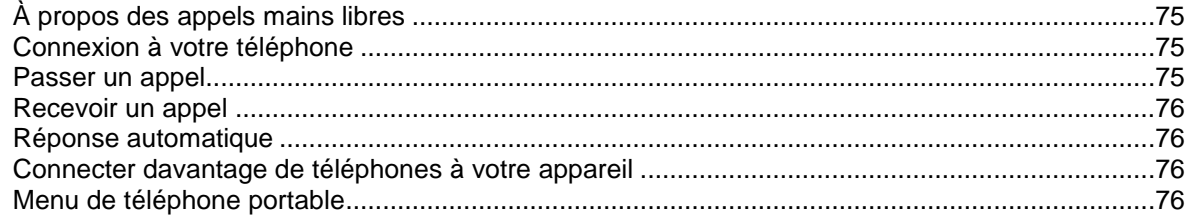

### **Favoris**

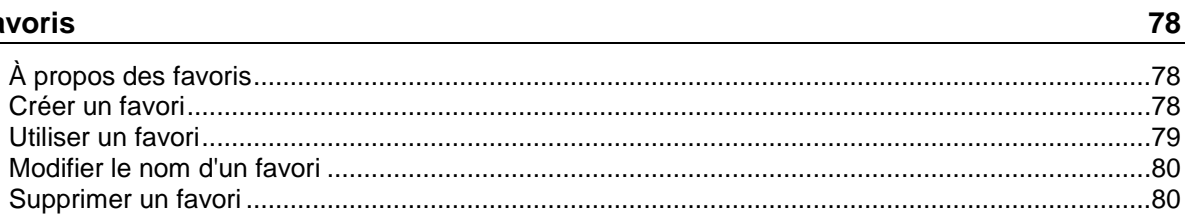

### **Traffic**

### $\frac{81}{1}$

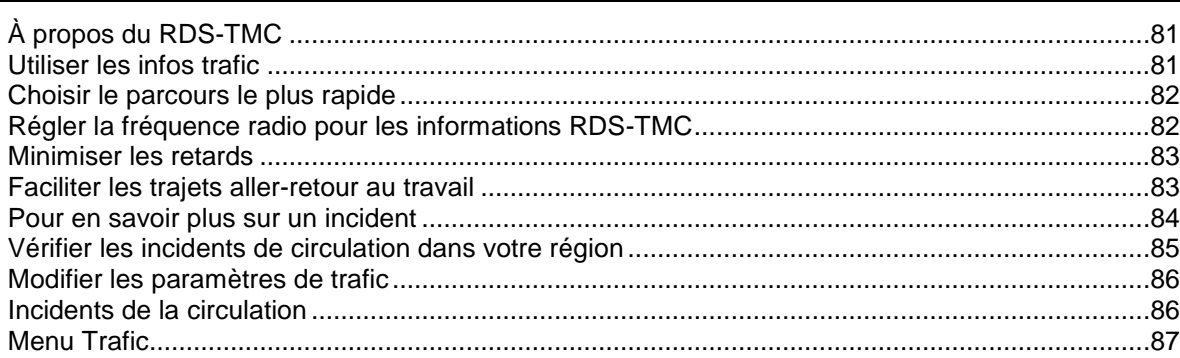

### Radars

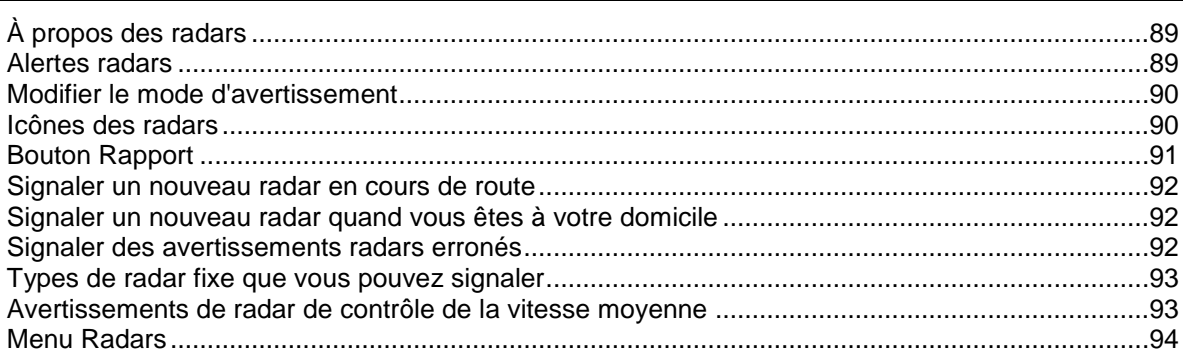

### **MyTomTom**

96

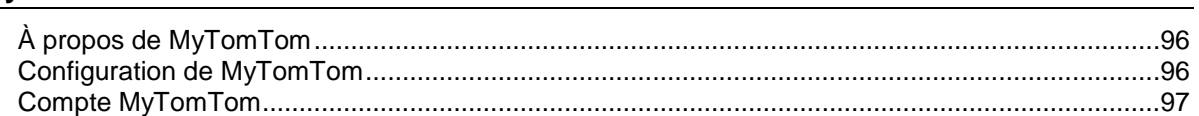

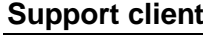

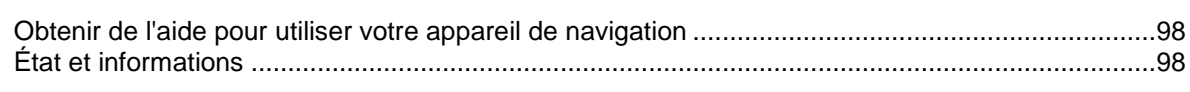

#### **Addendum**

98

# <span id="page-5-0"></span>**Contenu du coffret**

<span id="page-5-1"></span>**Contenu du coffret**

**Blue&Me TomTom 2** 

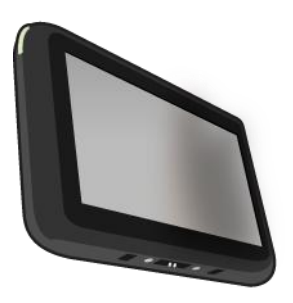

**Socle** 

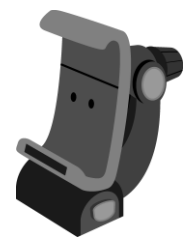

Câble USB

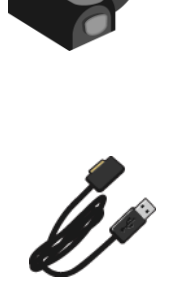

**-** Documentation

## <span id="page-6-0"></span>**Lisez-moi**

#### <span id="page-6-1"></span>**Installer le socle**

Utilisez le socle pour installer votre appareil de navigation Blue&Me TomTom 2 à l'intérieur de la voiture.

Pour fixer le socle, insérez sa base dans la prise sur le tableau bord de votre voiture ou sur le montant gauche du pare-brise.

Pour insérer votre appareil de navigation dans le socle, appuyez sur le bouton à l'avant du socle pour ouvrir le support supérieur. Placez la partie inférieure de l'appareil dans le socle, puis poussez le support supérieur du socle vers le bas pour l'enclencher.

Pour modifier la position de l'appareil, dévissez la poignée située à l'arrière de l'appareil et ajustez la position à l'aide du joint à rotule. Enfin, fixez-le en resserrant la poignée. Sinon, appuyez sur les boutons à gauche et à droite de l'axe du socle pour faire pivoter l'appareil à la verticale.

Pour retirer l'appareil de navigation, appuyez sur le bouton à l'avant du Dock et sortez l'appareil par le haut.

Pour libérer le Dock du tableau de bord, appuyez sur les boutons situés en bas de chaque côté de l'axe et retirez-le.

#### <span id="page-6-2"></span>**Allumer et éteindre**

Pour allumer votre appareil de navigation manuellement, maintenez enfoncé le bouton marche/arrêt jusqu'à ce que l'écran de démarrage s'affiche. Lors de la première utilisation de votre appareil de navigation, le démarrage peut prendre un petit instant.

Votre appareil de navigation Blue&Me TomTom 2 démarre automatiquement lorsqu'il est alimenté par son socle.

Pour configurer votre appareil de navigation, vous devez répondre à quelques questions en touchant l'écran. Vous devez ensuite établir une connexion entre votre appareil de navigation et l'application Blue&Me de votre voiture.

**Remarque :** il se peut que votre revendeur ait déjà connecté votre appareil de navigation à l'application Blue&Me. Dans ce cas, votre appareil est prêt à l'emploi.

#### <span id="page-6-3"></span>**Configuration**

**Important** : veillez à sélectionner la langue adéquate, car cette dernière sera utilisée pour tous les textes affichés à l'écran.

Lors de la première mise en marche de votre appareil, vous devez répondre à quelques questions afin de le configurer. Répondez-y en touchant l'écran.

#### <span id="page-7-0"></span>**Réception GPS**

La première fois que vous démarrez votre appareil de navigation Blue&Me TomTom 2, la détermination de votre position GPS et son affichage sur la carte par votre appareil risque de prendre quelques minutes. À l'avenir, votre position sera déterminée beaucoup plus rapidement, normalement en quelques secondes.

Afin d'optimiser la réception GPS, il est conseillé d'utiliser votre GPS à l'extérieur. Des objets volumineux comme des bâtiments élevés peuvent parfois interférer avec la réception.

#### <span id="page-7-1"></span>**À propos de MyTomTom**

MyTomTom vous aide à gérer le contenu et les services sur votre appareil de navigation Blue&Me TomTom 2 tout en vous offrant un accès à la communauté TomTom. Connectez-vous à MyTomTom sur le site Web de TomTom. Nous vous recommandons de connecter fréquemment votre appareil de navigation à MyTomTom afin de vous assurer de toujours bénéficier des mises à jour les plus récentes.

**Conseil** : nous vous recommandons d'utiliser une connexion Internet haut débit pour connecter votre appareil de navigation à MyTomTom.

<span id="page-7-2"></span>**Configuration de MyTomTom**

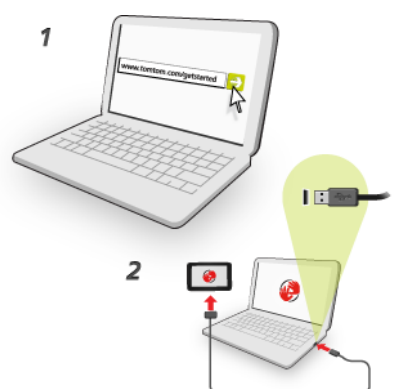

Pour configurer MyTomTom, procédez comme suit :

- 1. Connectez votre ordinateur à Internet.
- 2. Lancez un navigateur et visitez [tomtom.com/getstarted.](http://www.tomtom.com/getstarted)
- 3. Cliquez sur **Télécharger.**

Votre navigateur télécharge l'application de support MyTomTom. Vous devez installer cette application sur votre ordinateur afin de pouvoir connecter votre GPS à MyTomTom. Suivez les instructions à l'écran si des questions s'affichent durant le téléchargement.

4. Lorsque vous y êtes invité, connectez votre GPS à votre ordinateur avec le câble USB. Ensuite, allumez votre appareil.

**Important** : vous devez brancher directement le câble USB sur un port USB de votre ordinateur plutôt que sur un hub USB ou un port USB de clavier ou de moniteur.

Une fois l'application de support MyTomTom installée, vous pouvez accéder à MyTomTom dans la zone de notification de votre bureau.

**Conseil :** lorsque vous connectez votre appareil de navigation à votre ordinateur, MyTomTom vous indique l'existence de mises à jour pour votre appareil.

#### <span id="page-8-0"></span>**L'appareil ne démarre pas**

Dans de rares cas, votre appareil de navigation Blue&Me TomTom 2 risque de ne pas démarrer correctement ou de ne pas répondre à vos doigts.

Avant tout, vérifiez que la batterie est chargée. Pour charger la batterie, connectez votre appareil au chargeur de voiture. Le chargement complet de votre batterie peut prendre jusqu'à deux heures.

Si cette opération ne résout pas le problème, réinitialisez l'appareil. Pour ce faire, maintenez enfoncé le bouton Marche/Arrêt pendant 15 secondes, puis relâchez-le lorsque votre appareil redémarre.

#### <span id="page-8-1"></span>**Chargement de votre appareil**

La batterie de votre appareil de navigation Blue&Me TomTom 2 se charge lorsque vous le connectez à son socle ou à votre ordinateur.

Le voyant à proximité du bouton Marche/Arrêt est orange lorsque la batterie est en charge et vert lorsqu'elle est chargée.

**Important** : vous devez brancher directement le connecteur USB sur un port USB de votre ordinateur plutôt que sur un hub USB ou un port USB de clavier ou de moniteur.

#### <span id="page-8-2"></span>**Prenez soin de votre appareil de navigation**

Ne laissez jamais votre Blue&Me TomTom 2 ou ses accessoires en vue lorsque vous quittez la voiture. Ils pourraient devenir une proie facile pour les voleurs.

Il est important de prendre soin de votre appareil :

- Votre appareil n'est pas conçu pour être utilisé par des températures extrêmes et l'y exposer peut provoquer des dommages irréversibles. Une exposition prolongée à la lumière du soleil peut accélérer la détérioration des performances de la batterie.
- N'ouvrez pas la coque arrière de votre appareil quelles que soient les circonstances. Cela peut être dangereux et annulerait la garantie.
- Essuyez ou séchez l'écran de votre appareil avec un chiffon doux. N'utilisez pas de produit de nettoyage.

#### <span id="page-8-3"></span>**Paramètres de sécurité**

Nous vous conseillons d'utiliser les paramètres de sécurité pour avoir une conduite aussi responsable que possible.

Voici quelques options incluses dans les réglages de sécurité :

- Afficher les boutons de menu essentiels lors de la conduite
- Afficher les rappels de sécurité
- Avertir en cas d'excès de vitesse

Vous pouvez aussi conduire de façon plus sûre en utilisant les commandes vocales pour commander votre appareil de navigation.

# **Blue&Me: fonctions** spécifiques

### <span id="page-10-0"></span>**Commandes Blue&Me**

#### <span id="page-10-1"></span>**Commandes au volant**

Vous pouvez commander la plupart des fonctions de votre appareil de navigation Blue&Me TomTom 2 à l'aide des boutons situés sur le volant de la voiture. Pour ce faire, appuyez sur **MAIN/MENU**, utilisez les boutons fléchés pour mettre en surbrillance **SAT NAV**, puis appuyez sur **SRC/OK**.

Appuyez sur l'un de ces boutons pour ouvrir les éléments sélectionnés dans le menu ou pour cocher et décocher des cases :

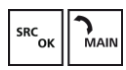

 $\Omega$ 

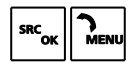

Appuyez sur ce bouton pour revenir au mode conduite et cesser d'utiliser les boutons du volant pour contrôler l'appareil de navigation :

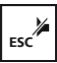

Appuyez sur l'un de ces boutons pour aller vers le haut ou vers le bas dans une liste ou un menu :

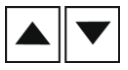

**Remarque :** les boutons restants sont réservés à des fonctions Blue&Me spécifiques, au contrôle du volume de la radio et des appels entrants, ainsi qu'à l'activation des commandes vocales Blue&Me.

Un message s'affiche sur votre appareil de navigation si vous tentez une action incompatible avec les boutons au volant. Pour commander ces fonctions sur votre appareil, touchez l'écran ou utilisez les commandes vocales. Pour en savoir plus, consultez le chapitre *Commande vocale*.

#### <span id="page-10-2"></span>**Écran du tableau de bord**

**Remarque :** l'affichage des instructions de navigation sur l'écran du tableau de bord n'est pas pris en charge par toutes les voitures.

Les instructions de navigation de votre appareil de navigation Blue&Me TomTom 2 s'affichent sur l'écran du tableau de bord de votre voiture.

L'écran indique la prochaine instruction de navigation, la distance jusqu'à celle-ci et le nom de la prochaine rue.

Vous pouvez activer ou désactiver l'affichage des instructions de navigation sur l'écran du tableau de bord dans le menu Préférences de l'appareil Blue&Me-TomTom, à la page 2/2, à l'aide de l'option **Afficher le guidage sur l'écran voiture**.

## <span id="page-12-0"></span>**Enregistrement et connexion**

Votre appareil de navigation Blue&Me TomTom 2 et Blue&Me de votre voiture communiquent grâce à une connexion Bluetooth.

Pour enregistrer votre appareil de navigation dans Blue&Me, procédez comme suit :

- 1. Tournez votre clef de contact sur la position **MAR**.
- 2. Appuyez sur le bouton **MAIN** de votre volant pour accéder au menu principal de Blue&Me sur l'écran du tableau de bord de votre voiture.
- 3. Utilisez les boutons fléchés du volant pour atteindre le menu Paramètres.
- 4. Sélectionnez **Paramètres**, puis **Enregistrement/Enregistrement de l'utilisateur**.

Un code PIN à quatre chiffres s'affiche sur l'écran du tableau de bord. Ce code PIN sera utilisé dans une étape ultérieure.

5. Touchez l'écran de votre appareil de navigation pour afficher le Menu principal.

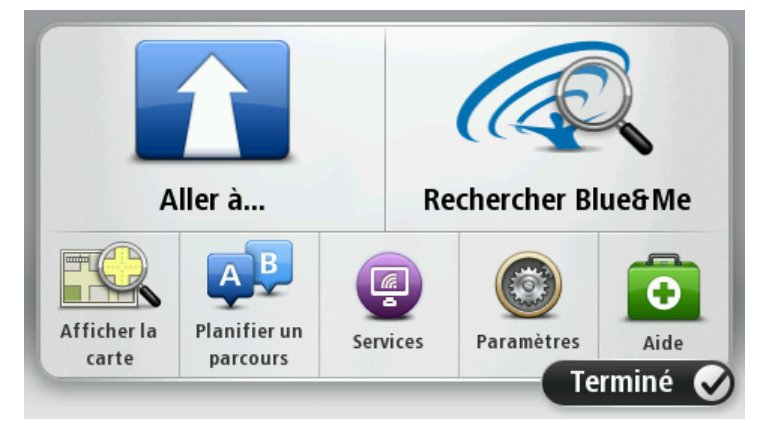

- 6. Touchez **Rechercher Blue&Me**.
- 7. Touchez **Oui** lorsqu'il vous demande si vous souhaitez lancer maintenant la recherche de Blue&Me.
- 8. Entrez le code PIN Blue&Me dans votre appareil de navigation. Il s'agit du code PIN affiché précédemment sur l'écran du tableau de bord de votre voiture.

Un message confirmant la réussite de la connexion s'affiche sur l'appareil de navigation et sur l'écran du tableau de bord. Un message de confirmation s'affiche à chaque connexion ou déconnexion de l'appareil Blue&Me TomTom 2 de Blue&Me.

Une fois que votre appareil de navigation est enregistré par votre voiture, le bouton Car menu s'affiche dans le menu principal de l'appareil de navigation.

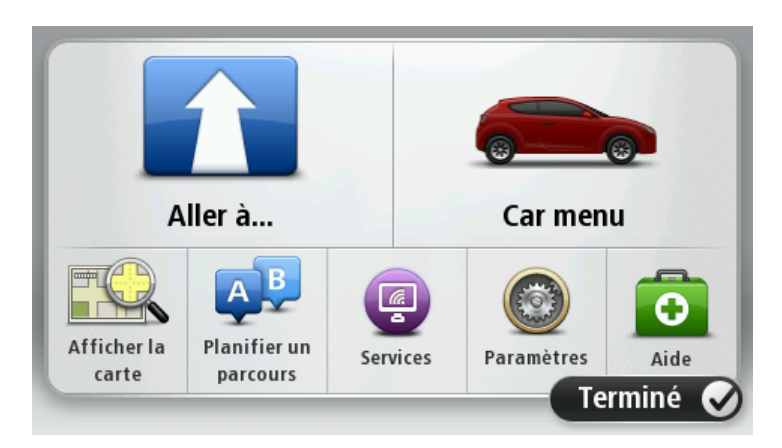

Le Car menu vous permet d'accéder aux fonctions spécifiques de votre Blue&Me TomTom 2. L'aspect du bouton Car menu change en fonction du modèle de votre voiture ; il est mis à jour à chaque fois que vous connectez votre appareil à une nouvelle voiture.

Par la suite, la connexion sera activée automatiquement au démarrage de votre appareil de navigation si la clé de contact de votre voiture se trouve en position MAR ou si le moteur tourne.

Dans certains cas, il vous faudra réitérer la procédure d'enregistrement. Notez que le code PIN est modifié à chaque fois. Pour connecter votre appareil Blue&Me TomTom 2 à une autre voiture, vous devez suivre la procédure d'enregistrement et de connexion complète.

**Remarque :** en cas de problème de connexion, touchez **Paramètres** sur l'appareil. Touchez ensuite **Réinitialiser valeurs par défaut** et répétez la procédure d'enregistrement.

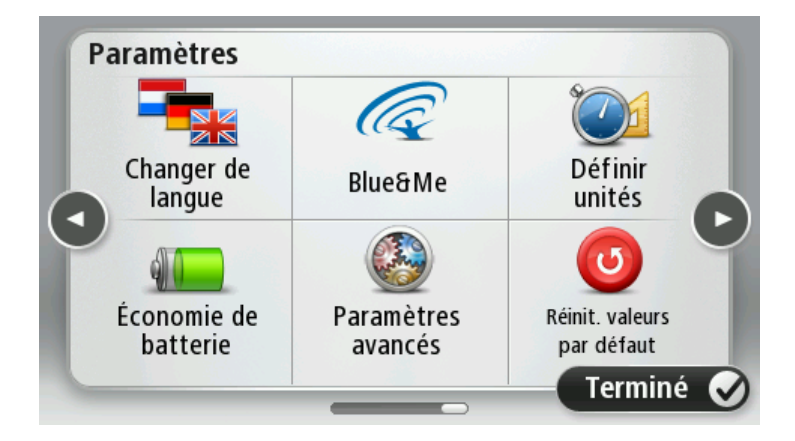

# <span id="page-14-0"></span>**Synchronisation de vos paramètres**

Vous pouvez synchroniser certains paramètres de votre appareil de navigation Blue&Me TomTom 2 avec ceux de votre voiture.

La langue, l'heure et les unités sont quelques-uns des paramètres susceptibles d'être synchronisés. Vous pouvez également choisir d'utiliser une icône de voiture et un écran de démarrage qui correspondent à la marque de votre voiture.

Lorsque vous connectez votre appareil à Blue&Me pour la première fois, la synchronisation automatique des paramètres est activée.

Si la synchronisation est activée, cette opération s'effectue à chaque connexion de votre appareil de navigation à Blue&Me et à chaque modification des paramètres de votre voiture.

Vous pouvez commander la synchronisation des propriétés individuelles dans le menu Préférences Blue&Me.

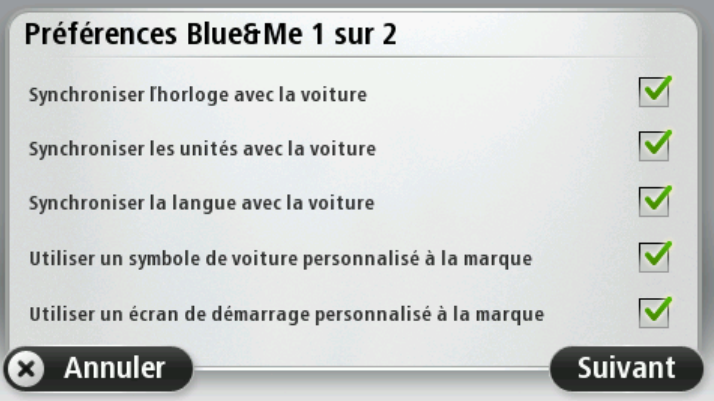

# <span id="page-15-0"></span>**Car Menu**

#### <span id="page-15-1"></span>**Car Menu**

Dans le menu principal, touchez **Car menu** pour accéder aux fonctions **Téléphone**, **Trip**, **eco:Drive info** (ou **Fuel Efficiency info**, ou **EcoTrend info**, selon le modèle de votre voiture) et **Media Player**.

**Conseil :** l'illustration de la voiture apparaissant sur le bouton Car menu et sur les boutons dans le Car menu est personnalisée à la marque. Elle ressemble à la voiture à laquelle est connecté l'appareil de navigation.

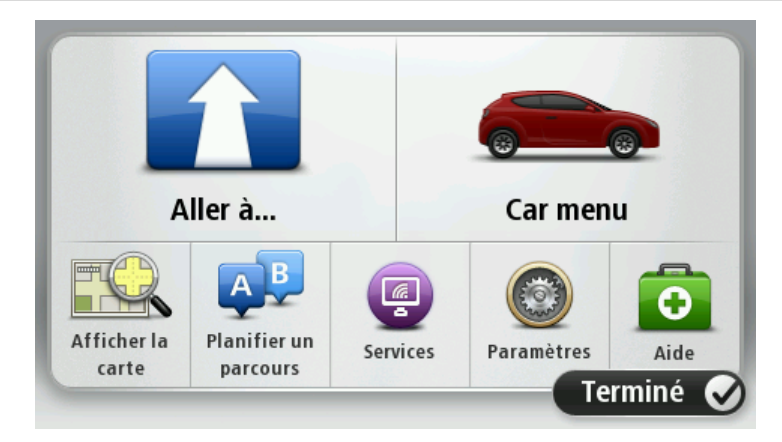

Voici à quoi ressemble le Car menu pour différentes marques de voitures :

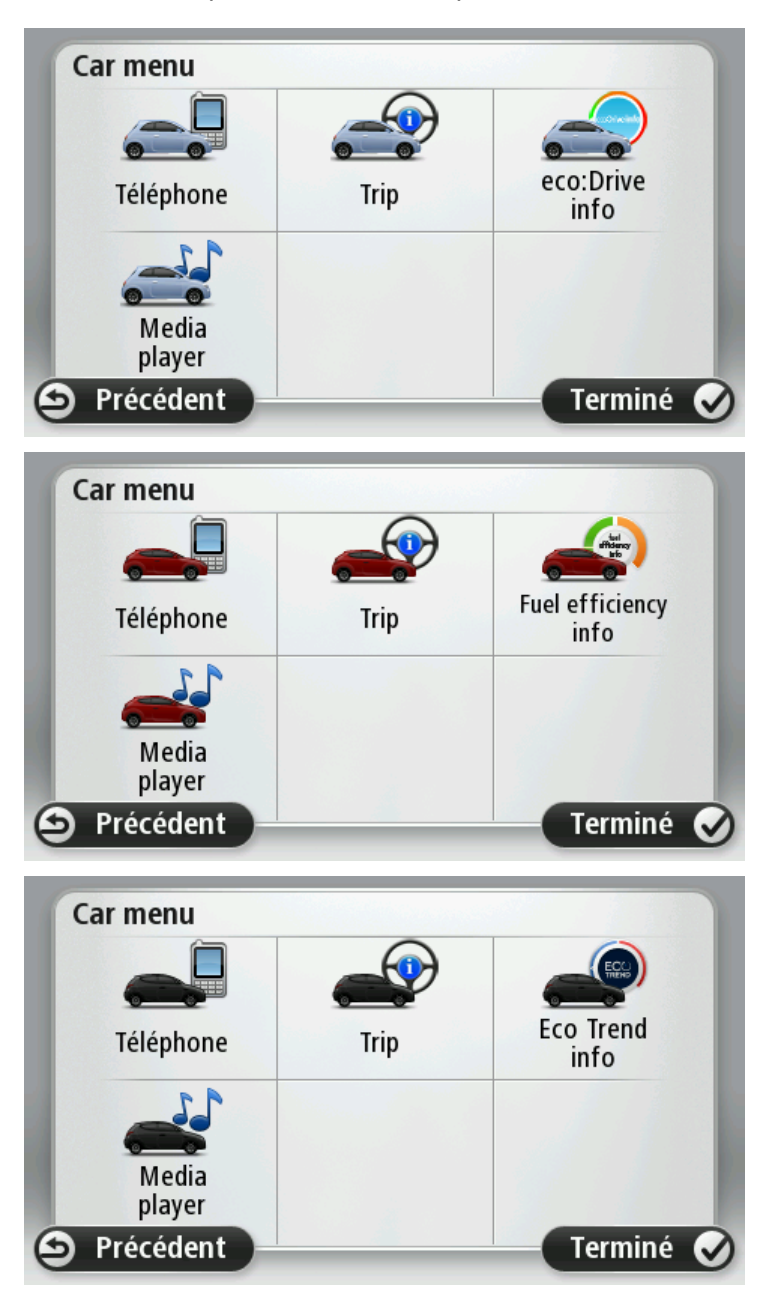

#### <span id="page-16-0"></span>**Téléphone**

Vous pouvez utiliser votre appareil de navigation Blue&Me TomTom 2 pour gérer vos appels mains libres. Vous devez établir une connexion Bluetooth entre votre téléphone et l'application Blue&Me de votre voiture, et non entre votre téléphone et l'appareil de navigation.

Vous pouvez également utiliser Blue&Me pour gérer les appels mains libres sans l'appareil de navigation. Toutefois, si l'appareil de navigation est allumé et sur son socle, toutes les fonctions, comme la réception d'appels ou l'appel de PI, sont accessibles via l'appareil de navigation.

**Remarque :** pour en savoir plus sur les appels mains libres et l'application Blue&Me de votre voiture, consultez le guide de l'utilisateur Blue&Me.

#### <span id="page-17-0"></span>**Répondre à un appel**

Lorsqu'une personne vous appelle, son nom et son numéro de téléphone s'affichent.

Touchez les boutons de l'écran de votre appareil de navigation Blue&Me TomTom 2 pour accepter ou rejeter les appels entrants.

Durant un appel, touchez ce bouton en mode conduite pour accéder au menu **Appeler...** .

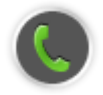

Utilisez ce menu pour mettre fin à un appel, changer d'appel ou accéder au menu **Téléphone**.

#### <span id="page-17-1"></span>**Menu Téléphone**

Pour accéder au menu Téléphone, procédez comme suit :

- 1. Touchez le **Car Menu** dans le Menu principal de votre appareil de navigation.
- 2. Touchez **Téléphone**.
- 3. Touchez **Composer numéro** pour entrer un numéro de téléphone à l'aide du clavier à l'écran. Vous pouvez également accéder à la liste des numéros composés récemment et au répertoire téléphonique.

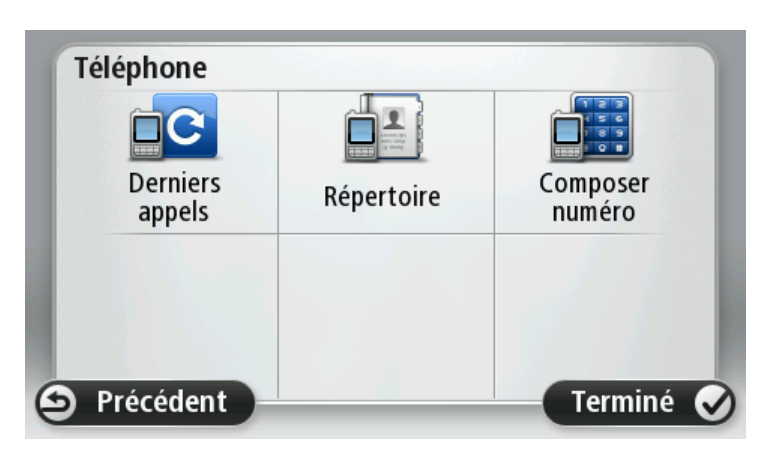

#### <span id="page-17-2"></span>**Trip**

Votre appareil de navigation Blue&Me TomTom 2 affiche des informations constamment mises à jour sur votre consommation de carburant actuelle et votre autonomie restante. Cette autonomie correspond à la distance que vous pouvez parcourir avec le carburant restant dans votre voiture.

Pour consulter ces informations sur votre appareil, touchez le **Car menu** dans le menu principal de votre appareil de navigation, puis touchez **Trip**.

**Remarque :** cette fonctionnalité n'est pas entièrement disponible lorsque vous roulez au GNC et est moins fiable lorsque vous roulez au GPL.

Les informations sur les trajets A et B sont identiques à celles affichées sur l'écran du tableau de bord, sauf qu'elles sont regroupées sur un seul écran. Le type d'informations affiché dépend de votre voiture.

**Remarque :** pour en savoir plus sur les informations relatives au trajet, consultez le guide fourni avec votre voiture.

#### <span id="page-18-0"></span>**Informations sur le style de conduite**

Les informations sur le style de conduite vous aident à réduire l'impact de votre conduite sur l'environnement.

Il peut optimiser l'efficacité de votre conduite en analysant votre style de conduite. Il vous aide à consommer moins, réduire vos émissions de CO2 et économiser de l'argent.

Sur la gauche de l'écran, pour les voitures disposant d'un indicateur de rapport, l'indicateur vous informe lorsque vous devez changer de vitesse en répétant les informations qui s'affichent sur l'indicateur de rapport de l'écran du tableau de bord. Sur la partie droite s'affiche l'impact écologique de votre conduite.

Pour afficher ces informations, procédez comme suit :

- 1. Touchez le **Car Menu** dans le Menu principal de votre appareil de navigation.
- 2. Touchez **eco:Drive info**, **Fuel efficiency info** ou **EcoTrend info** selon le modèle de votre voiture.

L'écran s'affiche jusqu'à ce que vous touchiez **Terminé**.

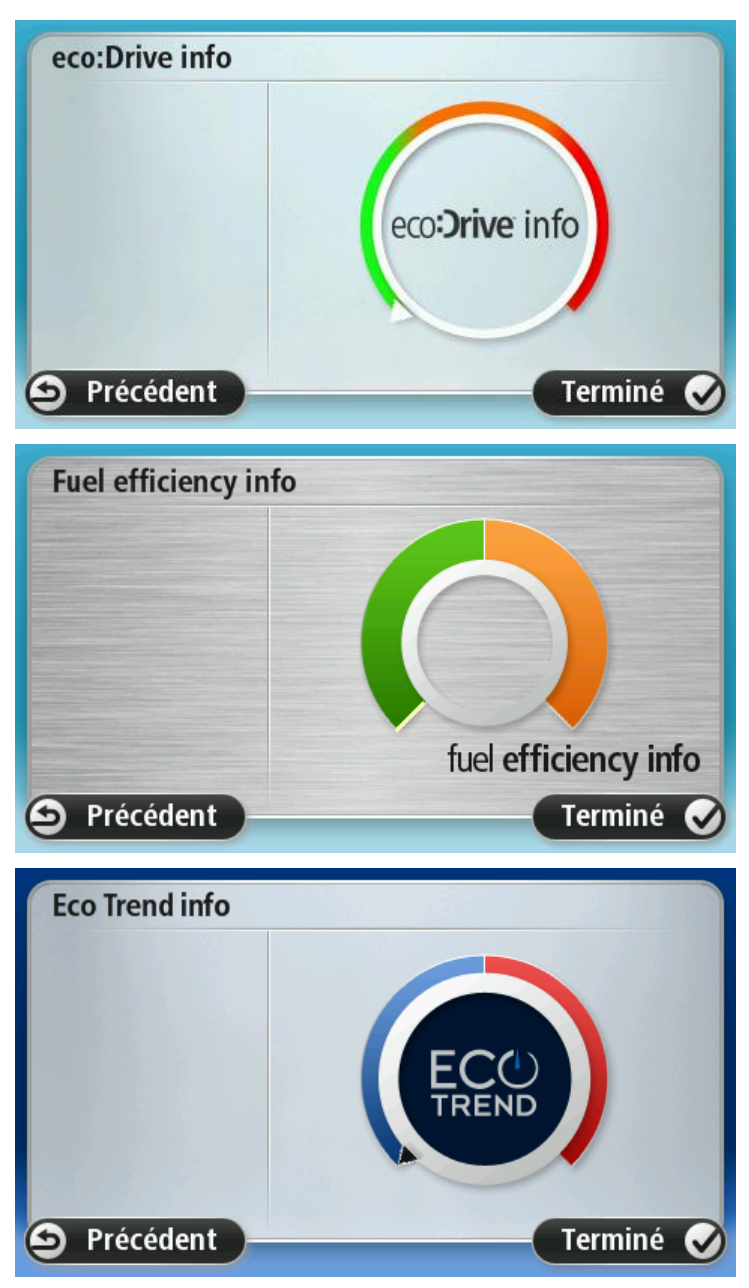

Les informations sur votre style de conduite ne sont pas disponibles pour tous les types de moteurs automobiles. Si vous roulez au GPL, les informations sur votre consommation de carburant s'affichent uniquement pour vous fournir une estimation de votre style de conduite. Si vous roulez au GNC, cette fonction n'est pas disponible.

## <span id="page-20-0"></span>**Commande vocale**

#### <span id="page-20-1"></span>**Commande vocale**

Il existe deux types de commandes vocales.

Le premier type, fourni par Blue&Me, vous permet de contrôler les fonctionnalités Blue&Me, à partir d'un bouton de votre volant.

Le second type, fourni par votre appareil de navigation, vous permet de planifier des parcours et de contrôler d'autres fonctionnalités de votre appareil de navigation. Pour ce faire, il vous suffit de toucher l'écran de l'appareil de navigation.

#### <span id="page-20-2"></span>**Commande vocale Blue&Me**

Appuyez sur ce bouton, situé sur votre volant, pour commencer à utiliser les commandes fournies par Blue&Me :

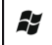

Utilisez une des commandes vocales suivantes :

- Dites « Navigateur » pour commencer à utiliser les boutons du volant pour contrôler votre appareil de navigation.
- Dites « Car menu » pour ouvrir le **Car menu**, puis prononcez l'une des commandes vocales suivantes :
	- « Téléphone »
	- « Trip »
	- « eco:Drive info », « Fuel efficiency info » ou « EcoTrend Info », selon le modèle de votre voiture
	- « Media Player ».

Le menu s'ouvre en fonction d'une des commandes de votre choix. Blue&Me répertorie les commandes disponibles pour ce menu.

Pour revenir à tout moment au mode conduite, appuyez sur **Terminé** sur votre appareil de navigation.

**Remarque :** pour obtenir la liste de l'ensemble des commandes vocales Blue&Me, consultez la FAQ de la page We[b tomtom.com/support.](http://www.tomtom.com/) Pour davantage d'informations sur la commande vocale Blue&Me, veuillez consulter le manuel Blue&Me fourni avec votre voiture.

### <span id="page-21-0"></span>**Lecteur de média**

#### <span id="page-21-1"></span>**Lecteur de média**

Vous pouvez utiliser l'appareil de navigation Blue&Me TomTom 2 pour faire fonctionner le lecteur de média Blue&Me.

Vous pouvez également utiliser Blue&Me dans votre voiture pour faire fonctionner le lecteur de média sans avoir recours à l'appareil de navigation. Cependant, si l'appareil de navigation est allumé et sur son socle, vous pouvez l'utiliser pour commander le lecteur de média.

#### <span id="page-21-2"></span>**Utilisation du lecteur de média**

Pour commencer à utiliser le lecteur de média, procédez comme suit :

- 1. Insérez le périphérique USB contenant votre collection de musique dans l'emplacement USB de votre voiture.
- 2. Dans le menu principal de votre appareil de navigation, touchez **Car menu**.
- 3. Touchez **Media Player**.

Le lecteur de média s'ouvre.

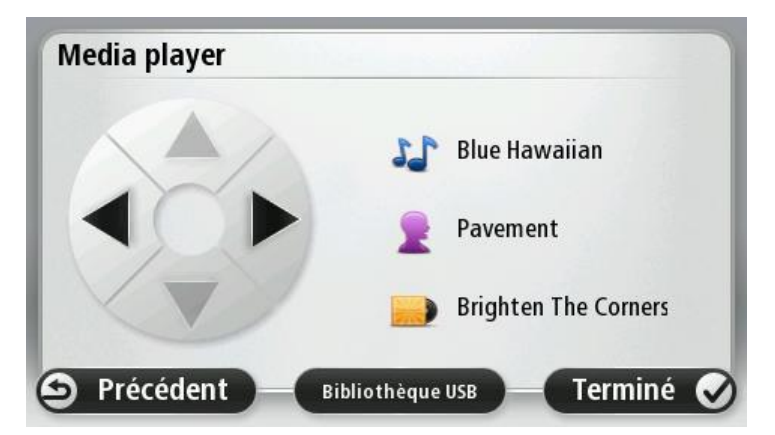

À droite, vous pouvez voir le nom de l'artiste et le titre de la chanson que vous écoutez actuellement, ainsi que le nom de l'album, s'il est disponible, ou le nom de la bibliothèque.

Touchez les flèches gauche ou droite pour sélectionner le morceau précédent ou suivant.

Touchez les flèches haut ou bas pour sélectionner l'élément précédent ou suivant de la bibliothèque. Par exemple, si vous avez sélectionné une chanson dans un dossier, touchez les flèches pour accéder au dossier suivant ou précédent.

La musique sort par les haut-parleurs de la voiture, comme lorsque le lecteur de média est utilisé via Blue&Me.

Touchez **Bibliothèque USB** pour ouvrir le menu de la bibliothèque.

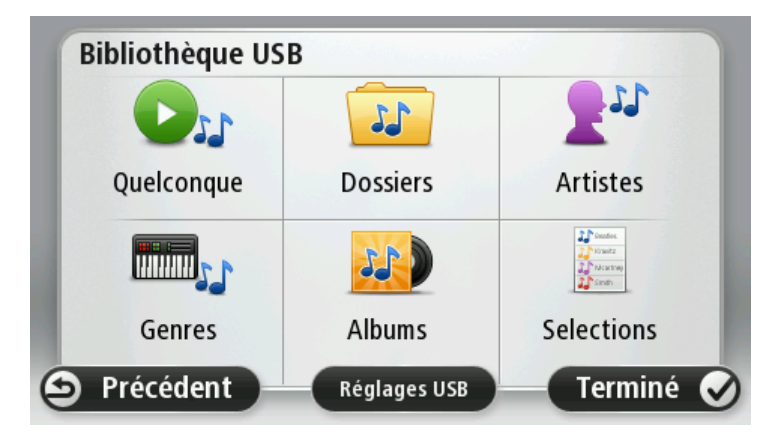

Touchez **Lire n'importe quel fichier** pour sélectionner une chanson de manière aléatoire. Le lecteur de média démarre la lecture de cette chanson. Lorsque le lecteur de média démarre la lecture d'un nouveau morceau, un message s'affiche pour indiquer le titre de la chanson.

Touchez les autres boutons pour sélectionner une chanson à partir des catégories correspondantes.

Touchez **Paramètres USB** pour ouvrir le menu des paramètres USB.

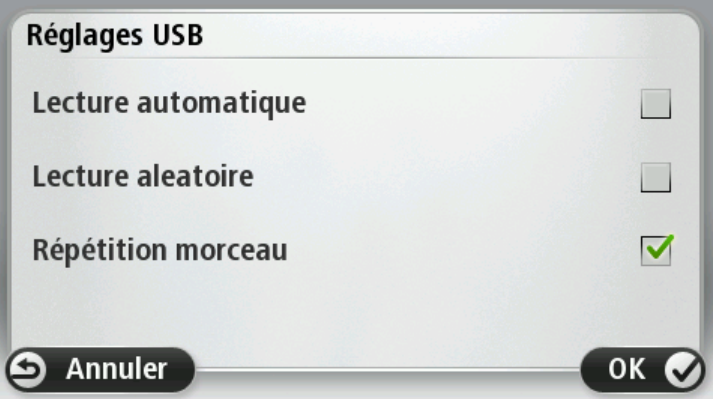

Dans le menu des paramètres USB, vous pouvez choisir de démarrer la lecture d'une chanson dès que Blue&Me est allumé, lire les chansons de manière aléatoire ou répéter la chanson actuellement à l'écoute.

**Remarque** : pour en savoir plus sur le lecteur de média, consultez le guide fourni avec votre voiture.

Il se peut que votre voiture soit équipée d'une sortie USB et d'une prise AUX IN. La fonctionnalité décrite ci-dessus n'est pas disponible si vous connectez votre lecteur de média à la prise AUX IN. La prise AUX IN sert à connecter un casque et ne peut être contrôlée via Blue&Me TomTom 2.

## <span id="page-23-0"></span>**Avertissement de niveau carburant bas**

Lorsque la contenance en carburant du réservoir de votre voiture atteint le niveau de réserve, votre appareil de navigation Blue&Me TomTom 2 émet un avertissement.

Touchez **Oui** pour être guidé vers la station service la plus proche de votre parcours. Si aucun parcours n'est planifié, touchez **Oui** pour vous rendre à la station service la plus proche de votre position actuelle.

Votre appareil de navigation Blue&Me TomTom 2 connaît le type de carburant que vous mettez dans votre voiture et vous guide vers la station service qui vous le propose.

**Remarque :** l'avertissement de niveau de carburant bas n'est pas disponible sur toutes les voitures.

# <span id="page-24-0"></span>**MyTomTom pour Blue&Me TomTom 2**

#### <span id="page-24-1"></span>**MyTomTom**

Sur votre ordinateur, l'apparence des pages MyTomTom du site [tomtom.com](http://www.tomtom.com/) correspond à la marque de votre voiture.

Votre appareil de navigation Blue&Me TomTom 2 mémorise la marque de votre voiture et les pages MyTomTom sur le site [tomtom.com](http://www.tomtom.com/) sont mises à jour en conséquence.

Pour en savoir plus sur MyTomTom, reportez-vous au chapitre *À propos de MyTomTom*.

# **Fonctions TomTom**

## <span id="page-26-0"></span>**Planifier un parcours**

#### <span id="page-26-1"></span>**Planifier un parcours**

**Important** : pour votre sécurité et pour limiter les distractions en conduisant, planifiez toujours votre parcours avant de partir.

Pour planifier un parcours avec votre Blue&Me TomTom 2, procédez comme suit :

1. Touchez l'écran pour afficher le menu principal.

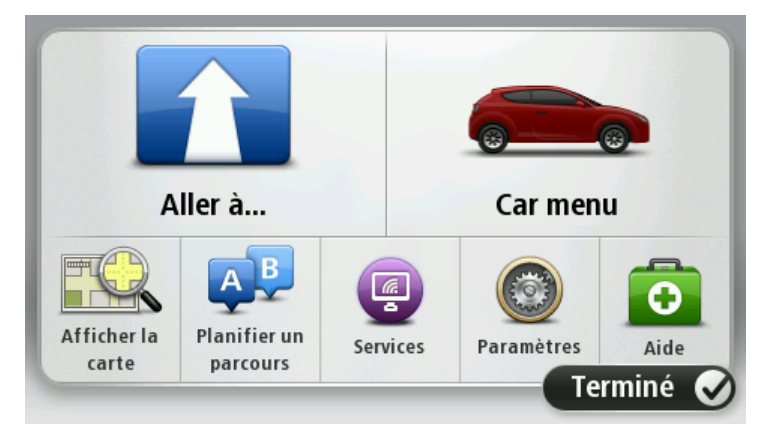

- 2. Touchez **Aller à...**
- 3. Touchez **Adresse**.

Vous pouvez modifier le paramètre de pays ou état en touchant le drapeau avant de sélectionner une ville.

4. Saisissez le nom de la ville ou de l'agglomération.

**Conseil** : au lieu de saisir l'adresse, touchez le bouton de microphone pour la saisir en parlant à votre Blue&Me TomTom 2.

Les villes présentant des noms similaires s'affichent dans la liste pendant votre saisie.

Lorsque la ville ou l'agglomération correcte s'affiche dans la liste, touchez le nom pour sélectionner la destination.

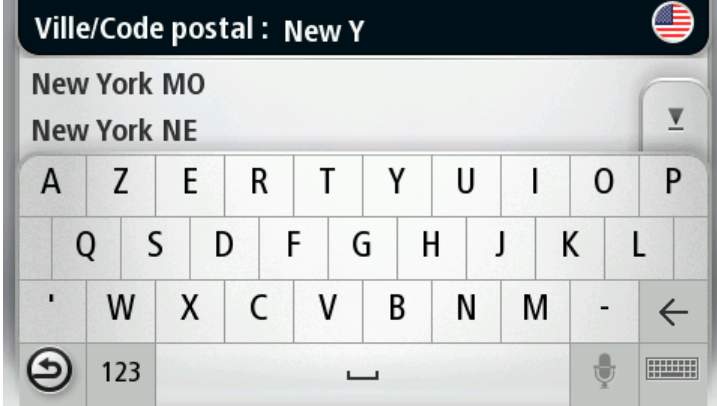

5. Saisissez le nom de rue.

Les rues présentant des noms similaires s'affichent dans la liste pendant votre saisie.

Lorsque la rue correcte s'affiche dans la liste, touchez le nom pour sélectionner la destination.

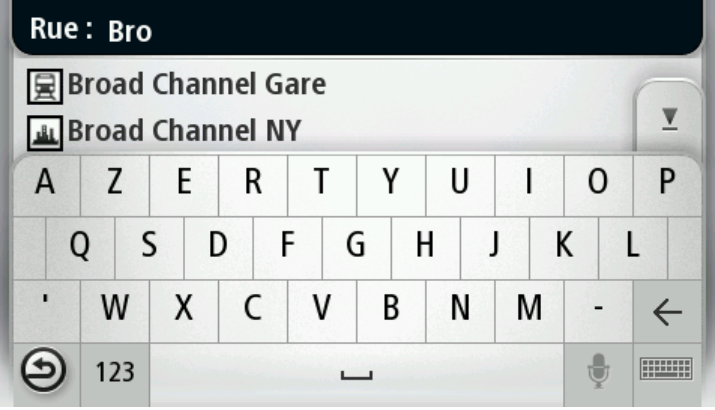

6. Entrez le numéro de rue puis touchez **Terminé**.

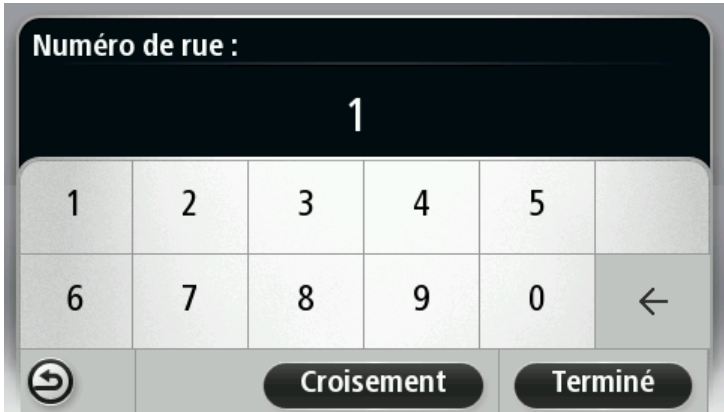

7. L'endroit s'affiche sur la carte Touchez **Sélectionner** pour continuer ou **Précédent** pour saisir une autre adresse.

**Conseil** : si vous voulez que votre destination finale soit un parking, touchez **Parking à proximité** et sélectionnez un emplacement dans la liste des parkings proches de votre destination générale.

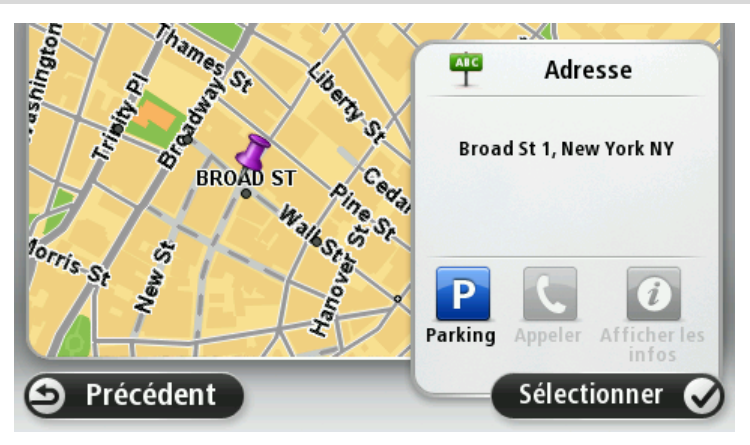

8. Une fois que votre parcours s'affiche, touchez **Terminé**.

Pour en savoir plus sur le parcours, touchez **Détails**.

Pour planifier un parcours différent, touchez **Modifier parcours**.

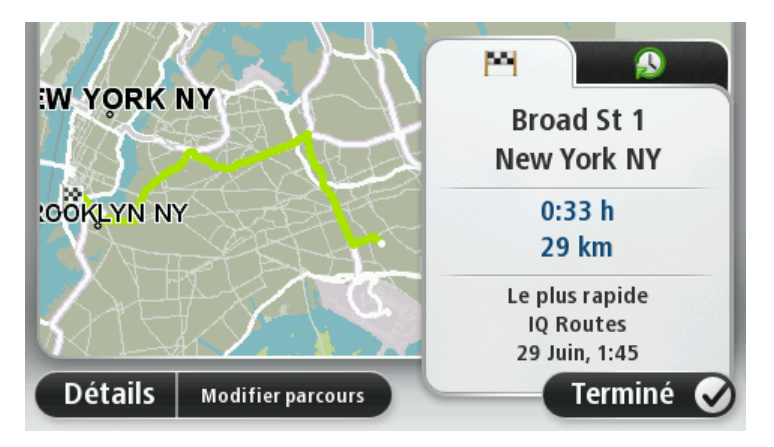

Votre Blue&Me TomTom 2 commence à vous guider vers votre destination à l'aide des instructions vocales et des directions à l'écran.

#### <span id="page-28-0"></span>**Récapitulatif du parcours**

Le récapitulatif de parcours présente un aperçu de votre parcours, la distance restante jusqu'à votre destination et la durée restante estimée de votre trajet.

Pour afficher le récapitulatif du parcours, touchez le panneau de droite dans la barre d'état en mode conduite ou **Afficher le parcours** dans le menu principal puis **Récapitulatif du parcours**.

Si vous disposez d'un service d'info-trafic TomTom ou d'un récepteur RDS-TMC, le récapitulatif du parcours affiche également les infos trafic relatives aux retards sur votre parcours.

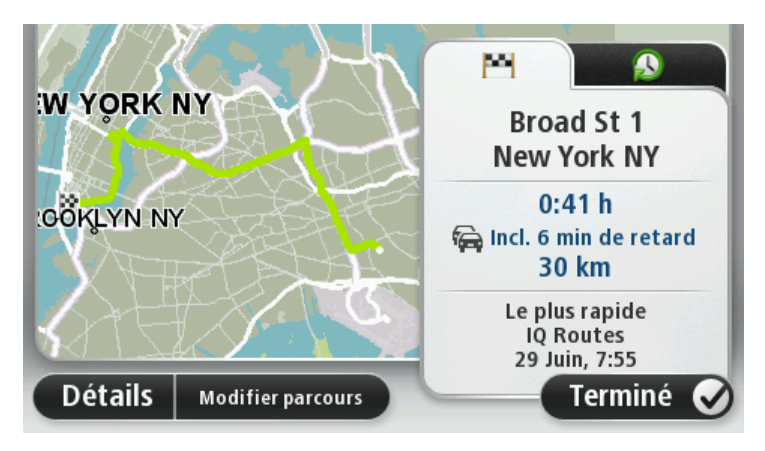

#### <span id="page-29-0"></span>**Sélectionner un type de parcours**

À chaque planification de parcours, vous pouvez choisir d'indiquer le type de parcours que vous souhaitez planifier. Pour ce faire, touchez **Paramètres**, puis **Paramètres de planification** et enfin **Me demander lors de la planification.**

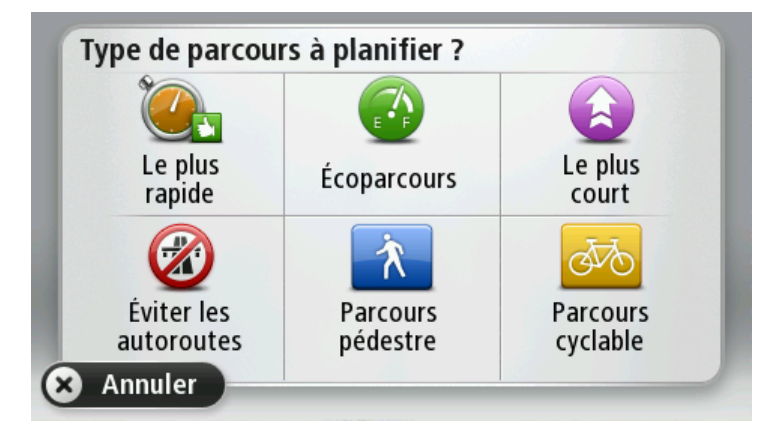

Vous pouvez choisir parmi les types de parcours suivants :

- **Parcours le plus rapide** le parcours qui prend le moins de temps.
- **Écoparcours** le parcours le plus économe en carburant pour votre trajet.
- **Parcours le plus court** la distance la plus courte entre les endroits que vous définissez. Il se peut que le parcours le plus court ne soit pas le plus rapide, surtout s'il traverse une ville.
- **Éviter les autoroutes** un parcours qui évite les autoroutes.
- **Parcours pédestre** un parcours pour les trajets à pied.
- **Parcours cyclable** un parcours pour les trajets à vélo.

#### <span id="page-29-1"></span>**Destinations fréquentes**

Si vous effectuez souvent des trajets vers les mêmes destinations, vous pouvez paramétrer votre Blue&Me TomTom 2 pour qu'il vous demande de planifier un parcours vers l'un de ces endroits au démarrage de l'appareil. Cette méthode est plus rapide que la planification de parcours classique.

Pour sélectionner une nouvelle destination, touchez **Paramètres de démarrage** dans le menu Paramètres, puis sélectionnez **Demander une destination**. Sélectionnez un bouton à utiliser pour cette destination et répondez aux questions la concernant.

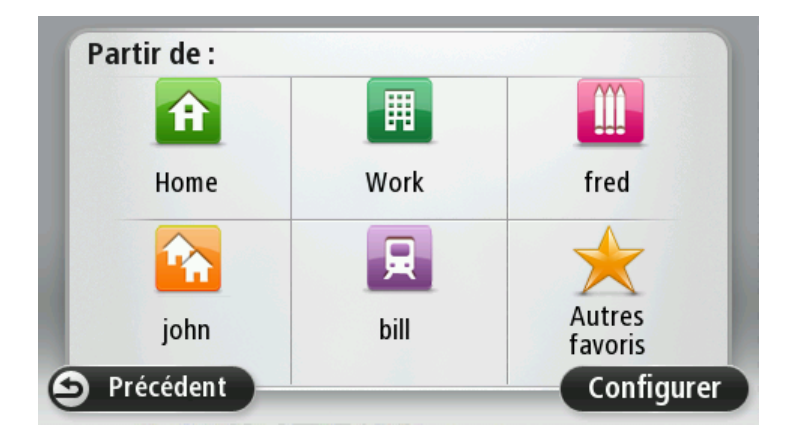

#### <span id="page-30-0"></span>**Afficher mes destinations fréquentes**

Vous pouvez paramétrer votre Blue&Me TomTom 2 pour qu'il vous invite à planifier un parcours vers l'une de vos destinations fréquentes à chaque démarrage de votre appareil.

Pour modifier ce paramètre, procédez comme suit :

- 1. Touchez **Paramètres de démarrage** dans le menu Paramètres, puis sélectionnez **Demander une destination**.
- 2. Touchez **Oui**, puis **Oui** à nouveau pour commencer la saisie des informations sur la destination.
- 3. Sélectionnez un symbole pour la destination, puis touchez **Terminé** pour définir le symbole. Touchez ensuite **Oui**.

**Conseil** : pour ajouter de nouvelles destinations, sélectionnez l'un des symboles numérotés et saisissez un nom pour le bouton de la nouvelle destination.

- 4. Touchez **Oui** et, si nécessaire, entrez un nouveau nom avant de toucher **Terminé**.
- 5. Entrez l'adresse détaillée de la même manière que vous entrez une adresse lors de la planification d'un parcours, puis touchez **Terminé**.
- 6. Si vous souhaitez définir davantage de destinations, répétez les étapes ci-dessus. Sinon, touchez **Terminé**.
- 7. Vous êtes invité à modifier l'image de démarrage.
- 8. Si vous souhaitez modifier l'image, touchez **Oui** puis suivez les instructions apparaissant à l'écran. Sinon, touchez **Non**.

À chaque démarrage de votre Blue&Me TomTom 2, vous êtes invité à planifier un parcours. Si vous touchez **Annuler**, le menu principal s'affiche.

#### <span id="page-30-1"></span>**Utilisation des heures d'arrivée**

Quand vous planifiez un parcours, votre Blue&Me TomTom 2 vous demande si vous souhaitez arriver à une heure donnée.

Touchez **OUI** pour entrer l'heure d'arrivée souhaitée.

VotreBlue&Me TomTom 2 calcule votre heure d'arrivée et vous indique si vous arriverez à l'heure.

Vous pouvez aussi utiliser cette information pour savoir quand vous devez partir. Si votre Blue&Me TomTom 2 vous indique que vous arriverez 30 minutes à l'avance, vous pouvez attendre une demi-heure avant de partir pour éviter d'arriver trop tôt.

Votre heure d'arrivée est ensuite recalculée en permanence pendant votre trajet. La barre d'état vous indique si vous allez arriver à l'heure ou en retard, comme illustré ci-dessous :

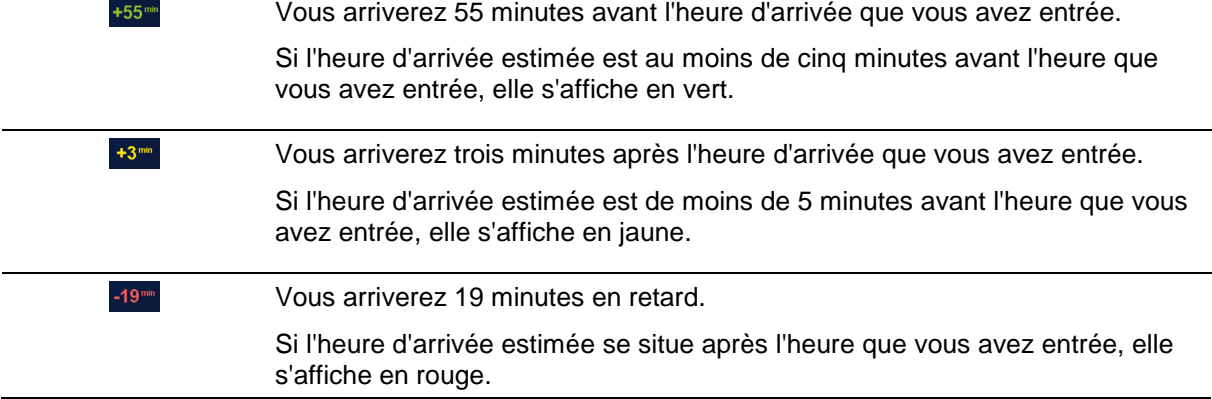

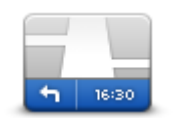

**Paramètres de** 

Touchez **Paramètres de barre d'état** dans le menu Paramètres pour activer ou désactiver les avertissements sur l'heure d'arrivée.

Pour activer les notifications d'heure d'arrivée, sélectionnez **Marge**.

**barre d'état**

#### <span id="page-31-0"></span>**Options du menu Navigation**

Lorsque vous touchez **Aller à** ou **Aller vers**, vous pouvez définir votre destination de plusieurs façons et pas uniquement en entrant l'adresse. Les autres options sont énumérées ci-dessous :

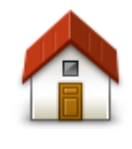

Touchez ce bouton pour aller à votre Domicile.

Ce bouton, vous l'utiliserez probablement plus que n'importe quel autre.

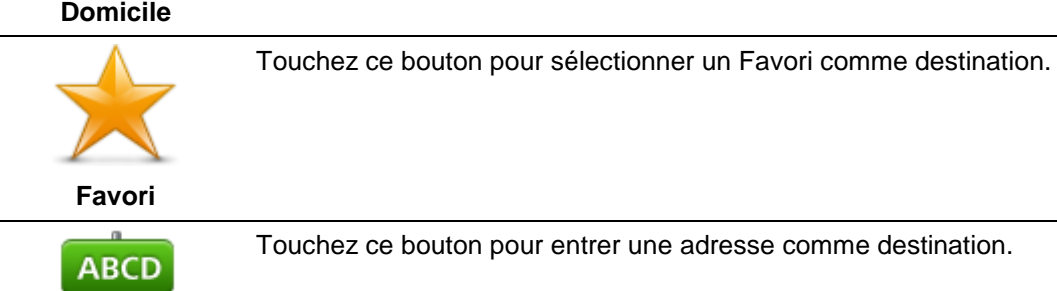

Touchez ce bouton pour entrer une adresse comme destination.

**Adresse**

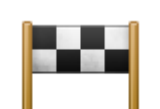

Touchez ce bouton pour sélectionner votre destination parmi une liste de lieux que vous avez récemment utilisés comme destination.

**Destination récente**

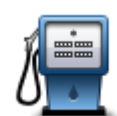

Touchez ce bouton pour aller vers un Point d'intérêt (PI).

**Point d'intérêt**

Touchez ce bouton pour définir un code postal comme destination.

Dans certains pays, il est possible d'utiliser le code postal pour identifier le lieu et la rue. Dans d'autres pays, le code postal identifie uniquement le lieu. Vous devez donc entrer le nom de la rue séparément.

**Code postal**

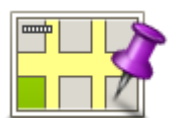

Touchez ce bouton pour sélectionner un point sur la carte comme destination à l'aide du navigateur de carte.

**Point sur la carte**

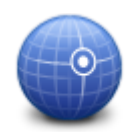

Touchez ce bouton pour entrer une destination à l'aide des valeurs de latitude et de longitude.

#### **Latitude Longitude**

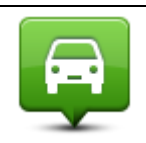

Touchez ce bouton pour sélectionner votre dernière position enregistrée comme destination.

**Position du dernier arrêt**

#### <span id="page-32-0"></span>**Planifier un parcours à l'avance**

Vous pouvez également utiliser votre Blue&Me TomTom 2 pour planifier un parcours à l'avance en sélectionnant votre point de départ ainsi que votre destination.

Voici quelques bonnes raisons supplémentaires de planifier un parcours à l'avance :

- Connaître la durée d'un trajet avant de partir.
- Vous pouvez aussi comparer la durée du trajet pour le même parcours à différentes heures de la journée ou différents jours de la semaine. Votre Blue&Me TomTom 2 utilise IQ Routes pour planifier un parcours. IQ calcule vos parcours sur la base de la vitesse de circulation moyenne réelle constatée.
- Étudier le parcours du trajet que vous planifiez
- Étudiez le parcours d'une personne venant vous rendre visite, puis expliquez-le lui en détail.

Pour planifier un parcours à l'avance, suivez les étapes suivantes :

- 1. Touchez l'écran pour afficher le menu principal.
- 2. Touchez le bouton fléché pour accéder à l'écran de menu suivant puis touchez **Planifier un parcours**.

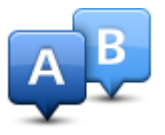

Ce bouton s'affiche si aucun parcours n'est planifié sur votre Blue&Me TomTom 2.

- 3. Sélectionnez le point de départ de votre trajet comme vous le feriez pour votre destination.
- 4. Définissez la destination de votre trajet.
- 5. Si les paramètres de planification sont définis sur **Me demander lors de la planification**, sélectionnez le type de parcours que vous souhaitez planifier :
	- **Parcours le plus rapide** le parcours qui prend le moins de temps.
	- **Écoparcours** le parcours le plus économe en carburant pour votre trajet.
	- **Parcours le plus court** la distance la plus courte entre les endroits que vous définissez. Il se peut que le parcours le plus court ne soit pas le plus rapide, surtout s'il traverse une ville.
	- **Éviter les autoroutes** un parcours qui évite les autoroutes.
	- **Parcours pédestre** un parcours pour les trajets à pied.
	- **Parcours cyclable** un parcours pour les trajets à vélo.

6. Choisissez la date et l'heure du trajet que vous avez planifié.

Votre Blue&Me TomTom 2 utilise IQ Routes pour identifier le meilleur parcours possible au moment précis. Un élément utile pour déterminer les différences de durée d'un voyage au cours d'une même journée voire entre différents jours de la semaine.

Votre Blue&Me TomTom 2 planifie le parcours entre les deux lieux que vous avez sélectionnés.

#### <span id="page-33-0"></span>**Affichage des informations du parcours**

Vous pouvez accéder à ces options pour le dernier parcours planifié en touchant **Afficher le parcours** dans le menu principal ou le bouton **Détails** sur l'écran de récapitulatif du parcours.

Ensuite, vous pourrez sélectionner les options suivantes :

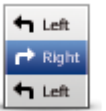

Touchez ce bouton pour une liste de toutes les instructions de changement de direction au cours du parcours.

Ceci est particulièrement utile pour expliquer le chemin à quelqu'un d'autre.

#### **Afficher les instructions**

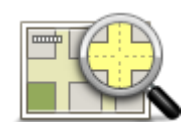

Touchez ce bouton pour avoir un aperçu de la route à l'aide du navigateur de carte.

#### **Afficher la carte du**

#### **parcours**

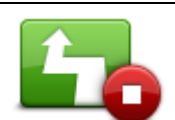

Touchez ce bouton pour voir une démo de l'itinéraire. Vous pouvez interrompre la démo à tout moment en touchant l'écran.

#### **Afficher démo du parcours**

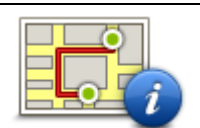

Touchez ce bouton pour afficher l'écran de récapitulatif du parcours.

#### **Récapitulatif du parcours**

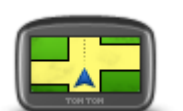

Touchez ce bouton pour afficher un aperçu de votre destination.

Vous pouvez vous rendre à un parking proche de votre destination et afficher toute information disponible sur votre destination, comme le numéro de téléphone.

**Afficher la destination**

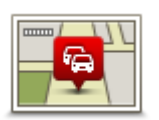

Touchez ce bouton pour afficher les incidents de circulation sur votre parcours.

**Afficher trafic sur parcours**

**Remarque** : ce bouton s'affiche uniquement si votre appareil dispose soit

d'un abonnement à Traffic, soit d'un récepteur RDS-TMC connecté. Les infos trafic ne sont pas nécessairement disponibles dans tous les pays ou régions. Pour en savoir plus sur les services d'informations trafic TomTom, rendez-vous sur [tomtom.com/services.](http://www.tomtom.com/services)

## <span id="page-35-0"></span>**Commande vocale**

#### <span id="page-35-1"></span>**Commande vocale**

Il existe deux types de commandes vocales.

Le premier type, fourni par Blue&Me, vous permet de contrôler les fonctionnalités Blue&Me, à partir d'un bouton de votre volant.

Le second type, fourni par votre appareil de navigation, vous permet de planifier des parcours et de contrôler d'autres fonctionnalités de votre appareil de navigation. Pour ce faire, il vous suffit de toucher l'écran de l'appareil de navigation.

<span id="page-35-2"></span>**À propos de la commande vocale sur l'appareil de navigation**

**Remarque** : la commande vocale n'est pas disponible sur tous les appareils ni dans toutes les langues.

Au lieu de toucher l'écran pour commander votre Blue&Me TomTom 2, vous pouvez utiliser la voix pour commander votre Blue&Me TomTom 2.

Par exemple, pour augmenter le volume de votre Blue&Me TomTom 2, vous pouvez dire « Augmenter volume ».

Pour afficher la liste des commandes disponibles, touchez **Aide** dans le menu principal, puis **Guide d'utilisation** et enfin **Que dire ?**

**Important** : la commande vocale nécessite une voix de synthèse. En l'absence de voix de synthèse sur votre Blue&Me TomTom 2, cette fonction est indisponible.

Pour sélectionner une voix de synthèse, touchez **Voix** dans le menu Paramètres puis **Changer de voix** et sélectionnez une voix de synthèse.

#### <span id="page-35-3"></span>**Utiliser la commande vocale**

La commande vocale est activée par défaut si elle est disponible dans la langue sélectionnée.

Pour désactiver la commande vocale et masquer le bouton en mode conduite, touchez **Commande vocale** dans le menu Paramètres et sélectionnez **Désactiver la commande vocale**.

L'exemple suivant vous indique comment utiliser la commande vocale pour planifier un parcours jusqu'à l'adresse de votre domicile :

1. Touchez le bouton de microphone en mode conduite pour activer le microphone.

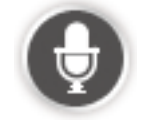

Un écran apparaît, avec des exemples de commandes que vous pouvez prononcer.
Touchez **Que dire ?** pour afficher la liste complète des commandes que vous pouvez prononcer. Vous pouvez également toucher **Paramètres** dans le menu principal, puis **Commande vocale** et enfin **Que dire ?**

2. Lorsque vous entendez « Prononcez une commande » suivi d'un signal, prononcez la commande de votre choix. Prononcez par exemple « Aller vers le domicile ». Votre Blue&Me TomTom 2 est prêt à entendre votre commande uniquement après le signal.

Pendant que vous parlez, l'écran du micro indique dans quelle mesure l'appareil entend bien votre voix :

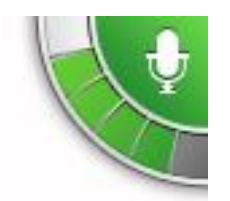

Une barre verte signifie que l'appareil entend votre voix.

Une barre rouge signifie que votre voix est trop forte pour que l'appareil reconnaisse les mots individuels.

Une barre grise signifie que votre voix est trop basse pour que l'appareil reconnaisse les mots individuels.

Pour certaines phrases, votre Blue&Me TomTom 2 répète ce que vous dites et vous demande une confirmation.

**Conseil** : pour vous assurer que ce que vous dites est reconnu, parlez normalement, sans articuler de manière exagérée.

3. Si la commande est correcte, dites « Oui ».

Si la commande est incorrecte, dites « Non » et répétez la commande après avoir entendu une nouvelle fois le signal et le bip.

Votre Blue&Me TomTom 2 planifie un parcours de votre position actuelle à votre destination.

**Conseil** : pour empêcher votre Blue&Me TomTom 2 d'écouter d'autres commandes, dites « Annuler ». Pour retourner à l'étape précédente, dites « Précédent ».

## **Planifier un trajet avec la reconnaissance vocale**

**Important** : pour votre sécurité et pour limiter les distractions en conduisant, planifiez toujours votre parcours avant de partir.

**Remarque** : il n'est pas nécessairement possible de planifier un parcours vocalement pour toutes les cartes de tous les pays, voire dans toutes les langues.

Pour planifier un parcours avec une adresse par la reconnaissance vocale, procédez comme suit :

1. Touchez le bouton de commande vocale en mode conduite.

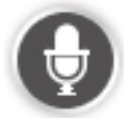

2. Au signal, dites « Aller à l'adresse » ou « Aller vers l'adresse ».

**Conseil :** le menu principal de votre appareil présente un bouton **Aller à** ou **Aller vers**. Lorsque vous planifiez un parcours vers une adresse à l'aide des commandes vocales, dites « Aller à ladresse » si le bouton s'intitule **Aller à** ou « Aller vers l'adresse » si le bouton s'intitule **Aller vers**.

3. Prononcez le nom de la ville.

Votre Blue&Me TomTom 2 affiche une liste des villes à la sonorité similaire à celle prononcée et prononce celle en haut de la liste.

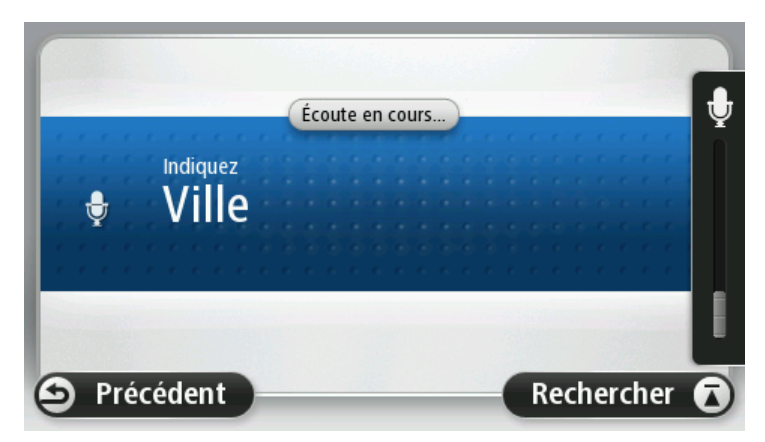

Si la ville que vous entendez est celle que vous cherchez, dites « Terminé », « OK », « Oui », « Un » ou touchez la ville en haut de la liste.

Si la ville que vous entendez n'est pas la bonne mais que la ville cherchée est dans la liste, dites le numéro à côté de la ville correcte ou touchez son nom.

Par exemple, si la ville correcte est Paris mais qu'elle est en troisième position dans la liste, vous pouvez dire « Trois » ou toucher le nom **Paris**.

Si le nom n'est pas dans la liste, dites « Précédent », « Non» ou touchez **Précédent** pour revenir à l'écran précédent et prononcer à nouveau le nom de la ville au signal.

4. Prononcez le nom de rue.

Votre Blue&Me TomTom 2 affiche une liste des noms de rues à la sonorité similaire à celui prononcé et vous indique celui en haut de la liste.

Si le nom de rue que vous entendez est celui que vous cherchez, dites « Terminé », « OK », « Oui », « Un » ou touchez le nom de rue en haut de la liste.

**Conseil** : différents endroits peuvent avoir le même nom, comme une route couvrant plusieurs codes postaux. Si c'est le cas, vous devez observer l'écran et toucher l'emplacement correct.

Si le nom de rue que vous entendez n'est pas le bon mais que le nom de rue recherché est dans la liste, dites le numéro à côté du nom de rue correct ou touchez son nom.

Si le nom n'est pas dans la liste, dites « Précédent », « Non» ou touchez **Précédent** pour revenir à l'écran précédent et prononcer à nouveau le nom de la rue au signal.

5. Prononcez le numéro de rue.

**Important** : les nombres doivent être prononcés dans la même langue que les noms de boutons et menus de votre Blue&Me TomTom 2.

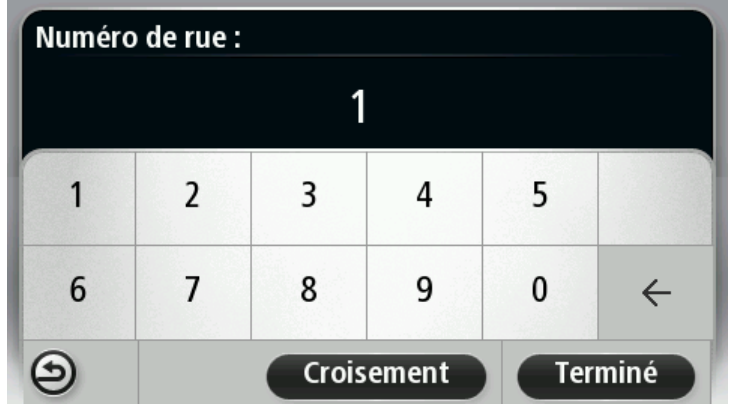

Les nombres doivent être prononcés normalement, en une seule énonciation continue. 357 est donc prononcé « Trois cent cinquante sept ».

Si le nombre affiché est correct, alors dites « Terminé», « OK» ou touchez le clavier pour saisir le nombre.

Si le numéro affiché est incorrect, alors dites « Précédent», « Non» ou touchez la touche de retour en arrière et répétez le nombre.

**Conseil** : si vous prononcez « Précédent » en l'absence de numéro à l'écran, votre Blue&Me TomTom 2 reviendra à l'écran précédent.

Lorsque le numéro s'affiche correctement, dites « Terminé » ou « OK ». Sinon, entrez le numéro en touchant l'écran.

6. Lorsque le parcours a été calculé et que le récapitulatif du parcours s'affiche, touchez **Terminé**.

Votre Blue&Me TomTom 2 commence à vous guider vers votre destination à l'aide des instructions vocales et des directions à l'écran.

**Saisie des adresses avec la parole**

Important : pour votre sécurité et pour limiter les distractions en conduisant, planifiez toujours votre parcours avant de partir.

Même si vous n'utilisez pas la commande vocale pour commencer la planification d'un itinéraire, vous pouvez tout de même employer la parole pour saisir l'adresse.

Pour commencer à planifier un parcours, touchez Aller à dans le menu principal, puis Adresse vocale ou Adresse.

Pour entrer votre destination en utilisant la parole, touchez l'un de ces boutons :

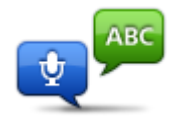

Touchez ce bouton pour entrer une adresse par reconnaissance vocale uniquement.

Adresse vocale vous aide à saisir les informations sans toucher l'écran.

Adresse vocale

Commandes : Oui, Non, Précédent, Terminé, OK, Croisement.

Cette option reconnaît les termes prononcés suivants :

- Noms de rues.
- **Villes et agglomérations et leurs centres.**
- **Favoris, codes postaux et Pl.**
- Planifier un autre parcours, Recalculer l'original, Éviter barrages routiers, Minimiser les retards, Effacer parcours, Passer par... et Destination récente

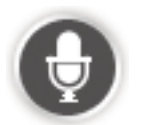

Touchez ce bouton à la base du clavier pour saisir une adresse oralement. Lorsque ce bouton est grisé, vous ne pouvez pas utiliser la parole pour entrer une adresse.

## **Conseils**

- Pour les États-Unis, sélectionnez d'abord un État. Vous pouvez ensuite utiliser la saisie d'adresse vocale pour indiquer la suite de l'adresse.
- Votre Blue&Me TomTom 2 reconnaît les endroits et les noms de rues prononcés dans la langue locale avec la prononciation locale.
- La saisie d'adresse vocale n'est pas possible pour les codes postaux qui doivent être entrés au clavier.
- La saisie d'adresse vocale n'est pas nécessairement disponible pour toutes les cartes et tous les pays.

# **Le mode conduite**

# **À propos du mode conduite**

Lorsque votre Blue&Me TomTom 2 démarre pour la première fois, le mode conduite s'affiche avec des informations détaillées sur votre position actuelle.

À tout moment, vous pouvez toucher le centre de l'écran pour ouvrir le menu principal.

Vous pouvez choisir l'écran affiché lorsque vous allumez l'appareil en touchant **Paramètres** dans le menu principal puis **Paramètres de démarrage**.

## **Le mode conduite**

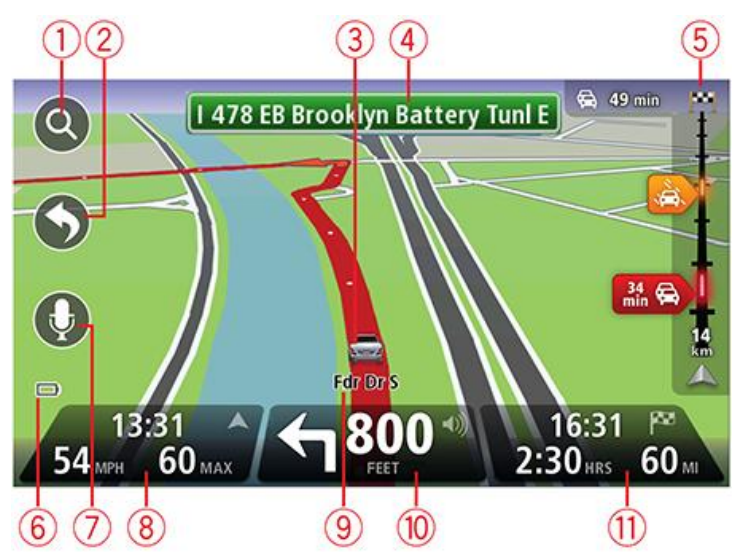

- 1. Bouton de zoom touchez la loupe pour afficher les boutons de zoom avant et arrière.
- 2. Menu abrégé pour activer le menu abrégé, touchez **Créer votre propre menu** dans le menu Paramètres.
- 3. Votre position actuelle.
- 4. Informations de panneau indicateur ou nom de la prochaine rue.
- 5. Barre Trafic latérale. Touchez la barre latérale pour ouvrir le menu Trafic.

La barre Trafic latérale s'affiche uniquement si votre appareil dispose soit d'un abonnement à HD Traffic, soit d'un récepteur RDS-TMC connecté. Les infos trafic ne sont pas nécessairement disponibles dans tous les pays ou régions.

- 6. Témoin de niveau de batterie.
- 7. Bouton de micro pour commande vocale.
- 8. L'heure, votre vitesse actuelle et la limitation de vitesse, si elle est connue. Pour voir la différence entre votre heure d'arrivée souhaitée et l'heure d'arrivée estimée, cochez la case **Marge** dans les paramètres de barre d'état.

Touchez cette partie de la barre d'état pour alterner entres les cartes en 3D et en 2D.

- 9. Le nom de la rue dans laquelle vous vous trouvez.
- 10. Instruction de navigation pour la suite du parcours et la distance jusqu'à l'instruction suivante. Si la seconde instruction est à moins de 500 pieds de la première, elle s'affiche immédiatement en lieu et place de la distance.

Touchez cette partie de la barre d'état pour répéter la dernière instruction vocale et modifier le volume. Vous pouvez également toucher ici pour désactiver le son.

11. Le temps de trajet restant, la distance restante et votre heure d'arrivée estimée.

Touchez cette partie de la barre d'état pour ouvrir l'écran Récapitulatif du parcours.

Pour modifier les informations affichées dans la barre d'état, touchez **Barre d'état** dans le menu Paramètres.

### **Symboles du mode conduite**

⊠

Téléphone portable non connecté - ce symbole s'affiche uniquement lorsque l'appareil de navigation n'est pas connecté à Blue&Me et que le téléphone portable sélectionné n'est pas connecté à votre appareil. Une connexion doit déjà être établie avec ce téléphone.

Son désactivé - ce symbole s'affiche lorsque le son a été désactivé.

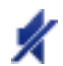

Pour activer le son, touchez le panneau du milieu de la barre d'état.

Batterie - ce symbole s'affiche lorsque la charge de la batterie est faible.

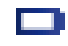

 $\Box$ 

Lorsque vous voyez ce symbole, vous devez recharger dès que possible votre appareil de navigation.

Connecté à l'ordinateur - ce symbole s'affiche lorsque votre appareil de navigation est connecté à votre ordinateur.

# **Guidage avancé sur changement de voie**

## **A propos du guidage sur changement de voie**

**Remarque** : le guidage sur changement de voie est disponible uniquement pour certains embranchements ou dans certains pays.

Votre Blue&Me TomTom 2 vous permet de préparer l'approche des sorties et des embranchements d'autoroute en affichant la voie de circulation correspondant à votre parcours planifié.

À l'approche d'une sortie ou d'un embranchement, la voie à prendre s'affiche à l'écran.

## **Utiliser le guidage sur changement de voie**

Il existe deux types de guidage sur changement de voie :

Images de voie

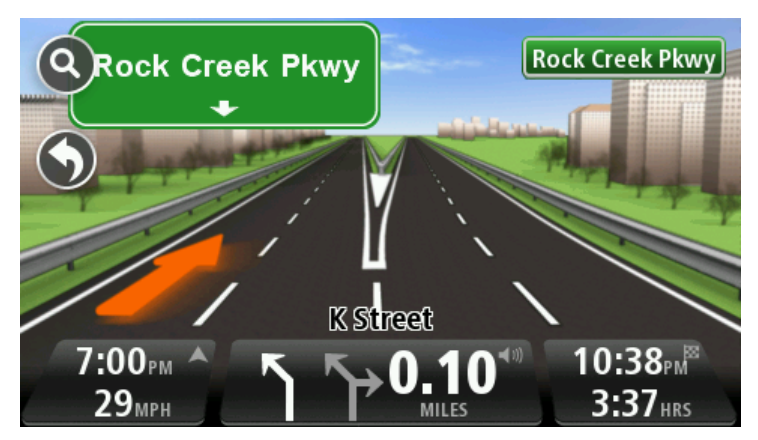

Pour désactiver les images de voie, touchez **Paramètres** dans le menu principal puis **Paramètres avancés**. Décochez la case **Afficher les images de voie**.

**Conseil** : touchez l'écran n'importe où pour retourner au mode conduite.

Instructions dans la barre d'état

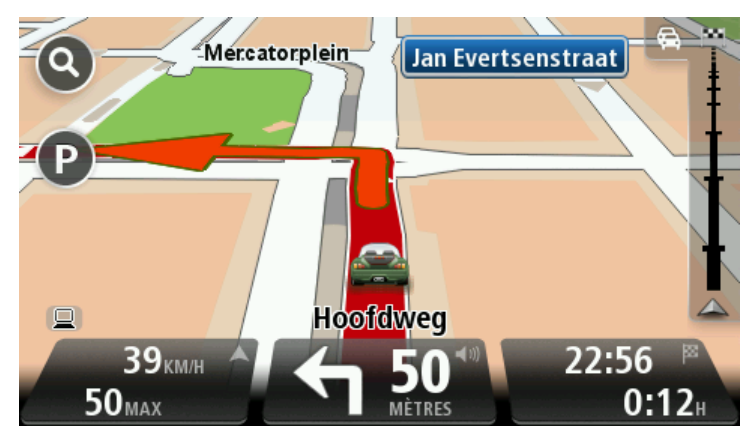

**Conseil** : si aucun guidage sur changement de voie n'est affiché dans la barre d'état et que toutes les voies sont en surbrillance, vous pouvez emprunter n'importe quelle voie.

# **Modifier votre parcours**

## **Apporter des changements à votre parcours**

Une fois votre parcours planifié, vous pouvez souhaiter le modifier voire changer de destination. Plusieurs méthodes de modification de parcours s'offrent à vous sans devoir le planifier à nouveau intégralement.

Pour changer le parcours actuel, touchez **Modifier parcours** dans le menu principal.

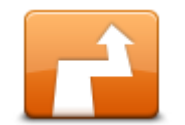

Touchez ce bouton pour modifier le parcours actuel.

Ce bouton s'affiche si un parcours est planifié sur votre Blue&Me TomTom 2.

**Modifier parcours**

# **Menu Modifier parcours**

Pour modifier le parcours actuel ou votre destination, touchez l'un des boutons suivants :

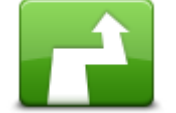

Touchez ce bouton pour calculer une alternative au parcours actuel.

Ce bouton s'affiche si un parcours est planifié sur votre Blue&Me TomTom 2.

**Calculer un parcours alternatif** C'est une méthode simple de recherche d'un parcours différent jusqu'à votre destination.

Votre Blue&Me TomTom 2 calcule un nouveau parcours depuis votre position actuelle pour vous rendre à destination en suivant des routes différentes.

Le nouveau parcours s'affiche à côté de l'original afin que vous puissiez sélectionner celui de votre choix.

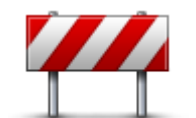

Touchez ce bouton pendant la conduite sur un parcours planifié pour éviter les barrages routiers et embouteillages qui vous attendent.

**Éviter barrages routiers**

Votre Blue&Me TomTom 2 suggère un autre parcours pour éviter les routes de votre parcours actuel pour la distance sélectionnée.

Si le barrage routier ou l'embouteillage disparaît soudainement, touchez Recalculer le parcours pour planifier à nouveau votre parcours original.

Important : notez que lorsqu'un nouveau parcours est calculé, il peut vous être demandé immédiatement de désactiver le parcours actuel.

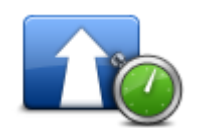

**Minimiser les retards**

Touchez ce bouton pour éviter les retards dus à la circulation sur un parcours planifié.

Il n'est pas toujours possible d'éviter tous les retards dus à la circulation. Votre Blue&Me TomTom 2 étudie les retards dus à la circulation sur votre parcours et calcule le meilleur parcours pour les éviter, même simplement partiellement.

**Remarque** : ce bouton s'affiche uniquement si votre appareil dispose soit d'un abonnement à Traffic, soit d'un récepteur RDS-TMC connecté. Les infos trafic ne sont pas nécessairement disponibles dans tous les pays ou régions. Pour en savoir plus sur les services d'informations trafic TomTom, rendez-vous sur [tomtom.com/services.](http://www.tomtom.com/services)

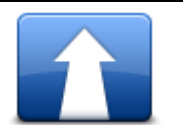

Touchez ce bouton pour modifier la destination actuelle.

Lorsque vous changez de destination, les mêmes options vous sont présentées et vous devez saisir la même adresse que pour la planification d'un nouveau parcours.

**Modifier la destination**

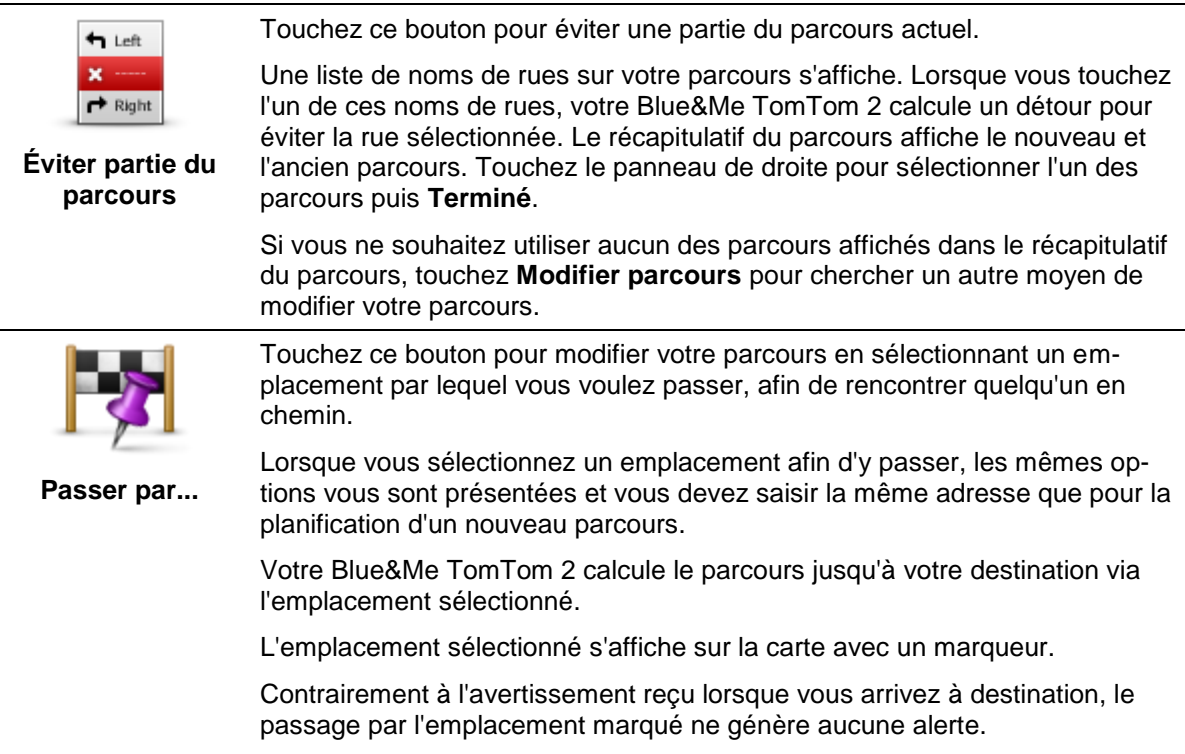

# **Afficher la carte**

# **À propos de l'affichage de la carte**

Vous pouvez afficher la carte de la même manière que vous consultez une carte routière traditionnelle sur papier. La carte indique votre position actuelle et de nombreux autres emplacements, comme les favoris et les PI.

Pour afficher la carte de la sorte, touchez **Afficher la carte** ou **Afficher le parcours** dans le menu principal.

Vous affichez différents emplacements sur la carte en la déplaçant sur l'écran. Pour déplacer la carte, touchez l'écran et faites glisser votre doigt sur l'écran. Si votre appareil prend en charge les gestes, vous pouvez également zoomer (avant ou arrière) en touchant l'écran avec votre pouce et votre index puis en les écartant ou en les rapprochant sur l'écran.

Pour sélectionner un emplacement, touchez-le sur la carte. Le curseur surligne l'endroit et affiche des informations pratiques sur celui-ci dans un panneau d'information. Touchez le panneau d'information pour créer un favori ou planifier un parcours jusqu'à cet emplacement.

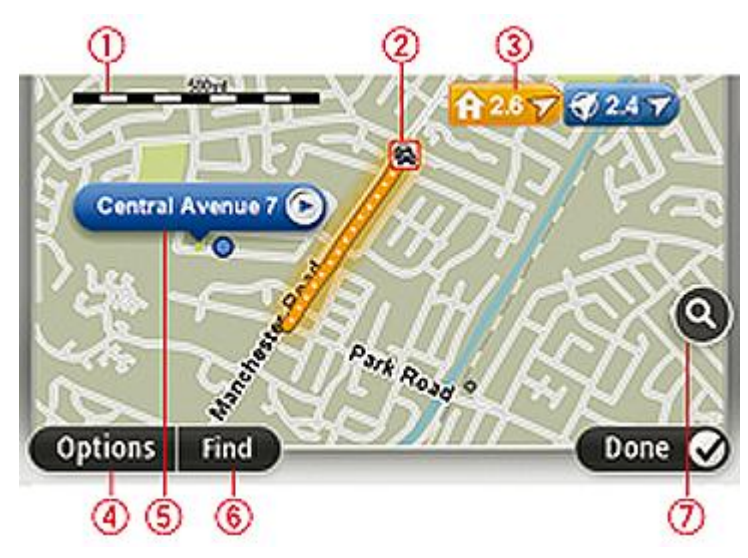

**Afficher la carte**

- 1. La barre d'échelle
- 2. Trafic : incidents de circulation en cours. Utilisez le bouton Options pour sélectionner l'affichage des informations routières sur la carte. Lorsque la carte affiche les informations routières, les PI et les Favoris ne sont pas indiqués.

**Remarque** : pour utiliser un service d'informations trafic TomTom, il vous faut peut-être un abonnement ou un récepteur. Les services d'informations trafic ne sont pas disponibles dans tous les pays. Pour en savoir plus et vous abonner, rendez-vous sur [tomtom.com/services.](http://www.tomtom.com/services)

### 3. Marqueur

Les Marqueurs indiquent votre position actuelle (bleu), votre position de domicile (jaune) et votre destination (rouge). Le marqueur indique la distance jusqu'à l'emplacement.

Touchez un marqueur pour centrer la carte sur l'emplacement qu'il indique.

Vous pouvez également définir votre propre marqueur. Touchez le bouton du curseur puis **Définir position** afin de placer un marqueur vert sur la position du curseur.

Pour désactiver les marqueurs, touchez **Options** puis **Avancés** et décochez la case **Marqueurs**.

- 4. Bouton des options
- 5. Le curseur avec la bulle de nom de rue

Touchez le bouton dans la bulle de nom de rue pour ouvrir le menu Curseur. Vous pouvez vous rendre à la position du curseur, enregistrer sa position en tant que Favori ou trouver un Point d'intérêt à proximité de sa position.

6. Le bouton Chercher

Touchez ce bouton pour trouver des adresses spécifiques, des favoris ou des points d'intérêt.

7. La barre de zoom

Zoomez en avant et en arrière en déplaçant le curseur.

## **Options**

Touchez **Options** pour paramétrer les informations affichées sur la carte et afficher les informations suivantes :

 **Trafic** - sélectionnez cette option pour afficher les infos trafic sur la carte. Lorsque la carte affiche les infos trafic, les PI et les Favoris ne sont pas indiqués.

**Remarque** : pour utiliser un service d'informations trafic TomTom, il vous faut peut-être un abonnement ou un récepteur. Les services d'informations trafic ne sont pas disponibles dans tous les pays ou régions. Pour en savoir plus et vous abonner, rendez-vous sur [tomtom.com/services.](http://www.tomtom.com/services)

- **Noms** sélectionnez cette option pour afficher les noms de rues et de villes sur la carte.
- **Points d'intérêt** sélectionnez cette option pour afficher les PI sur la carte. Touchez **Choisir des PI** pour choisir les catégories de PI affichées sur la carte.
- **Images** sélectionnez cette option pour afficher les images satellite de la zone consultée. Les images satellite ne sont pas nécessairement disponibles sur chaque carte pour chaque emplacement de la carte.
- **Favoris** sélectionnez cette option pour afficher vos favoris sur la carte.

Touchez **Avancés** pour afficher ou masquer les informations suivantes :

 **Marqueurs** - sélectionnez cette option pour activer les marqueurs. Les Marqueurs indiquent votre position actuelle (bleu), votre position de domicile (jaune) et votre destination (rouge). Le marqueur indique la distance jusqu'à l'emplacement.

Touchez le marqueur pour centrer la carte sur l'emplacement qu'il désigne.

Pour créer votre propre marqueur, touchez le bouton du curseur. Puis touchez **Définir position** pour placer le marqueur vert sur la position du curseur.

Pour désactiver les marqueurs, touchez **Options** puis **Avancés** et décochez **Marqueurs**.

 **Coordonnées** - sélectionnez cette option pour afficher les coordonnées GPS dans le coin inférieur gauche de la carte.

## **Menu Curseur**

Le curseur peut servir à autre chose que simplement surligner un emplacement sur la carte.

Positionnez le curseur sur un emplacement de la carte, touchez **Curseur** puis l'un des boutons suivants :

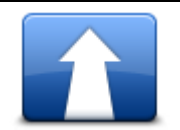

Touchez ce bouton pour planifier un parcours vers la position du curseur sur la carte.

### **Aller à cible**

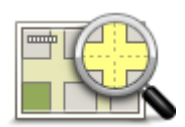

Touchez ce bouton pour afficher des informations sur l'emplacement sur la carte, notamment son adresse.

## **Afficher la position**

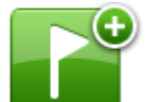

Touchez ce bouton pour créer votre propre marqueur vert et positionnez-le sur le curseur.

Si un marqueur vert existe, ce bouton devient **Supprimer le marqueur**.

## **Définir position**

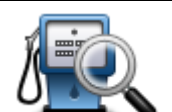

Touchez ce bouton pour trouver un PI proche de la position du curseur sur la carte.

Par exemple, si le curseur surligne actuellement un restaurant sur la carte, vous pouvez rechercher un parking à proximité.

**Rechercher PI à proximité**

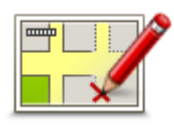

Touchez ce bouton pour apporter une correction de carte à l'emplacement du curseur.

Vous pouvez corriger uniquement votre propre carte ou partager la correction avec la communauté TomTom Map Share.

**Corriger la position**

**Appeler...**

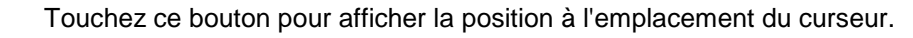

Ce bouton n'est accessible que si votre Blue&Me TomTom 2 dispose du numéro de téléphone du lieu.

## Les numéros de téléphone de nombreux PI sont disponibles sur votre Blue&Me TomTom 2.

Vous pouvez aussi appeler les numéros de téléphone de vos propres PI.

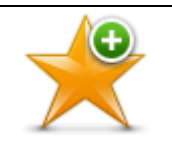

Touchez ce bouton pour créer un favori à la position du curseur sur la carte.

#### **Ajouter aux Favoris**

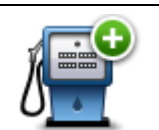

Touchez ce bouton pour créer un PI à la position du curseur sur la carte.

**Ajouter aux PI**

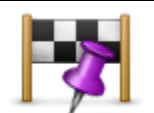

**Passer par...**

Touchez ce bouton pour que votre parcours actuel passe par la position indiquée par le curseur sur la carte. Votre destination est inchangée mais votre parcours inclut désormais cet emplacement.

Ce bouton est disponible uniquement si un parcours est planifié.

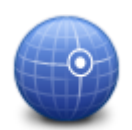

Touchez ce bouton pour centrer la carte sur la position du curseur.

**Centrer sur carte**

# **Corrections de carte**

# **À propos de TomTom Map Share™**

TomTom Map Share vous permet de corriger les erreurs sur les cartes. Vous pouvez corriger plusieurs types d'erreurs.

Pour apporter des corrections à votre propre carte, touchez **Corrections de carte** dans le menu Services.

**Remarque** : TomTom Map Share n'est pas disponible dans toutes les régions. Pour en savoir plus, rendez-vous sur [tomtom.com/mapshare.](http://www.tomtom.com/mapshare)

## **Corriger une erreur sur une carte**

**Important** : par souci de sécurité, ne saisissez pas les détails complets d'une correction de carte pendant la conduite. Repérez simplement l'emplacement de l'erreur de carte et saisissez les détails complets ultérieurement.

Pour corriger une erreur sur une carte, procédez comme suit :

1. Touchez **Corrections de carte** dans le menu Services.

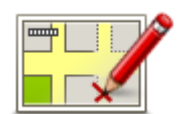

- 2. Touchez **Corriger erreur de carte**.
- 3. Sélectionnez le type de corrections de carte que vous souhaitez signaler.
- 4. Sélectionnez comment vous souhaitez indiquer l'emplacement.
- 5. Sélectionnez l'emplacement puis touchez.**Terminé**
- 6. Saisissez les détails de la correction. Puis touchez **Terminé**.
- 7. Touchez **Envoi**.

La correction est enregistrée.

### **Types de corrections de carte**

Pour apporter une correction à votre carte, touchez **Corrections de carte** dans le menu Services, puis **Corriger erreur de carte**. Plusieurs types de corrections de carte sont possibles.

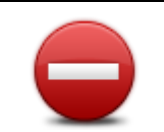

**(Dé)bloquer la rue**

Touchez ce bouton pour bloquer ou débloquer une rue. Vous pouvez bloquer ou débloquer la rue dans un sens ou dans les deux.

Par exemple, pour corriger une rue à proximité de votre position actuelle, procédez comme suit :

- 1. Touchez **(Dé)bloquer la rue**.
- 2. Touchez **À proximité** pour sélectionner une rue à proximité de votre position actuelle. Vous pouvez sélectionner une rue par son nom, une rue près de votre Position de domicile ou une rue sur la carte.
- 3. Sélectionnez la rue ou la section de rue que vous souhaitez corriger en la touchant sur la carte.

La rue sélectionnée est mise en surbrillance et le curseur indique le nom de la rue.

4. Touchez **Terminé**.

Votre appareil affiche la rue et indique si la circulation est bloquée ou non pour chaque sens.

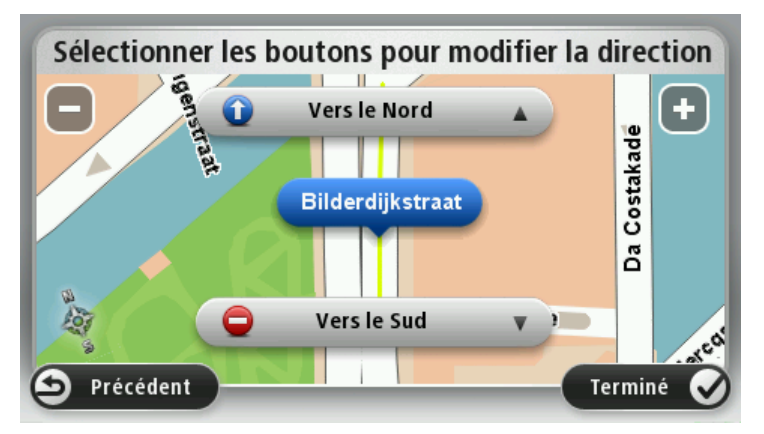

- 5. Touchez un des boutons directionnels pour bloquer ou débloquer la circulation dans ce sens.
- 6. Touchez **Terminé**.

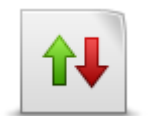

Touchez ce bouton pour corriger le sens de la circulation d'une rue à sens unique pour laquelle le sens de la circulation diffère de celui affiché sur votre carte.

**Inverser direction trafic**

**Remarque** : L'inversion de la direction du trafic s'applique uniquement aux rues à sens unique. Si vous sélectionnez une rue à double sens, vous aurez la possibilité de bloquer/débloquer la rue, mais pas d'en modifier le sens.

Touchez ce bouton pour modifier le nom d'une rue sur votre carte.

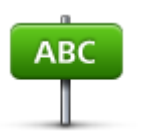

Par exemple, pour renommer une rue à proximité de votre position actuelle :

1. Touchez **Modifier le nom de la rue.**

**Modifier le nom de**  2. Touchez **À proximité**. **la rue**

- 
- 3. Sélectionnez la rue ou la section de rue que vous souhaitez corriger en la touchant sur la carte.

La rue sélectionnée est mise en surbrillance et le curseur indique le nom de la rue.

- 4. Touchez **Terminé**.
- 5. Tapez le nom de rue exact.
- 6. Touchez **Terminé**.

Touchez ce bouton pour modifier et signaler les sens de virage incorrects.

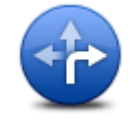

**Modifier restrictions de direction**

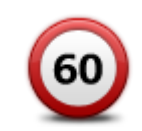

Touchez ce bouton pour modifier et signaler les limites de vitesse routière.

**Modifier la vitesse routière**

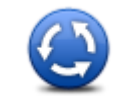

Touchez ce bouton pour ajouter ou supprimer un rond-point.

**Ajouter/supprimer rond-point**

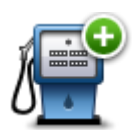

Touchez ce bouton pour ajouter un nouveau Point d'intérêt (PI).

Par exemple, pour ajouter un nouveau restaurant à proximité de votre position actuelle :

**Ajouter un PI manquant**

- 1. Touchez **Ajouter un PI manquant**.
- 2. Touchez **Restaurant** dans la liste de catégories de PI.
- 3. Touchez **À proximité**.
- 4. Sélectionnez l'emplacement du restaurant manquant.

Vous pouvez sélectionner l'emplacement en entrant l'adresse ou en sélectionnant la position sur la carte. Sélectionnez **À proximité** ou **Près de votre domicile** pour ouvrir la carte sur votre position actuelle ou sur votre Position de domicile.

- 5. Touchez **Terminé**.
- 6. Tapez le nom du restaurant puis touchez **OK**.
- 7. Si vous connaissez le numéro de téléphone du restaurant vous pouvez le taper, puis toucher **OK**.

Si vous ne connaissez pas le numéro, il vous suffit de toucher **OK** sans taper de numéro.

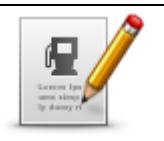

Touchez ce bouton pour modifier un PI existant.

Vous pouvez utiliser ce bouton pour apporter les modifications suivantes à un PI :

**Modifier PI**

- **Supprimer le PI.**
- **Renommer le PI.**
- Modifier le numéro de téléphone du PI.
- Modifier la catégorie à laquelle appartient le PI.
- Déplacer le PI sur la carte.

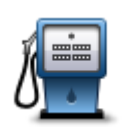

Touchez ce bouton pour saisir un commentaire sur un PI. Utilisez ce bouton si vous ne pouvez pas modifier l'erreur du PI en utilisant le bouton.**Modifier PI**.

**Commentaire sur un PI**

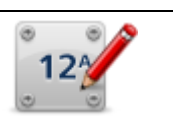

Touchez ce bouton pour corriger l'emplacement d'un numéro de la rue. Saisissez l'adresse que vous voulez corriger puis indiquez sur la carte l'emplacement correct du numéro de la rue.

### **Corriger n° de rue**

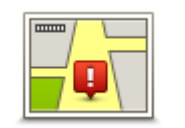

Touchez ce bouton pour modifier une rue existante. Une fois la rue sélectionnée, vous pouvez choisir l'erreur à signaler. Vous pouvez sélectionner plusieurs types d'erreurs pour une rue.

### **Rue existante**

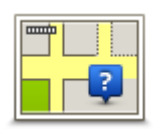

Touchez ce bouton pour signaler une rue manquante. Vous devez sélectionner les points de début et de fin de la rue manquante.

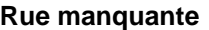

÷

÷,

Ļ.

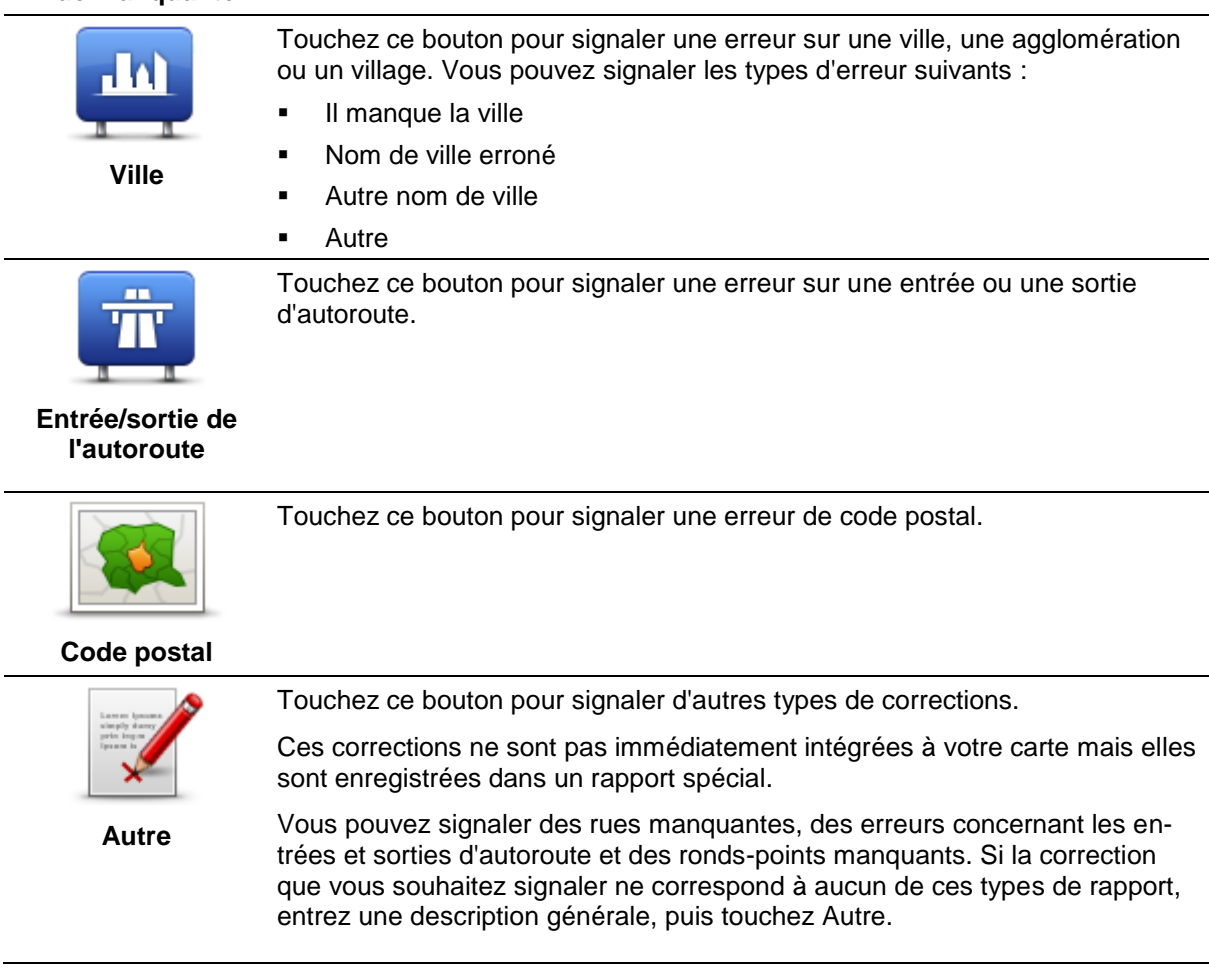

# **Son et voix**

# **À propos des sons et des voix**

Votre Blue&Me TomTom 2 utilise des sons pour tout ou partie des fonctionnalités suivantes :

- Instructions de conduite et autres relatives au parcours
- Informations trafic

**Remarque** : pour utiliser un service d'informations trafic TomTom, il vous faut peut-être un abonnement ou un récepteur. Les services d'informations trafic ne sont pas disponibles dans tous les pays. Pour en savoir plus et vous abonner, rendez-vous sur [tomtom.com/services.](http://www.tomtom.com/services)

- Avertissements que vous paramétrez
- Appels mains libres

Deux types de voix sont disponibles pour votre Blue&Me TomTom 2 :

Voix de synthèse

Voix de synthèses générées par votre Blue&Me TomTom 2. Elles donnent des instructions de parcours et énoncent à voix haute les noms de villes et de rues, ainsi que les informations trafic et d'autres informations utiles.

Voix humaines

Elles sont enregistrées par un acteur et fournissent uniquement des instructions de conduite.

## **À propos des voix synthétiques**

Votre Blue&Me TomTom 2 utilise la technologie de synthèse vocale et des voix synthétiques pour lire les noms de rues sur votre carte afin de vous guider au fil de votre parcours.

La voix synthétique analyse la phrase complète avant de la prononcer, pour s'assurer qu'elle soit aussi proche que possible d'une voix naturelle.

Les voix synthétiques peuvent reconnaître et prononcer des noms de rues et de villes étrangères. La voix synthétique française sait, par exemple, lire des noms de rues anglaises.

## **Sélectionner une voix**

Pour sélectionner une voix différente sur votre Blue&Me TomTom 2, touchez **Voix** dans le menu Paramètres. Touchez ensuite **Changer de voix** et sélectionnez la voix souhaitée.

## **Modifier le volume sonore**

Vous pouvez changer le volume de votre Blue&Me TomTom 2 de plusieurs façons.

En mode conduite.

Touchez le panneau central de la barre d'état puis glissez le sélecteur pour ajuster le volume. La dernière instruction de parcours est lue afin que vous puissiez entendre le nouveau volume.

**-** Dans le menu Paramètres.

Touchez **Paramètres** dans le menu principal puis **Paramètres de volume** et glissez le sélecteur pour ajuster le volume. Touchez **Tester** pour entendre le nouveau volume.

# **Paramètres**

# **À propos des paramètres**

Vous pouvez modifier l'apparence et le comportement de votre Blue&Me TomTom 2. La plupart des paramètres de votre appareil sont accessibles en touchant **Paramètres** dans le menu principal.

## **Paramètres 2D/3D**

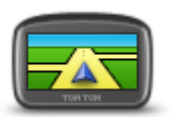

Touchez ce bouton pour paramétrer le mode d'affichage par défaut de la carte. Pour basculer entre les modes 2D et 3D de la carte, touchez la partie centrale de la barre d'état du mode conduite.

**Paramètres 2D/3D**

Il est parfois plus pratique d'afficher la carte vue du dessus, par exemple lorsque vous circulez sur un réseau routier complexe.

L'affichage en 2D offre une vue de la carte en deux dimensions comme si vous la voyiez de dessus.

L'affichage en 3D offre une vue tridimensionnelle de la carte, comme si vous conduisiez dans le paysage.

Les boutons suivants sont disponibles :

- **En mode 2D : faire pivoter la carte dans la direction du trajet** touchez ce bouton pour faire pivoter automatiquement la carte avec la direction dans laquelle vous conduisez toujours en haut.
- **Basculer en mode 3D lors d'un parcours** touchez ce bouton pour basculer automatiquement en mode 3D lorsque vous suivez un parcours.

## **Paramètres avancés**

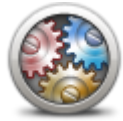

**Paramètres avancés**

Touchez ce bouton pour sélectionner les réglages avancés suivants :

- **Afficher les numéros avant les noms de rue** si ce paramètre est sélectionné, les adresses sont affichées avec le numéro suivi du nom de la rue, par exemple 27, rue St Guillaume.
- **Afficher les noms de rue** si ce paramètre est sélectionné, les noms de rues s'affichent sur la carte en mode conduite. Il est inutile de sélectionner cette option si votre Blue&Me TomTom 2 est paramétré pour lire les noms de rues à voix haute avec une voix de synthèse.
- **Afficher nom de la prochaine rue** si ce paramètre est sélectionné, le nom de la rue suivante sur votre parcours s'affiche en haut du mode conduite.
- **Afficher nom de la rue actuelle sur la carte** si ce paramètre est sélectionné, le nom de la rue où vous vous trouvez s'affiche en bas du mode conduite.
- **Afficher l'aperçu de l'emplacement** si ce paramètre est sélectionné, un aperçu graphique de votre destination s'affiche durant la planification du parcours.
- **Activer le zoom automatique en mode 2D**
- **Activer le zoom automatique en mode 3D**
- **Afficher les images de voie** si ce paramètre est sélectionné, un aperçu graphique de la route à suivre indique la voie à emprunter à l'approche d'un embranchement ou d'une sortie d'autoroute. Cette fonctionnalité n'est pas nécessairement disponible pour toutes les routes.
- **Afficher les conseils**
- **Régler automatiquement l'horloge pour ce fuseau horaire**

# **Paramètres d'économie de batterie**

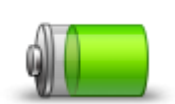

Pour modifier les paramètres d'économie d'énergie, touchez ce bouton sur votre Blue&Me TomTom 2.

**Paramètres d'économie de batterie**

## **Paramètres de luminosité**

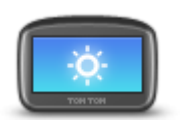

**Paramètres de luminosité**

Touchez ce bouton pour régler la luminosité de votre écran. Glissez les sélecteurs pour ajuster le niveau de luminosité.

Pour afficher la carte et les menus avec des couleurs diurnes ou nocturnes, touchez **Couleurs nocturnes** ou **Couleurs diurnes** dans le menu Paramètres.

## **Modifier l'icône de voiture**

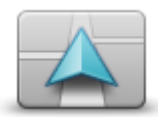

Touchez ce bouton pour sélectionner l'icône de voiture qui indique votre position actuelle en mode conduite.

**Modifier l'icône de voiture**

#### **Changer le domicile**

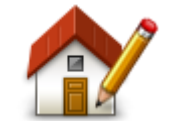

Touchez ce bouton pour définir ou modifier l'adresse de votre Domicile. Vous saisissez l'adresse comme pour planifier un parcours.

**Changer le domicile**

Votre domicile vous offre une méthode pratique pour planifier un parcours vers un endroit important.

Pour la plupart des personnes, le domicile correspond à l'adresse du domicile. Pourtant, vous pouvez préférer paramétrer une autre destination habituelle comme emplacement, par exemple votre lieu de travail.

#### **Changer de langue**

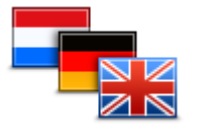

Touchez ce bouton pour modifier la langue utilisée pour tous les boutons et messages que vous voyez sur votre Blue&Me TomTom 2.

Vous disposez d'un grand choix de langues. Quand vous changez de langue, il vous est aussi proposé de changer de voix.

**Changer de langue**

## **Modifier les couleurs de la carte**

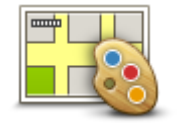

Touchez ce bouton pour sélectionner les palettes de couleurs pour les couleurs diurnes et nocturnes de la carte.

Touchez **Rechercher** pour chercher une palette de couleurs en saisissant le

**Modifier couleurs carte** nom.

# **Paramètres de clavier**

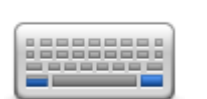

Touchez ce bouton pour sélectionner les claviers que vous pourrez utiliser, ainsi que la disposition des touches du clavier latin.

Vous utilisez le clavier pour saisir des noms et adresses, ainsi que pour planifier un parcours voire pour chercher le nom d'une ville ou d'un restaurant local.

**Paramètres de clavier**

## **Créer votre propre menu**

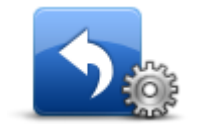

Touchez ce bouton pour ajouter jusqu'à six boutons à votre propre menu personnalisé.

Si votre menu comporte uniquement un ou deux boutons, ils s'affichent en mode conduite.

**Créer votre propre menu**

Si votre menu comporte trois boutons ou plus, alors un seul bouton s'affiche en mode conduite et vous ouvrez votre menu en le touchant.

## **Gérer les favoris**

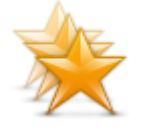

**Gérer les favoris**

Touchez ce bouton pour ajouter, renommer ou supprimer des favoris.

Les favoris offrent une méthode pratique de sélection d'un emplacement sans saisie d'adresse. Ce ne sont pas nécessairement vos endroits « favoris », au sens littéral. Il peut simplement s'agir d'une liste d'adresses utiles.

Pour créer un nouveau favori, touchez **Ajouter**. Puis saisissez l'adresse de l'emplacement comme pour la saisie d'adresse lors d'une planification de parcours.

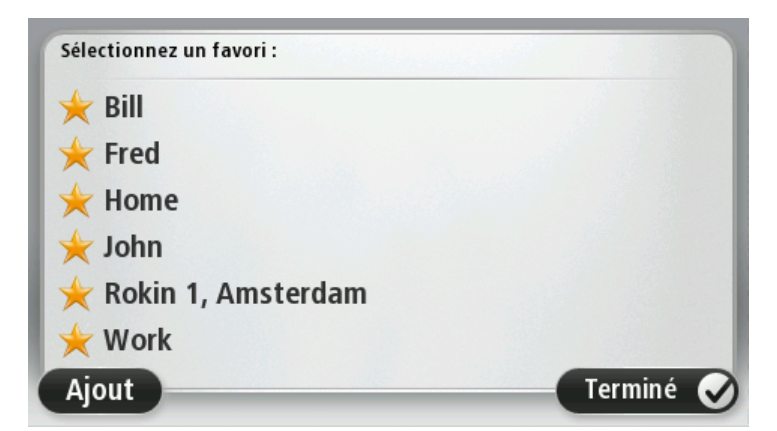

Pour afficher ou modifier un favori existant, touchez l'un des éléments de la liste. Pour afficher plus de favoris sur la carte, touchez le bouton gauche ou droit.

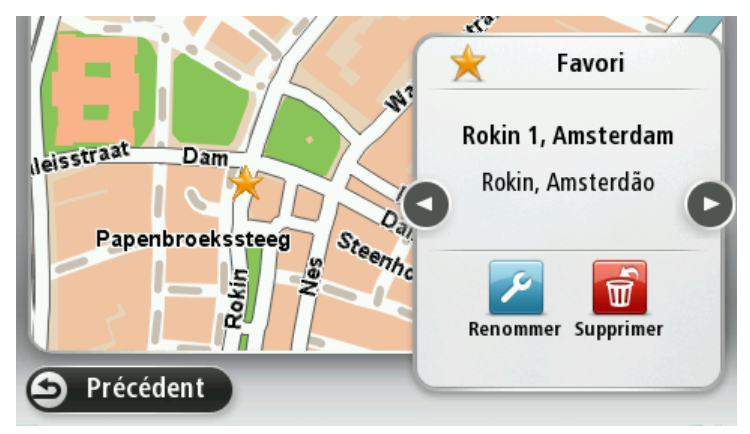

### **Gérer les PI**

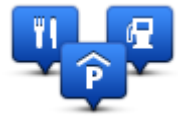

**Gérer les PI**

Touchez ce bouton pour gérer vos propres emplacements et catégories de points d'intérêt (PI).

Vous pouvez paramétrer votre Blue&Me TomTom 2 pour vous signaler la proximité d'emplacements de PI sélectionnés. Par exemple, vous pouvez paramétrer l'appareil pour vous informer de l'approche d'une station service.

Vous pouvez créer vos propres catégories de PI et leur ajouter vos propres emplacements de PI.

Vous pouvez notamment créer une nouvelle catégorie de PI nommée Amis. Vous pouvez alors ajouter toutes les adresses de vos amis comme PI dans cette nouvelle catégorie.

Touchez les boutons suivants pour créer et gérer vos propres PI :

- **Ajouter PI** touchez ce bouton pour ajouter un emplacement à l'une de vos propres catégories de PI.
- **Avertir des PI imminents** touchez ce bouton pour paramétrer votre Blue&Me TomTom 2 afin de vous avertir de la proximité de PI sélectionnés.
- **Supprimer PI** touchez ce bouton pour supprimer l'une de vos propres catégories de PI.
- **Modifier PI** touchez ce bouton pour modifier l'un de vos PI.
- **Ajouter catégorie** touchez ce bouton pour créer une nouvelle catégorie de PI.
- **Supprimer catégorie** touchez ce bouton pour supprimer l'une de vos propres catégories de PI.

## **Paramètres de téléphone**

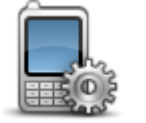

**Paramètres de téléphone**

Touchez ce bouton pour ouvrir le menu des paramètres du téléphone.

L'un des paramètres du téléphone vous permet d'activer ou de désactiver la fonction Bluetooth sur votre Blue&Me TomTom 2. Si vous désactivez la fonction Bluetooth, toute connexion établie entre votre appareil Blue&Me TomTom 2 et Blue&Me est interrompue.

Pour en savoir plus sur la connexion de votre téléphone et les appels mains libres, voir **Appels mains libres**.

#### **Paramètres de planification**

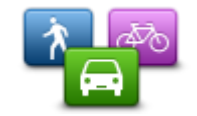

Touchez le bouton **Paramètres de planification** pour paramétrer la manière dont votre Blue&Me TomTom 2 calcule les parcours que vous planifiez. Les paramètres de planification sont composés de différentes options qui s'étendent sur plusieurs écrans. Chaque paramètre est décrit ci-dessous.

**Paramètres de planification**

### **Paramètres de planification**

Paramétrez le type de parcours que vous voulez que votre Blue&Me TomTom 2 calcule.

Touchez **IQ Routes** pour indiquer si vous voulez que l'appareil utilise les informations IQ Routes afin d'identifier le meilleur parcours.

### **Le plus rapide**

Choisissez si vous souhaitez éviter les autoroutes.

## **Paramètres de replanification**

**Remarque** : ce paramètre est disponible uniquement si votre appareil dispose soit d'un abonnement à Traffic, soit d'un récepteur RDS-TMC connecté. Les infos trafic ne sont pas nécessairement disponibles dans tous les pays ou régions. Pour en savoir plus sur les services d'informations trafic TomTom, rendez-vous sur [tomtom.com/services.](http://www.tomtom.com/services)

Indiquez si vous voulez que votre Blue&Me TomTom 2 planifie à nouveau le parcours actuel s'il en trouve un plus rapide pendant la conduite. Une fonction utile lorsque la circulation ralentit ou accélère plus en avant sur votre parcours. Vous avez le choix parmi les paramètres suivants :

- **Toujours basculer sur ce parcours -** sélectionnez cette option pour ne pas recevoir de message lorsqu'un parcours plus rapide est trouvé. Le parcours actuel est recalculé automatiquement pour qu'il soit le plus rapide.
- **Me demander si je veux emprunter ce parcours** sélectionnez cette option si vous souhaitez être consulté avant d'emprunter le nouveau parcours. Lorsqu'un message vous demande si vous souhaitez emprunter le parcours alternatif, touchez **Oui** pour que le parcours actuel soit recalculé et suive le plus rapide. Touchez **Non** si vous ne souhaitez pas emprunter de parcours alternatif.

Touchez **Infos** pour voir le récapitulatif des parcours d'origine et alternatif. Vous pouvez ensuite touchez **Terminé** pour emprunter le parcours le plus rapide ou **Parcours actuel** pour poursuivre avec le parcours d'origine.

 **Ne jamais modifier mon parcours** - sélectionnez cette option pour ne recevoir aucun message et simplement voir le nouveau parcours à l'écran.

### Paramètres d'informations cartographiques

Indiquez si vous voulez être averti si votre parcours passe par une zone pour laquelle votre carte comporte uniquement des informations limitées.

### Paramètres de péage, ferry, voie réservée au covoiturage et voie non revêtue

Paramétrez la façon dont votre Blue&Me TomTom 2 doit gérer chacune de ces caractéristiques routières lorsqu'il calcule un parcours.

Les voies de covoiturage sont parfois connues sous le nom de voies réservées aux véhicules à occupation multiple. Elles ne sont présentes que dans certains pays. Pour circuler sur ces voies, vous devrez sans doute transporter des passagers dans votre voiture, par exemple, ou bien rouler avec du carburant respectueux de l'environnement.

### Récapitulatif de parcours

Indiquez si vous souhaitez que l'écran de récapitulatif du parcours se ferme automatiquement une fois le parcours planifié. Si vous sélectionnez **Non**, alors vous devez toucher **Terminé** pour fermer la fenêtre du récapitulatif du parcours à chaque fois que vous planifiez un parcours.

## **Réinitialiser les valeurs par défaut**

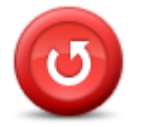

Touchez ce bouton pour supprimer tous vos paramètres personnels et restaurer les paramètres par défaut de votre Blue&Me TomTom 2.

Ce n'est pas une mise à jour logicielle et elle n'affecte pas la version de l'application logicielle installée sur votre Blue&Me TomTom 2.

**Réinitialiser les valeurs par défaut**

**Important** : **cette fonction supprime tous vos paramètres personnels !**

Si vous souhaitez conserver vos informations et paramètres personnels, vous devez effectuer une sauvegarde complète de votre Blue&Me TomTom 2 avant de réinitialiser l'appareil. Vous pouvez alors restaurer l'ensemble de vos informations et réglages personnels après la réinitialisation de l'appareil.

Il s'agit notamment d'éléments comme vos emplacements de domicile et favoris, votre menu personnel et vos catégories et emplacements de PI.

## **Paramètres de sécurité**

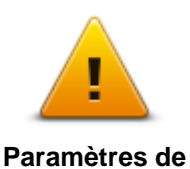

**sécurité**

Touchez ce bouton pour sélectionner les fonctions de sécurité que vous voulez utiliser sur votre Blue&Me TomTom 2.

**Régler l'horloge**

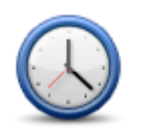

Touchez ce bouton pour sélectionner le format de l'heure. Dès que vous disposez d'un point GPS, l'heure est automatiquement réglée. Sans point GPS, vous pouvez choisir de régler l'heure manuellement.

**Régler l'horloge**

### **Définir les unités**

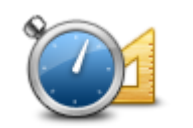

Touchez ce bouton pour définir les unités utilisées sur votre Blue&Me TomTom 2 pour les fonctions telles que la planification de parcours.

**Définir les unités**

## **Afficher PI sur la carte**

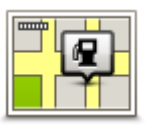

Touchez ce bouton pour sélectionner le type de Point d'intérêt que vous voulez afficher sur la carte.

1. Touchez **Afficher PI sur la carte** dans le menu Paramètres.

**Afficher PI sur la carte**

2. Sélectionnez les catégories de PI que vous souhaitez afficher sur la carte.

Touchez **Rechercher** et utilisez le clavier pour chercher un nom de catégorie.

- 3. Sélectionnez si vous voulez que les PI s'affichent sur la carte en mode 2D ou 3D.
- 4. Touchez **Terminé**.

Les emplacements des Points d'intérêt s'affichent sur la carte sous forme d'icônes.

# **Paramètres de haut-parleur**

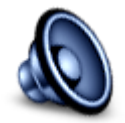

Touchez ce bouton pour sélectionner le haut-parleur ou les connexions de haut-parleur de votre Blue&Me TomTom 2.

**Paramètres de haut-parleur**

# **Paramètres de démarrage**

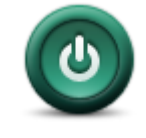

Touchez ce bouton pour sélectionner les actions survenant au démarrage de votre Blue&Me TomTom 2.

**Paramètres de démarrage**

# **État et informations**

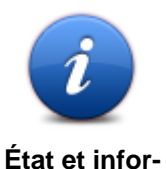

**mations**

Touchez ce bouton pour obtenir des informations techniques sur votre Blue&Me TomTom 2, comme son numéro de série, la version de l'application et celle de la carte.

Vous pouvez également voir l'état actuel de la réception GPS.

## **Paramètres de barre d'état**

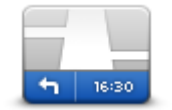

**Paramètres de barre d'état**

Touchez ce bouton pour sélectionner les informations que vous souhaitez voir dans la barre d'état :

- **Horizontal** affiche la barre d'état en bas du mode conduite.
- **Vertical** affiche la barre d'état à droite du mode conduite.
- **Vitesse maximum**

**Important** : la limite de vitesse s'affiche à côté de votre vitesse actuelle qui est indiquée en rouge si vous dépassez la limite.

Les informations relatives aux limites de vitesse ne sont pas nécessairement disponibles pour toutes les routes.

- **Heure actuelle**
- **Distance restante** la distance jusqu'à destination.
- **Marge** votre Blue&Me TomTom 2 affiche l'importance de votre retard ou de votre avance par rapport à votre heure d'arrivée souhaitée, paramétrée lors de la planification de votre parcours.

### **Changer la carte**

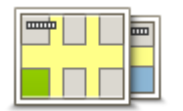

**Changer la carte**

Touchez ce bouton pour sélectionner la carte que vous voulez utiliser pour la navigation et la planification de parcours.

Bien que vous puissiez en enregistrer plusieurs sur l'appareil, vous pouvez uniquement utiliser une carte à la fois pour la planification et la navigation.

Pour passer de la carte actuelle à une autre afin de planifier un parcours dans un autre pays ou une autre région, touchez simplement ce bouton.

**Remarque** : lorsque vous basculez sur une autre carte pour la première fois, vous devrez peut-être vous connecter à votre compte MyTomTom afin d'activer cette carte.

## **Activer/désactiver le guidage vocal**

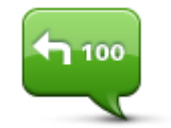

Touchez ce bouton pour désactiver les instructions vocales. Vous n'entendrez plus les instructions vocales relatives à votre parcours, mais vous continuerez à entendre les informations comme les infos trafic et les avertissements.

**Désactiver le guidage vocal**

Le guidage vocal est aussi désactivé si vous touchez **Désactiver le son** dans le menu Paramètres.

**Remarque** : si vous modifiez la voix sur votre Blue&Me TomTom 2, les instructions vocales seront automatiquement activées avec la nouvelle voix.

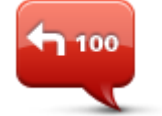

Touchez ce bouton pour activer la voix et recevoir les instructions vocales pour votre parcours.

**Activer le guidage vocal**

# **Couleurs nocturnes / Couleurs diurnes**

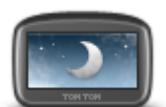

**Couleurs nocturnes**

Touchez ce bouton pour réduire la luminosité de l'écran et afficher la carte avec des couleurs plus sombres.

Lors de la conduite de nuit ou dans un tunnel sombre, il est moins distrayant et plus facile pour le conducteur de voir l'écran si sa luminosité est réduite.

**Conseil** : votre Blue&Me TomTom 2 peut basculer entre les couleurs diurnes et nocturnes en fonction de l'heure de la journée. Pour alterner automatiquement entre les couleurs diurnes et nocturnes, touchez **Paramètres de luminosité** dans le menu Paramètres puis sélectionnez **Basculer vers les couleurs nocturnes la nuit**.

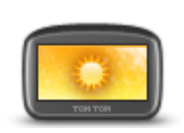

**Couleurs diurnes**

Touchez ce bouton pour augmenter la luminosité de l'écran et afficher la carte avec des couleurs plus lumineuses.

**Voix**

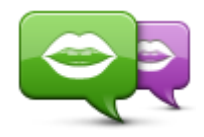

Touchez ce bouton pour changer la voix prononçant les instructions vocales ou autres relatives au parcours.

Une ample palette de voix s'offre à vous. Certaines voix synthétiques peuvent lire les noms de rue et d'autres informations directement sur la carte et cer-

**Changer de voix**

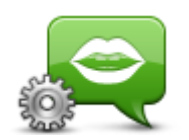

Touchez ce bouton pour paramétrer le type d'instructions vocales et autres relatives au parcours que votre Blue&Me TomTom 2 lit à voix haute.

taines voix humaines ont été enregistrées par des acteurs.

**Paramètres de voix**

# **Paramètres de volume**

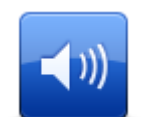

Touchez ce bouton pour régler le volume de votre Blue&Me TomTom 2. Faites glisser le curseur pour modifier le volume.

**Paramètres de volume**

# **Points d'intérêt**

# **À propos des points d'intérêt**

Les Points d'intérêt ou PI sont des lieux utiles sur la carte.

En voici quelques exemples :

- **Restaurants**
- Hôtels
- Musées
- Parkings
- Stations-service

## **Créer des PI**

**Conseil** : pour obtenir de l'aide sur la gestion des PI tiers, consultez la page suivante : tomtom.com/13814

- 1. Touchez l'écran pour afficher le menu principal.
- 2. Touchez **Paramètres**.
- 3. Touchez **Gérer les PI**.
- 4. En l'absence de catégorie de PI ou si celle que vous voulez utiliser n'existe pas, touchez **Ajouter catégorie** et créez une nouvelle catégorie.

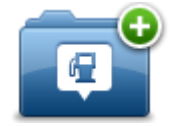

Chaque PI est affecté à une catégorie de PI. En d'autres termes, vous devez avoir créé au moins une catégorie de PI avant de pouvoir créer votre premier PI.

Vous pouvez ajouter des PI uniquement aux catégories que vous avez créées.

Pour en savoir plus sur la création de catégories de PI, lisez **Gérer les PI (Points d'intérêt)**.

- 5. Touchez **Ajouter PI**.
- 6. Sélectionnez la catégorie de PI à utiliser pour le nouveau PI.
- 7. Touchez un bouton pour saisir l'adresse du PI comme pour planifier un parcours.

Le PI est créé et enregistré dans la catégorie sélectionnée.

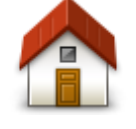

Touchez ce bouton pour définir votre Domicile comme PI.

C'est utile si vous décidez de changer de domicile mais que vous souhaitez d'abord créer un PI avec l'adresse de votre domicile actuel.

**Domicile**

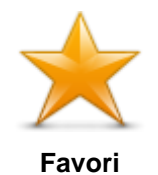

Touchez ce bouton pour créer un PI à partir d'un favori.

Vous pouvez vouloir créer un PI à partir d'un favori car le nombre des favoris est limité. Si vous souhaitez créer plus de favoris, vous devez d'abord en supprimer certains. Pour éviter de perdre un favori, enregistrez-le comme un PI avant de l'effacer en tant que favori.

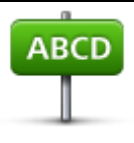

Touchez ce bouton pour saisir une adresse comme nouveau PI.

Pour entrer une adresse, vous avez le choix parmi quatre options.

- **Centre-ville**
- **Adresse**
- **Rue et numéro de rue**
- **Code postal**
- **Croisement ou intersection**

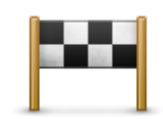

Touchez ce bouton pour sélectionner un emplacement de PI dans une liste de lieux que vous avez récemment utilisés comme destination.

#### **Destination récente**

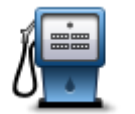

Touchez ce bouton pour ajouter un point d'intérêt (PI) comme PI.

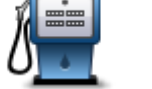

Si vous créez par exemple une catégorie de PI pour vos restaurants favoris,

utilisez cette option au lieu d'entrer les adresses des restaurants.

**Point d'intérêt**

Touchez ce bouton pour ajouter votre position actuelle comme PI.

Par exemple, si vous vous arrêtez dans un endroit intéressant, touchez ce bouton pour créer un PI à partir de votre position actuelle.

# **Ma position**

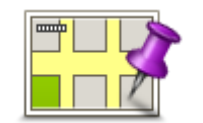

Touchez ce bouton pour créer un PI en utilisant le navigateur de carte.

Utilisez le curseur pour sélectionner l'emplacement du PI puis touchez **Terminé**.

# **Point sur la carte**

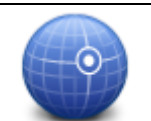

Touchez ce bouton pour créer un PI en entrant les valeurs de longitude et de latitude.

# **Latitude Longitude**

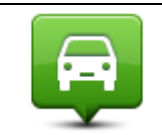

Touchez ce bouton pour sélectionner l'emplacement de dernière connexion de votre Blue&Me TomTom 2.

**Position du dernier arrêt**

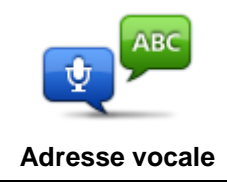

Touchez ce bouton pour créer un PI en prononçant l'adresse.

## **Utilisation des PI pour planifier un parcours**

Lorsque vous planifiez un parcours, vous pouvez utiliser un PI comme destination.

L'exemple suivant indique comment planifier un parcours à destination d'un parking dans une ville :

- 1. Touchez **Aller à** ou **Aller vers** dans le menu principal.
- 2. Touchez **Point d'intérêt**.
- 3. Touchez **PI dans la ville**.

**Conseil** : le dernier PI affiché sur votre Blue&Me TomTom 2 s'affiche également dans le menu.

- 4. Saisissez le nom de la ville ou de l'agglomération et sélectionnez-la lorsqu'elle s'affiche dans la liste.
- 5. Touchez le bouton fléché pour développer la liste des catégories de PI.

**Conseil** : si vous savez déjà le nom du PI que vous voulez utiliser, vous pouvez toucher **Rechercher un PI** afin de saisir ce nom et de sélectionner l'emplacement.

- 6. Faites défiler la liste et touchez **Parking**.
- 7. Le parking le plus proche de votre destination s'affiche en haut de la liste.
- 8. La liste suivante explique les distances affichées à côté de chaque PI. La méthode de mesure de la distance varie selon votre méthode de recherche originale du PI :
	- PI à proximité distance depuis votre position actuelle
	- PI dans la ville distance depuis le centre-ville
	- PI près du domicile distance depuis votre domicile
	- PI sur le parcours distance depuis votre position actuelle
	- PI à destination distance depuis votre destination
- 9. Touchez le nom du parking que vous voulez utiliser puis **Terminé** une fois le parcours calculé.

Votre Blue&Me TomTom 2 commence à vous guider jusqu'au parking.

## **Afficher les PI (Points d'intérêt) sur la carte**

Vous pouvez sélectionner les types d'emplacements de PI que vous souhaitez afficher sur vos cartes.

- 1. Touchez **Afficher PI sur la carte** dans le menu Paramètres.
- 2. Sélectionnez les catégories que vous souhaitez afficher sur la carte.
- 3. Touchez **Terminé**.
- 4. Indiquez si vous souhaitez que les emplacements de PI s'affichent sur la carte en mode 2D ou 3D.
- 5. Touchez **Terminé**.

Les types de PI que vous avez sélectionnés sont affichés sous forme de symboles sur la carte.

## **Appeler un PI**

**Remarque** : les appels mains libres ne sont pas pris en charge sur tous les appareils.

De nombreux PI sur votre Blue&Me TomTom 2 incluent des numéros de téléphone. Ainsi, si votre Blue&Me TomTom 2 prend en charge les appels mains libres, vous pouvez l'utiliser pour appeler le PI et planifier un parcours jusqu'à son emplacement. Si votre appareil ne prend pas en charge les appels mains libres, vous pouvez tout de même obtenir le numéro de téléphone du PI à partir de votre appareil de navigation TomTom, puis appeler le PI à l'aide d'un téléphone ou d'un autre appareil.

Vous pouvez par exemple rechercher un cinéma, l'appeler pour réserver un billet puis planifier votre parcours, tout cela depuis votre Blue&Me TomTom 2.

1. Touchez le bouton de téléphone en mode conduite.

Si le bouton est invisible en mode conduite, touchez **Créer votre propre menu** dans le menu Paramètres et sélectionnez **Appeler...** pour afficher le bouton en mode conduite.

- 2. Touchez **Point d'intérêt**.
- 3. Sélectionnez votre méthode de recherche des PI.

Par exemple, si vous souhaitez rechercher un PI sur votre parcours, touchez **PI en chemin**.

4. Touchez le type de PI que vous souhaitez appeler.

Par exemple, si vous voulez appeler un cinéma pour réserver un billet, touchez **Cinéma** puis sélectionnez le nom du cinéma pour l'appeler. Puis touchez **Appeler** ou **Numéroter** pour passer l'appel.

Votre Blue&Me TomTom 2 utilise votre téléphone portable pour appeler le PI.

## **Définir des avertissements pour les PI**

Vous pouvez paramétrer la lecture d'un son ou l'affichage d'un message d'avertissement à l'approche d'un type de PI sélectionné, comme les stations service.

L'exemple suivant vous explique comment paramétrer la lecture d'un son d'avertissement dès que vous vous trouvez à 250 m d'une station service.

- 1. Touchez **Gérer les PI** ou **Avertir des PI imminents** dans le menu Paramètres.
- 2. Faites défiler la liste et touchez **Station service**.

**Conseil** : pour éliminer un avertissement, touchez le nom de catégorie puis touchez **Oui**. Les catégories de PI paramétrées avec un avertissement affichent un symbole de son à côté de leur nom.

- 3. Définissez la distance sur 500 pieds et touchez **OK**.
- 4. Sélectionnez **Effet sonore** puis touchez **Suivant**.
- 5. Sélectionnez le son d'avertissement du PI puis touchez **Suivant**.
- 6. Si vous voulez entendre l'avertissement uniquement si le PI est directement sur un parcours planifié, sélectionnez **PI sur le parcours seulement**. Puis touchez Terminé.

L'avertissement est paramétré pour la catégorie de PI sélectionnée. Vous entendrez un son d'avertissement dès que vous serez à 500 pieds d'une station service sur votre parcours.

## **Gérer les PI**

Touchez **Gérer les PI** pour gérer vos emplacements et vos catégories de PI.

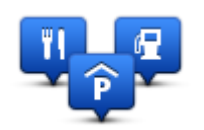

Vous pouvez paramétrer votre Blue&Me TomTom 2 pour vous signaler la proximité d'emplacements de PI sélectionnés. De la sorte, vous pouvez, par exemple, paramétrer l'appareil pour vous informer de l'approche d'une station service.

Vous pouvez créer vos propres catégories de PI et leur ajouter vos propres emplacements de PI.

Ainsi, vous pouvez notamment créer une nouvelle catégorie de PI nommée Amis. Vous pouvez alors ajouter toutes les adresses de vos amis comme PI dans cette nouvelle catégorie.

Touchez les boutons suivants pour créer et gérer vos propres PI :

- **Ajouter PI** touchez ce bouton pour ajouter un emplacement à l'une de vos propres catégories de PI.
- **Avertir des PI imminents** touchez ce bouton pour paramétrer votre Blue&Me TomTom 2 afin de vous avertir de la proximité de PI sélectionnés.
- **Supprimer PI** touchez ce bouton pour supprimer l'une de vos propres catégories de PI.
- **Modifier PI** touchez ce bouton pour modifier l'un de vos PI.
- **Ajouter catégorie** touchez ce bouton pour créer une nouvelle catégorie de PI.
- **Supprimer catégorie** touchez ce bouton pour supprimer l'une de vos propres catégories de PI.
# **Aide**

# **À propos de la demande d'aide**

Touchez **Aide** dans le menu principal pour accéder aux services d'assistance et autres services spécialisés.

Par exemple, si vous êtes impliqué dans un accident de voiture, vous pouvez utiliser le menu Aide pour trouver les coordonnées de l'hôpital le plus proche et lui indiquer par téléphone votre position exacte.

**Conseil** : si vous ne voyez pas le bouton Aide dans le menu principal, touchez **Paramètres**, puis **Paramètres de sécurité.** Décochez la case pour **Afficher uniquement les options de menu essentielles pendant la conduite**.

# **Utiliser le menu Aide pour appeler un service local**

Pour utiliser Aidez-moi ! afin de localiser un service d'assistance, de l'appeler par téléphone et de le rejoindre depuis votre position actuelle, procédez comme suit :

- 1. Touchez l'écran pour afficher le menu principal.
- 2. Touchez **Aide**.
- 3. Touchez **Appeler l'assistance**.
- 4. Sélectionnez le type de service dont vous avez besoin, par exemple, Hôpital le plus proche.
- 5. Sélectionnez un centre dans la liste : le plus proche figure en haut de la liste.

Votre Blue&Me TomTom 2 indique votre position sur la carte avec une description de l'emplacement. Cette fonctionnalité vous aide à préciser l'endroit où vous vous trouvez lorsque vous effectuez l'appel. Le numéro de téléphone à composer s'affiche.

6. Pour aller jusqu'au centre d'assistance en voiture, touchez **Aller à cible**. Si vous êtes à pied, touchez **Marcher jusque là**.

Votre Blue&Me TomTom 2 commence à vous indiquer le chemin vers votre destination.

# **Options du menu Aidez-moi !**

**Remarque** : dans certains pays, il se peut que les données ne soient pas disponibles pour tous les services.

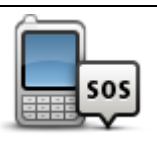

Touchez ce bouton pour trouver les coordonnées et l'emplacement d'un service d'assistance.

**Remarque** : les appels mains libres ne sont pas pris en charge sur tous les appareils.

**Appeler l'assistance**

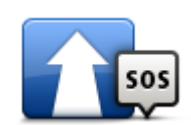

Touchez ce bouton pour établir votre itinéraire en voiture jusqu'au service d'assistance.

**Aller à l'assistance**

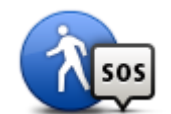

Touchez ce bouton pour établir votre itinéraire à pied jusqu'au service d'assistance.

# **Marcher jusqu'à l'aide**

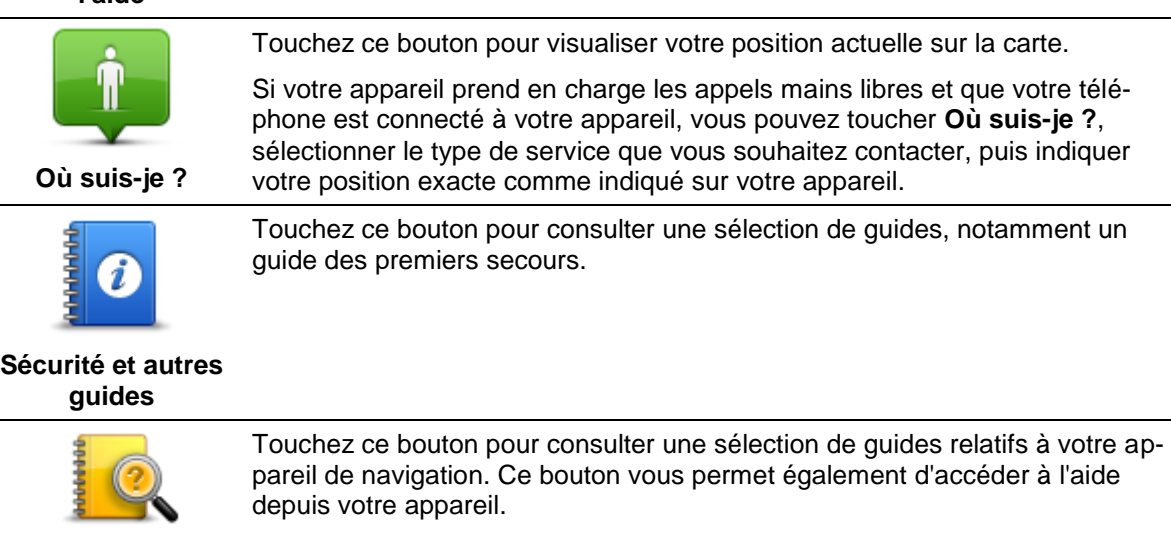

**Guides d'utilisation**

# **Appels mains libres**

## **Important**

**Important :** ce chapitre concerne la fonctionnalité mains libres sur votre appareil de navigation lorsque ce dernier n'est pas connecté à Blue&Me. Lorsque l'appareil de navigation est connecté à Blue&Me, la fonctionnalité téléphone décrite dans la première partie du chapitre « Blue&Me : fonctions spécifiques » s'applique.

# **À propos des appels mains libres**

**Remarque** : les appels mains libres ne sont pas pris en charge sur tous les appareils.

Si vous possédez un téléphone portable équipé de la technologie Bluetooth®, vous pouvez utiliser votre Blue&Me TomTom 2 pour passer des appels et pour envoyer et recevoir des messages.

**Important** : tous les téléphones ne sont pas compatibles et certains ne prennent pas en charge toutes les fonctionnalités. Pour en savoir plus, rendez-vous sur [tomtom.com/phones/compatibility.](http://www.tomtom.com/phones/compatibility)

## **Connexion à votre téléphone**

Vous devez d'abord établir une connexion entre votre téléphone portable et votre Blue&Me TomTom 2.

Touchez **Paramètres de téléphone** dans le menu Paramètres, puis touchez **Gérer les téléphones** et sélectionnez votre téléphone quand il apparaît sur la liste.

Il vous suffit d'effectuer cette procédure une seule fois, ensuite votre Blue&Me TomTom 2 mémorisera votre téléphone.

#### Conseils

- Assurez-vous que vous avez activé le Bluetooth® sur votre téléphone.
- Assurez-vous que votre téléphone est réglé en tant que « repérable » ou « visible par tous ».
- Il se peut que vous deviez entrer le mot de passe « 0000 » dans votre téléphone pour pouvoir vous connecter à votre Blue&Me TomTom 2.
- Pour éviter de devoir saisir « 0000 » chaque fois que vous utilisez votre téléphone, enregistrez votre Blue&Me TomTom 2 en tant qu'appareil de confiance sur votre téléphone.

Pour en savoir plus sur les paramètres Bluetooth®, consultez le manuel d'utilisation de votre téléphone portable.

#### **Passer un appel**

Quand vous avez établi une connexion entre votre Blue&Me TomTom 2 et votre téléphone portable, vous pouvez utiliser votre appareil de navigation pour effectuer des appels mains libres avec votre téléphone portable.

Pour passer un appel avec votre téléphone, touchez le bouton téléphone en mode conduite. Puis touchez l'un des boutons suivants :

Touchez **Domicile** pour appeler votre position de domicile.

Si vous n'avez pas entré de numéro pour votre adresse de Domicile, ce bouton n'est pas disponible.

- Touchez **Numéro** pour saisir le numéro à appeler.
- Touchez **Point d'intérêt** pour choisir un point d'intérêt (PI) à appeler.

Si votre Blue&Me TomTom 2 connaît le numéro de téléphone d'un PI, il l'affiche à côté du PI.

Touchez **Entrée du répertoire** pour sélectionner un contact de votre répertoire.

**Remarque** : votre répertoire est automatiquement copié dans votre Blue&Me TomTom 2 lors de la première connexion avec votre téléphone portable.

Certains téléphones ne peuvent pas transférer votre répertoire téléphonique sur votre Blue&Me TomTom 2. Pour en savoir plus, rendez-vous sur [tomtom.com/phones/compatibility.](http://www.tomtom.com/phones/compatibility)

- Touchez **Numéro récent** pour effectuer une sélection dans une liste de personnes ou de numéros que vous avez récemment appelés à partir de votre Blue&Me TomTom 2.
- Touchez **Interlocuteur récent** pour effectuer une sélection dans une liste de personnes ou de numéros qui vous ont récemment appelés.

Seuls les appels reçus sur votre Blue&Me TomTom 2 sont enregistrés dans cette liste.

# **Recevoir un appel**

Lorsqu'une personne vous appelle, son nom et son numéro de téléphone s'affichent. Touchez l'écran pour accepter ou refuser l'appel.

# **Réponse automatique**

Vous pouvez paramétrer votre Blue&Me TomTom 2 pour qu'il réponde automatiquement aux appels téléphoniques entrants.

Pour définir une réponse automatique, touchez **Paramètres de téléphone** dans le menu Paramètres puis **Réponse automatique**.

Sélectionnez la durée que doit respecter votreBlue&Me TomTom 2 avant de répondre automatiquement à vos appels, puis touchez **Terminé**.

## **Connecter davantage de téléphones à votre appareil**

Vous pouvez établir une liaison avec 5 téléphones portables au maximum.

Pour ajouter d'autres téléphones, procédez comme suit.

- 1. Touchez **Paramètres de téléphone** dans le menu principal.
- 2. Touchez **Gérer les téléphones**
- 3. Touchez **Rechercher un autre téléphone...** et suivez les instructions.

Pour passer d'un téléphone à un autre, touchez **Gérer les téléphones** Puis, touchez le bouton du téléphone auquel vous souhaitez vous connecter.

**Menu de téléphone portable**

**Remarque** : les appels mains libres ne sont pas pris en charge sur tous les appareils.

Lorsque vous ouvrez le menu Téléphone portable, les boutons suivants s'affichent :

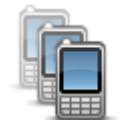

Touchez ce bouton pour gérer les téléphones portables qui seront connectés à votre Blue&Me TomTom 2.

Vous pouvez créer le profil de cinq téléphones portables différents au maximum.

# **Gérer les télé-**

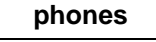

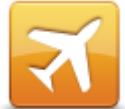

Touchez ce bouton pour placer votre Blue&Me TomTom 2 en mode avion.

# **Mode Avion**

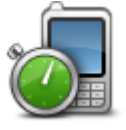

Touchez ce bouton pour modifier les paramètres de réponse automatique.

#### **Réponse automatique**

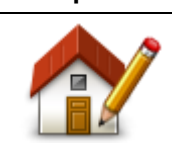

Touchez ce bouton pour changer le numéro de téléphone de votre domicile.

## **Changer numéro privé**

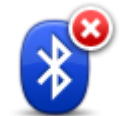

Touchez ce bouton pour désactiver la fonctionnalité Bluetooth sur votre Blue&Me TomTom 2.

#### **Désactiver Bluetooth**

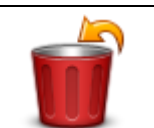

Touchez ce bouton pour sélectionner les informations que vous voulez supprimer. Vous pouvez effacer la liste des appelants récents et celle des numéros récemment composés.

## **Supprimer**

**Important** : tous les téléphones ne sont pas compatibles et certains ne prennent pas en charge toutes les fonctionnalités. Pour en savoir plus, rendez-vous sur [tomtom.com/phones/compatibility.](http://www.tomtom.com/phones/compatibility)

# **Favoris**

# **À propos des favoris**

Les favoris offrent une méthode pratique de sélection d'un emplacement sans saisie d'adresse. Ce ne sont pas nécessairement vos endroits « favoris », au sens littéral. Il peut simplement s'agir d'une liste d'adresses utiles.

# **Créer un favori**

Pour créer un favori, procédez comme suit :

- 1. Touchez l'écran pour afficher le menu principal.
- 2. Touchez **Paramètres** pour ouvrir le menu Paramètres.
- 3. Touchez **Gérer les favoris**.
- 4. Touchez **Ajouter**.

Sélectionnez le type de favori en touchant l'un des boutons suivants :

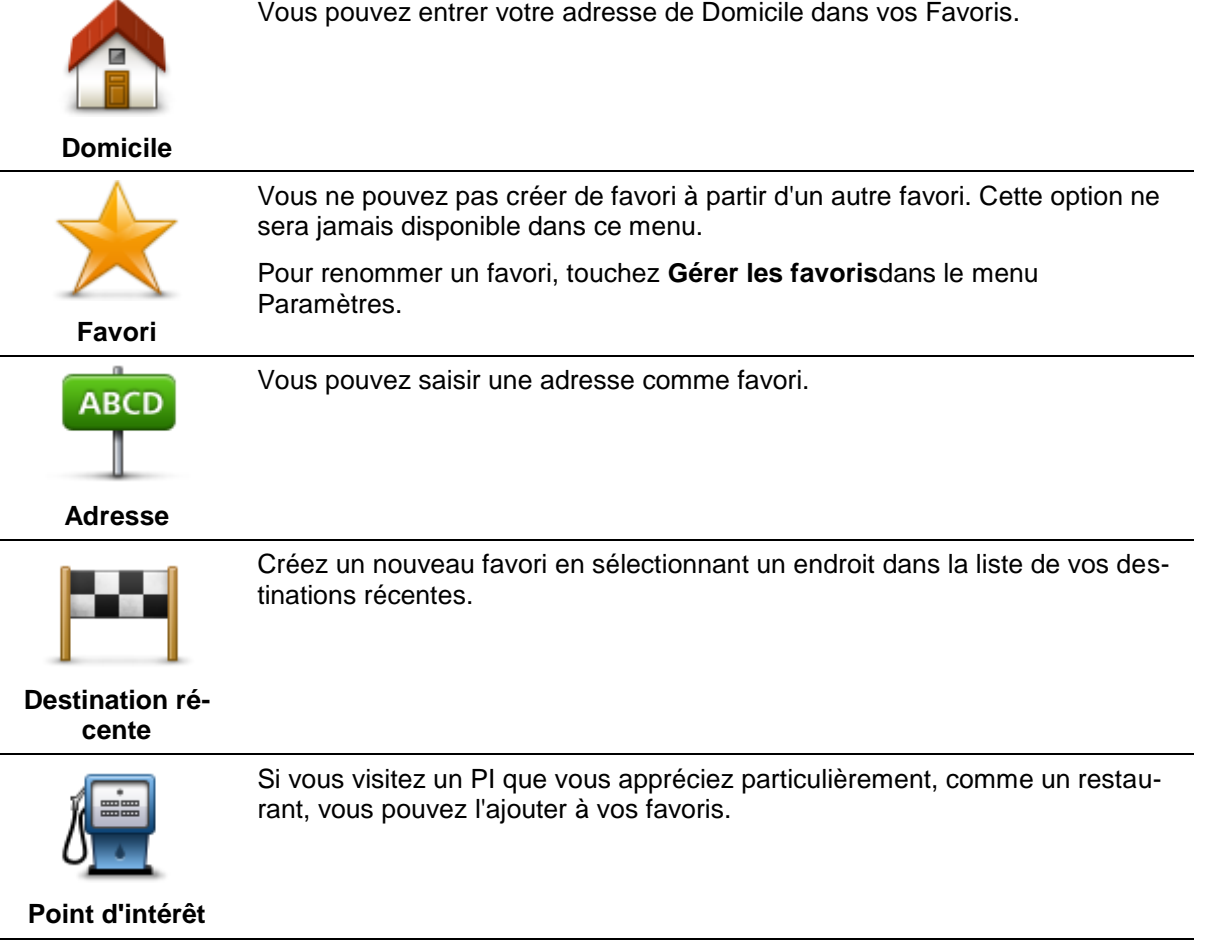

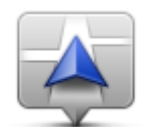

Touchez ce bouton pour ajouter votre position actuelle aux favoris.

toucher ce bouton pour créer un favori pendant que vous y êtes.

**Ma position**

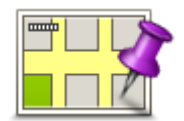

Touchez ce bouton pour créer un favori en utilisant le navigateur de carte.

Par exemple, si vous vous arrêtez dans un endroit intéressant, vous pouvez

Sélectionnez l'emplacement de votre favori à l'aide du curseur, puis touchez **Terminé**.

### **Point sur la carte**

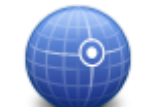

Touchez ce bouton pour créer un favori en entrant les valeurs de longitude et de latitude.

## **Latitude Longitude**

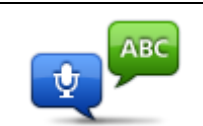

Touchez ce bouton pour créer un favori en prononçant l'adresse.

### **Adresse vocale**

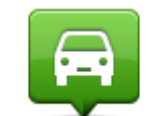

Touchez ce bouton pour sélectionner votre dernière position enregistrée comme destination.

#### **Position du dernier arrêt**

Votre Blue&Me TomTom 2 suggère un nom pour votre nouveau favori. Pour entrer un nouveau nom, il est inutile de supprimer le nom suggéré. Il vous suffit de commencer votre saisie.

**Conseil :** il est préférable d'attribuer à votre favori un nom simple à retenir.

## 5. Touchez **OK**.

Votre nouveau favori s'affiche dans la liste.

Après l'ajout de deux favoris ou plus, il vous est demandé si vous vous rendez souvent aux mêmes endroits. Si vous touchez **OUI**, vous pouvez saisir ces destinations sous la forme de favoris. Dès que vous mettrez votre appareil en marche, vous pourrez sélectionner immédiatement l'un de ces endroits comme destination. Pour modifier ces destinations ou sélectionner une nouvelle destination, touchez **Paramètres de démarrage** dans le menu Paramètres, puis sélectionnez **Demander une destination**.

# **Utiliser un favori**

Vous pouvez utiliser un favori pour vous rendre quelque part sans devoir saisir d'adresse. Pour aller vers un favori, procédez comme suit :

- 1. Touchez l'écran pour afficher le menu principal.
- 2. Touchez **Aller à** ou **Aller vers**.
- 3. Touchez **Favori**.
- 4. Sélectionnez un favori dans la liste.

Vous voyez vos favoris sur la carte. Vous pouvez toucher **Parking à proximité** pour afficher une liste de PI de parkings proches de votre favori. Vous pouvez aussi appeler votre favori ou afficher davantage d'informations à son sujet.

5. Touchez Sélectionner pour décider de vous rendre à ce favori.

**Conseil :** utilisez les flèches gauche et droite pour choisir un autre favori dans votre liste.

Votre Blue&Me TomTom 2 vous calcule le parcours.

6. Une fois que votre parcours est calculé, touchez **Terminé**.

Votre Blue&Me TomTom 2 commence immédiatement à vous guider vers votre destination avec des instructions vocales et des instructions visuelles à l'écran.

### **Modifier le nom d'un favori**

Pour modifier le nom d'un favori, procédez comme suit :

- 1. Touchez l'écran pour afficher le menu principal.
- 2. Touchez **Paramètres** pour ouvrir le menu Paramètres.
- 3. Touchez **Gérer les favoris**.
- 4. Touchez le favori que vous souhaitez renommer.

**Conseil :**utilisez les flèches gauche et droite pour choisir un autre favori dans votre liste.

- 5. Saisissez le nouveau nom puis touchez.**OK**.
- 6. Touchez **Terminé**.

# **Supprimer un favori**

Pour supprimer un favori, procédez comme suit :

- 1. Touchez l'écran pour afficher le menu principal.
- 2. Touchez **Paramètres** pour ouvrir le menu Paramètres.
- 3. Touchez **Gérer les favoris**.
- 4. Touchez le favori que vous souhaitez supprimer.

**Conseil :** utilisez les flèches gauche et droite pour choisir un autre favori dans votre liste.

- 5. Touchez **Oui** pour confirmer la suppression.
- 6. Touchez **Terminé**.

# **Traffic**

# **À propos du RDS-TMC**

Le Traffic Message Channel (TMC), également nommé RDS-TMC, transmet des infos trafic sous forme de signal radio et est gratuit dans de nombreux pays.

TMC n'est pas un service TomTom, mais il est disponible en utilisant un récepteur TomTom RDS-TMC.

**Remarque** : TomTom décline toute responsabilité concernant la disponibilité et la qualité des infos trafic fournies par le Traffic Message Channel.

Le Traffic Message Channel (TMC) n'est pas disponible dans tous les pays. Pour vérifier la disponibilité des services TMC dans votre pays, rendez-vous sur [tomtom.com/5826.](http://www.tomtom.com/5826)

# **Utiliser les infos trafic**

Si vous utilisez un récepteur RDS-TMC, vous pouvez afficher les infos trafic TMC sur votre Blue&Me TomTom 2 en connectant le récepteur RDS-TMC TomTom au connecteur USB de votre Blue&Me TomTom 2.

La barre Trafic latérale s'affiche sur le côté droit en mode conduite. La barre latérale vous informe des délais dus au trafic pendant votre conduite avec des points brillants indiquant l'emplacement de chaque incident de circulation sur votre parcours.

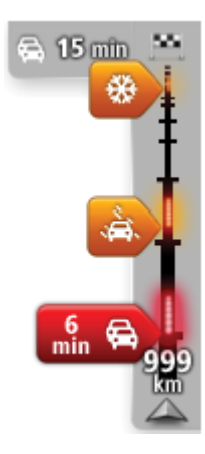

Le haut de la barre Trafic latérale représente votre destination et affiche le retard total dû aux embouteillages et autres incidents sur votre parcours.

La partie centrale de la barre latérale Trafic affiche les incidents de circulation un par un dans leur ordre d'occurrence sur votre parcours.

Le bas de la barre Trafic latérale représente votre position actuelle et indique la distance qui vous sépare du prochain incident sur votre parcours.

Pour optimiser la lisibilité de la barre Trafic latérale, certains incidents peuvent ne pas être affichés. Ces incidents, toujours de faible importance, provoquent uniquement de légers retards.

La couleur des pointeurs, comme illustrée ci-dessous, vous indique instantanément le type d'incident :

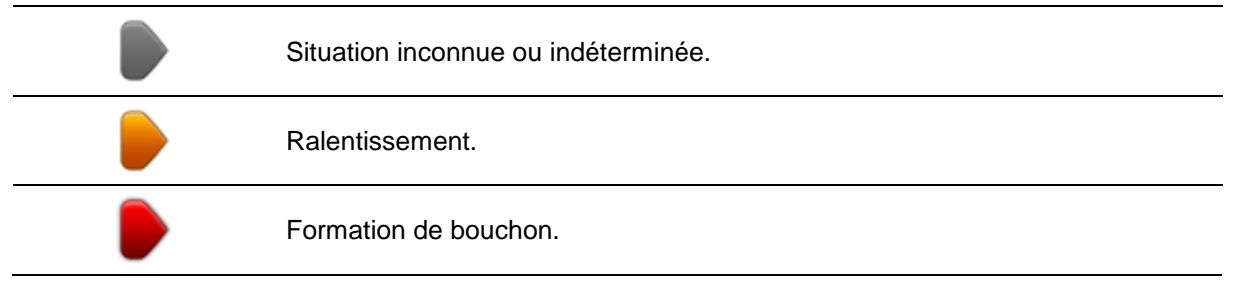

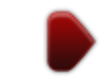

# **Choisir le parcours le plus rapide**

Votre Blue&Me TomTom 2 recherche régulièrement un parcours plus rapide jusqu'à votre destination. Si la circulation évolue et un parcours plus rapide est identifié, votre Blue&Me TomTom 2 vous propose de planifier à nouveau le parcours afin d'emprunter l'itinéraire le plus rapide.

Vous pouvez aussi paramétrer votre Blue&Me TomTom 2 pour planifier à nouveau automatiquement votre voyage dès qu'un parcours plus rapide est identifié. Pour appliquer ce paramètre, touchez **Paramètres de trafic** dans le menu Trafic.

Pour identifier manuellement et replanifier le parcours le plus rapide jusqu'à votre destination, procédez comme suit :

1. Touchez la barre Trafic latérale.

**Conseil** : si le fait de toucher la barre latérale ouvre le menu principal et non le menu Trafic, essayez de la toucher avec un doigt posé sur le bord de l'écran.

#### 2. Touchez **Minimiser les retards**.

Votre Blue&Me TomTom 2 recherche le parcours le plus rapide jusqu'à votre destination.

Le nouveau parcours peut inclure des retards dus à la circulation. Vous pouvez replanifier le parcours pour éviter tous les retards dus à la circulation. Toutefois, un parcours évitant tous ces retards peut prendre plus de temps que le parcours le plus rapide.

3. Touchez **Terminé**.

**Régler la fréquence radio pour les informations RDS-TMC**

**Remarque** : tous les appareils ne permettent pas nécessairement le réglage de la fréquence radio.

Si vous connaissez la fréquence d'une station de radio particulière que vous souhaitez utiliser pour les infos trafic RDS-TMC, procédez comme suit pour régler la fréquence manuellement. Pour activer cette fonction, vous devez d'abord activer le réglage manuel, en procédant comme suit :

- 1. Touchez la barre Trafic en mode conduite puis **Paramètres de trafic**.
- 2. Sélectionnez **Régler manuellement en entrant une fréquence**, puis touchez **Terminé**.

Saisissez maintenant la fréquence de la station de radio.

- 3. Touchez la barre trafic latérale en mode conduite.
- 4. Touchez **Régler manuellement**.

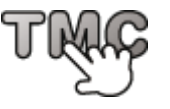

- 5. Entrez la fréquence de la station de radio.
- 6. Touchez **Terminé**.

Votre appareil de navigation TomTom cherche votre station de radio. S'il ne trouve pas de station de radio sur la fréquence que vous avez définie, il continue automatiquement à chercher la prochaine station disponible.

# **Minimiser les retards**

Vous pouvez utiliser TomTom Traffic pour minimiser l'impact sur votre parcours des retards dus à la circulation. Pour minimiser automatiquement les retards, procédez comme suit :

- 1. Touchez **Services** dans le menu principal.
- 2. Touchez **Trafic**.
- 3. Touchez **Paramètres de trafic**.
- 4. Choisissez entre emprunter automatiquement le parcours le plus rapide, vous demander votre avis ou ne jamais changer de parcours.
- 5. Touchez **Suivant** puis **Terminé**.
- 6. Touchez **Minimiser les retards**.

Votre appareil planifie le parcours le plus rapide jusqu'à votre destination. Le nouveau parcours peut inclure des retards et demeurer identique au parcours initial.

Vous pouvez replanifier le parcours pour éviter tous les retards mais ce parcours n'est probablement pas le plus rapide possible.

7. Touchez **Terminé**.

## **Faciliter les trajets aller-retour au travail**

Les boutons **Du domicile au bureau** ou **Du bureau au domicile** du menu Trafic vous permettent de vérifier le parcours vers et depuis votre travail en un seul effleurement de bouton.

Lorsque vous utilisez un de ces boutons, votre appareil planifie un parcours entre les emplacements de votre domicile et de votre bureau et recherche les retards potentiels.

Lors de la première utilisation de **Du domicile au bureau**, vous devez définir les emplacements de votre domicile et de votre bureau. Pour ce faire, procédez comme suit :

- 1. Touchez la barre latérale Trafic pour ouvrir le menu Trafic.
- 2. Touchez **Afficher le trafic domicile-bureau**.
- 3. Définissez l'emplacement de votre domicile et de votre bureau.

Si vous avez déjà défini ces emplacements et que vous souhaitez les modifier, touchez **Modifier domicile-bureau**.

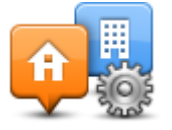

Vous pouvez désormais utiliser les boutons **Du domicile au bureau** et **Du bureau au domicile**.

**Remarque** : l'emplacement de domicile que vous définissez ici n'est pas le même que la position de domicile que vous pouvez définir dans le menu **Paramètres**. En outre, les emplacements que vous utilisez ici peuvent ne pas être les emplacements réels de votre domicile et de votre bureau. Si vous suivez régulièrement un autre parcours, vous pouvez définir Bureau/Domicile en fonction de ces emplacements.

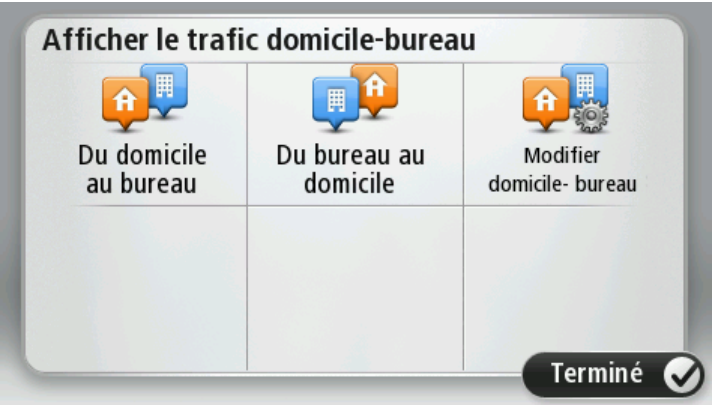

Par exemple, pour vérifier les retards sur le parcours vers votre domicile avant de quitter votre bureau, procédez comme suit :

- 1. Touchez la barre latérale Trafic pour ouvrir le menu Trafic.
- 2. Touchez **Afficher le trafic domicile-bureau**.
- 3. Touchez **Du bureau au domicile**.

Le mode de conduite s'affiche, ainsi qu'un message vous indiquant les incidents de circulation sur ce parcours. La barre latérale Trafic vous indique également les éventuels retards.

# **Pour en savoir plus sur un incident**

Pour vérifier les retards sur votre parcours, touchez **Afficher trafic sur parcours** dans le menu Trafic. Votre appareil de navigation affiche un résumé des retards liés à la circulation sur votre parcours.

Le total inclut les retards dus aux incidents de circulation et ceux découlant de la densité du trafic, à partir des informations fournies par IQ Routes.

Touchez **Minimiser les retards** pour vérifier si vous pouvez limiter ces derniers.

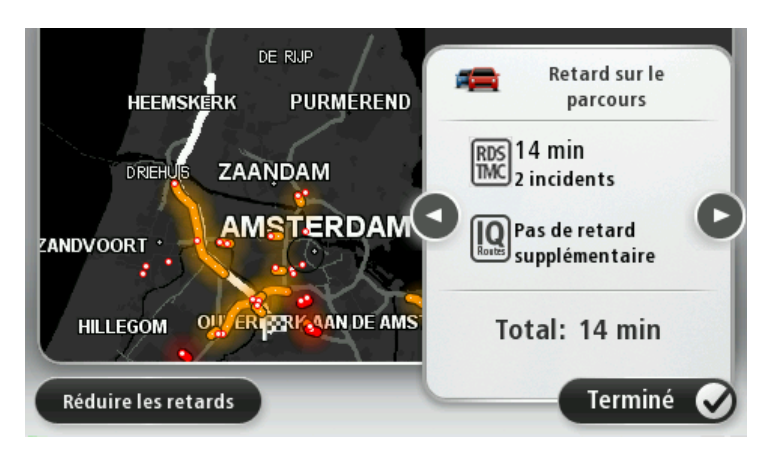

Touchez les boutons fléchés gauche et droite pour passer d'un incident à l'autre, en affichant les informations sur chacun. Il s'agit notamment du type d'incident, par exemple des travaux routiers, et de la durée du retard occasionné par cet incident.

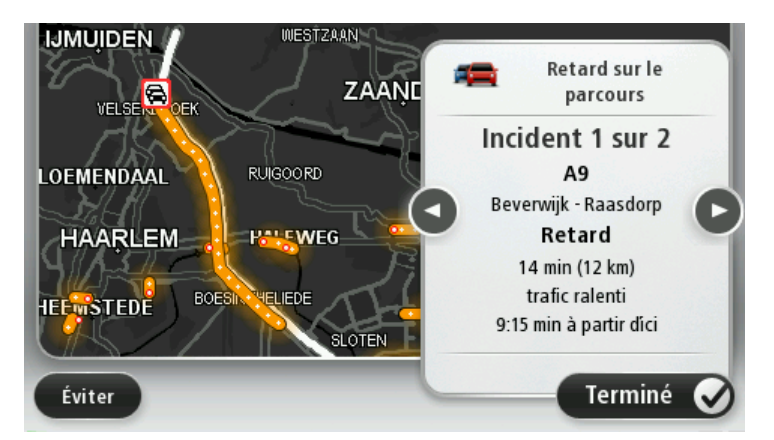

Vous pouvez également accéder aux détails des incidents individuels en touchant **Afficher la carte**  dans le menu principal puis l'icône de l'incident de circulation.

Affiché sur la carte, un incident de circulation est précédé d'une icône. En cas de bouchon, le sens de l'incident est indiqué de l'icône vers l'autre extrémité.

# **Vérifier les incidents de circulation dans votre région**

Recevez un résumé de la situation du trafic dans votre région à l'aide de la carte. Pour trouver les incidents locaux et leurs détails, procédez comme suit :

- 1. Touchez la barre latérale Trafic pour ouvrir le menu Trafic.
- 2. Touchez **Afficher la carte**.

L'aperçu de carte s'affiche à l'écran.

3. Si la carte n'indique pas votre position, touchez le marqueur pour la centrer sur votre position actuelle.

La carte affiche les incidents de circulation dans la région.

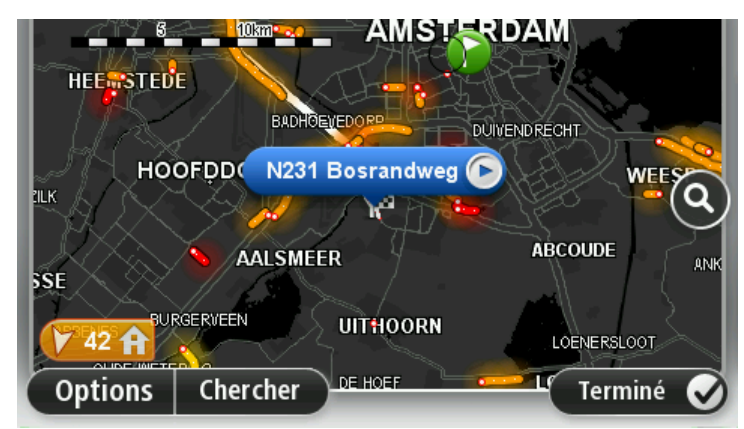

4. Touchez n'importe quel incident de circulation pour obtenir davantage d'informations.

Un écran s'affiche avec des informations détaillées sur l'incident choisi. Pour afficher des informations sur des incidents alentour, utilisez les flèches gauche et droite en bas de cet écran.

## **Modifier les paramètres de trafic**

Utilisez le bouton **Paramètres de trafic** pour choisir le mode de fonctionnement des infos trafic sur votre appareil de navigation.

- 1. Touchez la barre latérale Trafic pour ouvrir le menu Trafic.
- 2. Touchez **Paramètres de trafic.**

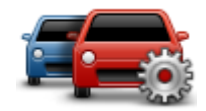

- 3. Pour entendre un bip sonore dès qu'un incident de circulation survient sur votre parcours, sélectionnez **Signaler en cas de modification du trafic sur le parcours**, puis touchez **Terminé**.
- 4. Si vous utilisez un Récepteur RDS-TMC, vous pouvez sélectionner le paramètre **Régler manuellement en entrant une fréquence.** Si vous sélectionnez cette option, le bouton **Régler manuellement** s'affiche dans le menu Trafic. Touchez **Régler manuellement** pour entrer la fréquence de la station de radio particulière que vous souhaitez utiliser pour recevoir les informations trafic RDS-TMC
- 5. Si un parcours plus rapide est identifié pendant que vous roulez, Trafic peut planifier à nouveau votre trajet pour emprunter ce parcours plus rapide. Sélectionnez l'une des options suivantes, puis touchez **Terminé**.
	- **Toujours basculer sur ce parcours**
	- **Me demander si je veux changer**
	- **Ne jamais modifier mon parcours**

# **Incidents de la circulation**

Les incidents de circulation et les avertissements s'affichent sur la carte en mode conduite et dans la barre latérale Trafic.

Pour en savoir plus sur un incident, touchez **Explorer la carte** dans le menu principal. Touchez le symbole d'un incident de circulation sur la carte pour afficher les informations le concernant. Pour afficher des informations sur des incidents alentour, utilisez les flèches gauche et droite en bas de cet écran.

Il existe deux types de signe d'incident et d'avertissement :

- Les symboles affichés dans un carré rouge indiquent les incidents de circulation. Votre appareil de navigation peut replanifier votre parcours pour les éviter.
- Les symboles qui s'affichent dans un triangle rouge sont liés à la météo. Votre appareil ne peut replanifier de parcours pour éviter l'objet de ces avertissements.

Symboles des incidents de la circulation :

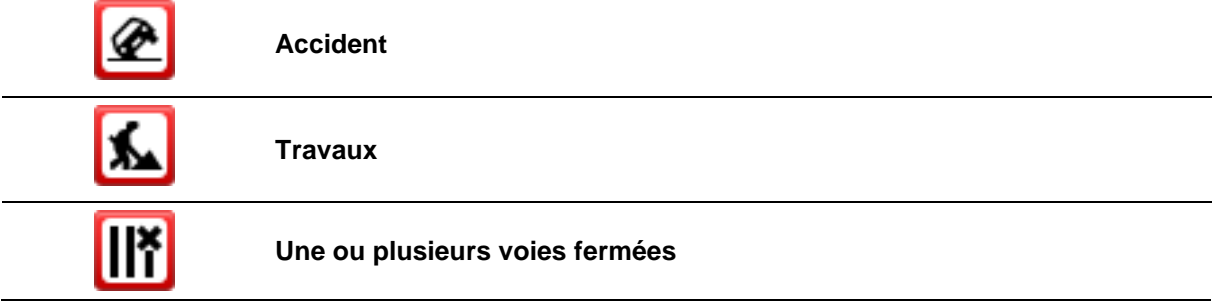

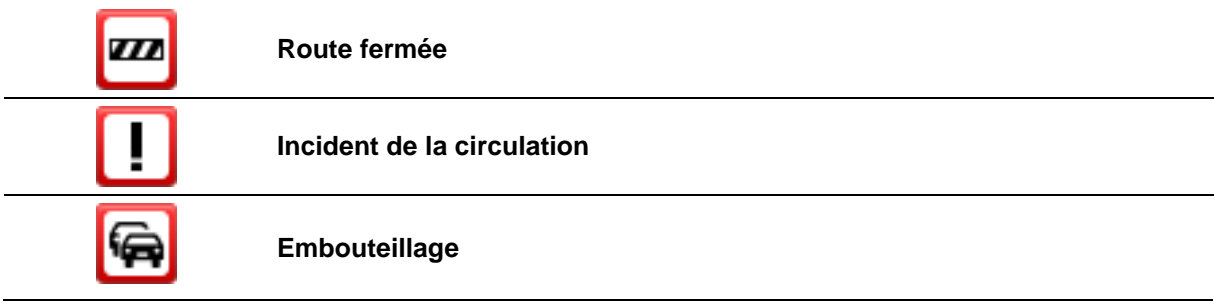

Symboles liés à la météo :

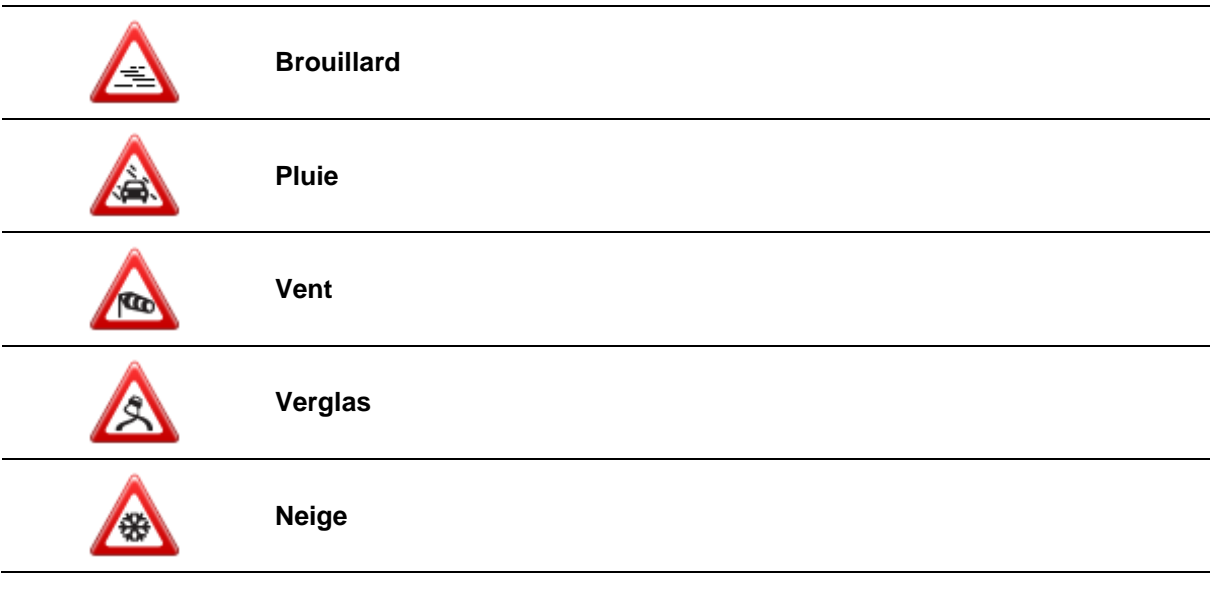

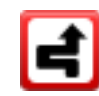

**Note**: le symbole d'incident évité s'affiche pour tout incident de circulation que vous évitez à l'aide d'un service trafic.

# **Menu Trafic**

Pour ouvrir le menu Trafic, touchez la barre latérale Trafic en mode conduite ou **Trafic** dans le menu Services.

Les boutons suivants sont disponibles :

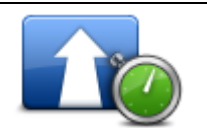

Touchez ce bouton pour replanifier votre parcours sur la base des dernières informations trafic.

**Minimiser les retards**

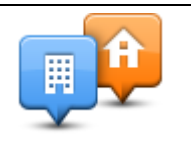

Touchez ce bouton pour calculer le parcours le plus rapide de votre domicile à votre lieu de travail ou inversement.

**Afficher le trafic domicile-bureau**

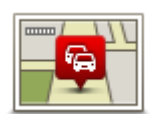

Touchez ce bouton pour obtenir un aperçu des incidents de circulation sur votre parcours.

Touchez les boutons gauche et droite pour en savoir plus sur chaque incident. Touchez **Replanifier** pour replanifier votre parcours et éviter les incidents de

**Afficher trafic sur parcours**

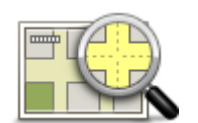

Touchez ce bouton pour parcourir la carte et voir les incidents de circulation affichés sur la carte.

circulation indiqués sur la carte.

circulation sur votre parcours.

### **Afficher la carte**

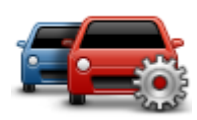

Touchez ce bouton pour modifier vos réglages de fonctionnement du service Trafic sur votre GPS.

**Modifier les paramètres de trafic** 

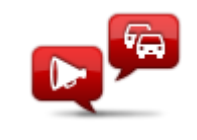

**Lire infos routières**

**Remarque** : pour que ces informations soient lues à voix haute, une voix de synthèse doit être installée sur votre GPS TomTom

Touchez ce bouton pour écouter des informations vocales sur les incidents de

# **Radars**

# **À propos des radars**

**Remarque** : disponible uniquement sur les appareils LIVE.

Le service Radars vous avertit des emplacements des radars sur la route.

## **Alertes radars**

Par défaut, les avertissements sont émis 15 secondes avant que vous n'atteigniez un radar. Pour modifier le nombre de secondes ou le son d'un avertissement, touchez **Paramètres d'alerte** dans le menu Radars.

Vous êtes averti de trois façons :

- Votre appareil émet un son d'avertissement.
- Le type de radar et votre distance par rapport à celui-ci s'affichent en mode conduite. S'il existe une limitation de vitesse à l'emplacement du radar, cette vitesse est également affichée en mode conduite.
- **EXEC** L'emplacement du radar est indiqué sur la carte.

**Remarque :** pour les radars de contrôle de la vitesse moyenne, vous êtes averti par une combinaison d'icônes et de sons au début, au milieu et à la fin de la zone de contrôle de la vitesse moyenne.

# **Modifier le mode d'avertissement**

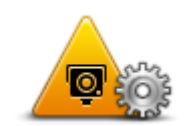

Pour modifier la façon dont votre Blue&Me TomTom 2 vous avertit des radars, touchez le bouton **Paramètres d'alerte**.

Vous pouvez ensuite définir la distance à laquelle vous souhaitez être averti et le type de son que vous désirez entendre.

**Paramètres d'alerte**

Par exemple, pour modifier le son émis quand vous approchez d'un radar fixe, procédez comme suit :

- 1. Touchez **Services** dans le menu principal.
- 2. Touchez **Radars**.
- 3. Touchez **Paramètres d'alerte**.

Une liste de radars s'affiche. Un haut-parleur s'affiche à proximité des types de radar définis pour cet avertissement.

- 4. Touchez **Radars fixes**.
- 5. Touchez **NON** pour ne pas modifier les avertissements de radars fixes.
- 6. Indiquez (en secondes) combien de temps à l'avance vous souhaitez être averti. Ensuite touchez **OK**.
- 7. Touchez le son que vous souhaitez entendre pour cet avertissement.

**Conseil** : pour désactiver les avertissements sonores pour un type de radar, touchez **Silence** à l'étape 7 ci-dessus. Si vous désactivez le son d'avertissement, vous continuez à voir un avertissement en mode conduite.

8. Touchez **OUI** pour enregistrer vos modifications.

#### **Icônes des radars**

Les radars sont présentés sous forme d'icônes en mode conduite.

Quand vous approchez d'une zone où se trouve un radar, une icône s'affiche et un avertissement sonore est émis.

Vous pouvez modifier à la fois l'avertissement sonore et le nombre de secondes pendant lequel l'avertissement sera émis avant d'atteindre le radar.

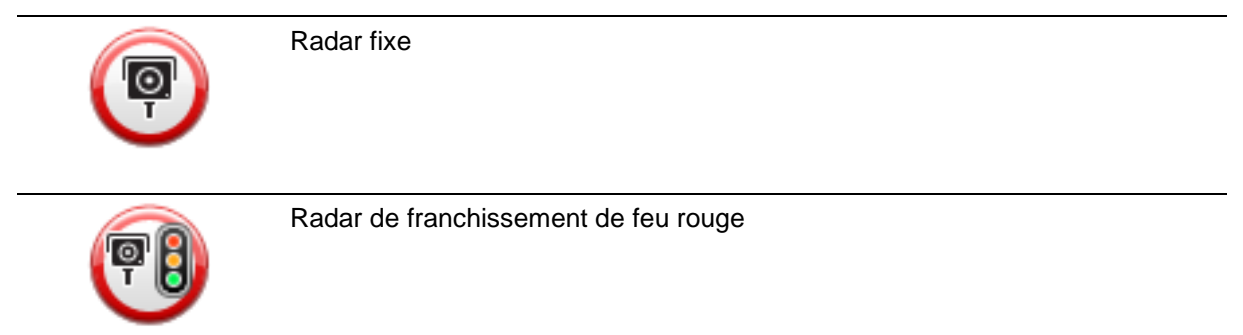

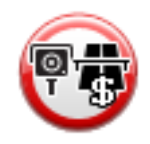

Radar de péage

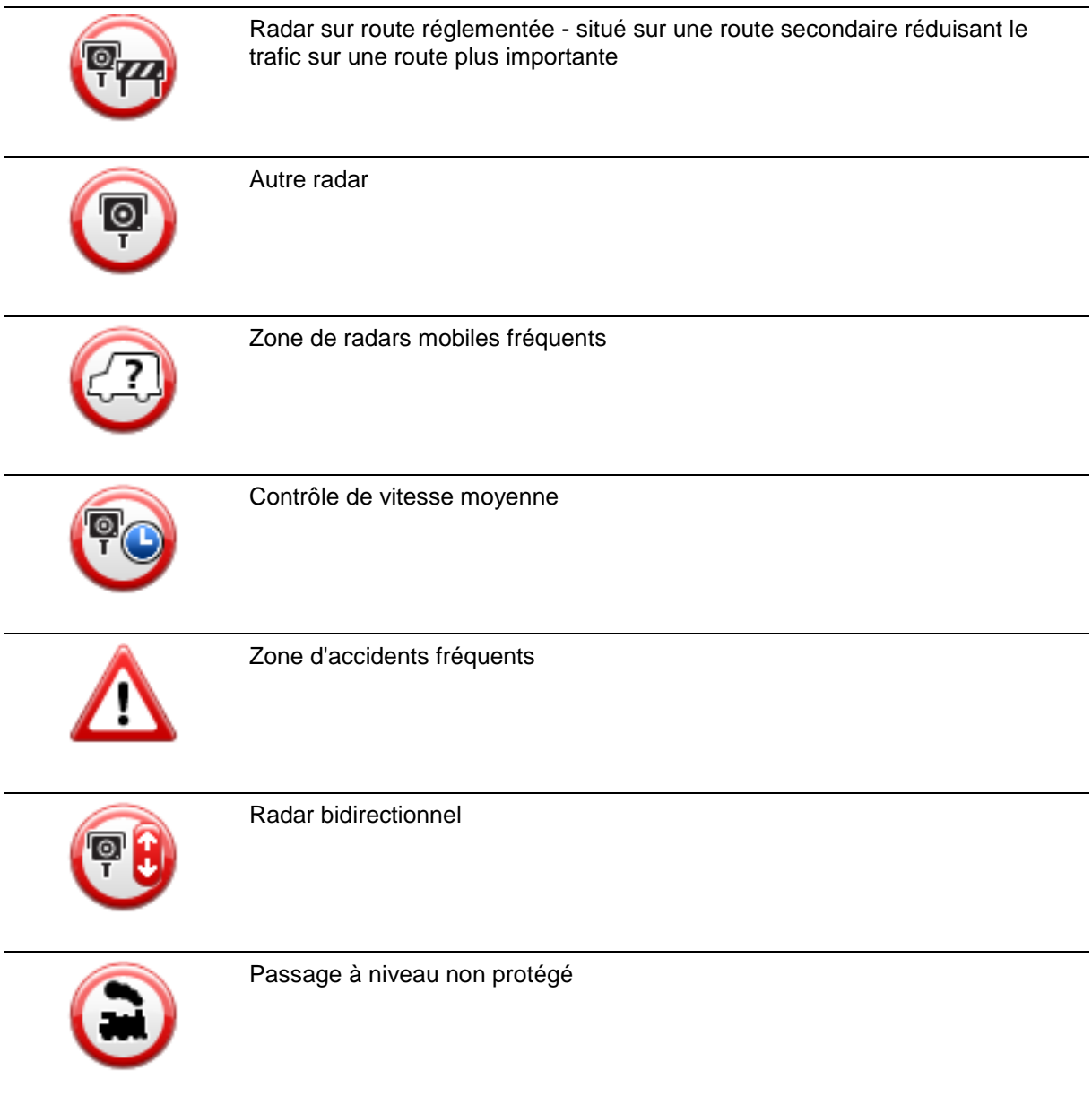

# **Bouton Rapport**

Pour afficher le bouton Rapport en mode conduite, procédez comme suit :

- 1. Touchez **Services** dans le menu principal.
- 2. Touchez **Radars**.
- 3. Touchez **Activer le bouton Rapport**.
- 4. Touchez **Terminé**.

Le bouton Rapport est affiché sur le côté gauche en mode conduite ou est ajouté aux boutons disponibles dans le menu abrégé si vous utilisez déjà ce dernier.

**Conseil :** pour masquer le bouton Rapport, touchez **Désactiver le bouton Rapport** dans le menu Radars.

#### **Signaler un nouveau radar en cours de route**

Pour signaler un radar en cours de route, procédez comme suit :

1. Touchez le bouton Rapport en mode conduite ou dans le menu abrégé pour enregistrer l'emplacement du radar.

Si vous touchez le bouton Rapport dans les 20 secondes suivant la réception d'un avertissement de radar, vous avez la possibilité d'ajouter ou de supprimer ce radar. Touchez **Ajouter un radar**.

- 2. Touchez **Radar fixe** ou **Radar mobile**, selon le type de radar que vous signalez.
- 3. Sélectionnez l'emplacement du radar sur la carte et confirmez son exactitude.
- 4. Touchez le type de radar fixe que vous souhaitez signaler, par exemple, un radar de franchissement de feu rouge.

**Remarque** : si le type de radar que vous sélectionnez porte sur une limitation de vitesse, vous pouvez aussi indiquer celle-ci.

Un message vous confirme qu'un rapport a été créé.

#### **Signaler un nouveau radar quand vous êtes à votre domicile**

Vous n'êtes pas tenu d'être à l'endroit même où se trouve un radar pour le signaler. Pour signaler un nouveau radar quand vous êtes chez vous, procédez comme suit :

- 1. Touchez **Services** dans le menu principal de votre appareil de navigation.
- 2. Touchez **Radars**.
- 3. Touchez **Signaler un radar**.
- 4. Touchez **Radar fixe** ou **Radar mobile**, selon le type de radar.
- 5. Utiliser le curseur pour marquer l'emplacement exact du radar sur la carte, puis touchez **Terminé**.
- 6. Touchez **Oui** pour confirmer l'emplacement du radar.
- 7. Touchez le type de radar que vous souhaitez signaler et, le cas échéant, la limitation de vitesse pour ce radar.

Un message vous confirme qu'un rapport a été créé.

#### **Signaler des avertissements radars erronés**

Vous pouvez recevoir un avertissement pour un radar qui n'est plus là. Pour signaler un avertissement radar erroné, procédez comme suit :

**Remarque** : vous pouvez signaler un avertissement radar erroné uniquement quand vous êtes au niveau de son emplacement.

1. Lorsque vous êtes au niveau de l'emplacement du radar, touchez **Rapport** en mode conduite.

**Remarque** : Cette opération doit être effectuée dans les 20 secondes suivant la réception de l'avertissement.

2. Touchez **Supprimer**

# **Types de radar fixe que vous pouvez signaler**

Quand vous signalez un radar fixe, vous pouvez en sélectionner le type.

Il existe différents types de radar fixe :

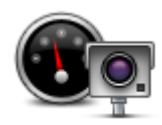

Ce type de radar contrôle la vitesse des véhicules.

**Radar**

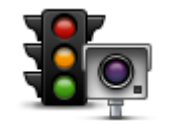

Ce type de radar contrôle les véhicules qui ne respectent pas les feux de circulation.

#### **Radar de franchissement de feu rouge**

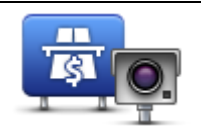

Ce type de radar contrôle le trafic aux barrières de péage.

#### **Radar de péage**

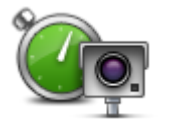

Ce type de radar contrôle la vitesse moyenne des véhicules entre deux points fixes.

# **Contrôle de vitesse**

# **moyenne**

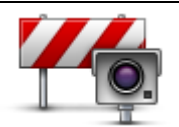

Ce type de radar contrôle le trafic sur les routes dont l'accès est réglementé.

#### **Limitations de véhicules**

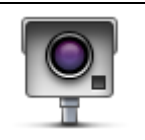

**Autre radar**

Tous les autres types de radar qui n'entrent pas dans les catégories précédentes.

# **Avertissements de radar de contrôle de la vitesse moyenne**

Il existe plusieurs types d'avertissements visuels et sonores que vous pouvez voir ou entendre lorsque vous croisez un radar de contrôle de la vitesse moyenne.

Vous recevez toujours un avertissement des zones de début et de fin, indépendamment de la vitesse à laquelle vous roulez. Des avertissements intermédiaires, le cas échéant, sont affichés tous les 200 mètres.

Tous les avertissements sont décrits ci-dessous :

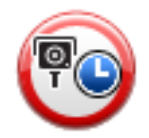

#### **Avertissement de début de zone**

À l'approche du début de la zone de contrôle de la vitesse moyenne, un avertissement visuel s'affiche dans le coin supérieur gauche du mode de conduite avec, en dessous, la distance par rapport au radar. Un avertissement sonore est diffusé.

Une petite icône indiquant la position du radar de contrôle de la vitesse moyenne s'affiche sur la route au début de la zone.

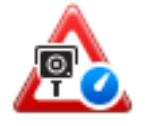

#### **Avertissement intermédiaire - type 1**

Une fois dans la zone de contrôle de vitesse, si vous ne dépassez pas les limites autorisées et que vous avez déjà reçu un avertissement de début de zone, un avertissement visuel s'affiche en mode conduite. Il vous rappelle que vous vous trouvez toujours dans la zone de contrôle de vitesse.

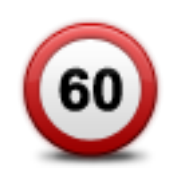

#### **Avertissement intermédiaire - type 2**

Une fois dans la zone de contrôle de vitesse, si vous dépassez la vitesse autorisée et que vous avez déjà reçu un avertissement de début de zone, un avertissement visuel indiquant la vitesse maximale autorisée s'affiche en mode conduite. Un avertissement sonore discret est également diffusé. Ces avertissements ont pour objectif de vous inciter à ralentir...

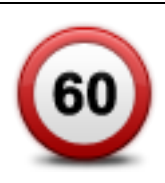

#### **Avertissement intermédiaire - type 3**

Une fois dans la zone de contrôle de vitesse, si vous dépassez la vitesse autorisée et que vous n'avez pas reçu d'avertissement de début de zone, un avertissement visuel indiquant la vitesse maximale autorisée s'affiche en mode conduite. Un avertissement sonore fort est également diffusé.

Ces avertissements, diffusés au PREMIER point intermédiaire uniquement, ont pour objectif de vous inciter à ralentir...

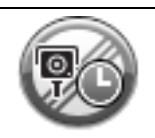

#### **Avertissement de fin de zone**

À l'approche de la fin d'une zone de contrôle de la vitesse moyenne, un avertissement visuel s'affiche en mode conduite avec, en dessous, la distance par rapport au radar. Un avertissement sonore est diffusé.

Une petite icône indiquant la position du radar de contrôle de la vitesse moyenne s'affiche sur la route à la fin de la zone.

# **Menu Radars**

Pour ouvrir le menu Radars, touchez **Services** dans le menu principal puis **Radars**.

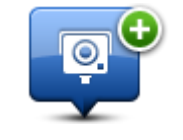

Touchez ce bouton pour signaler un nouvel emplacement de radar.

**Signaler un radar**

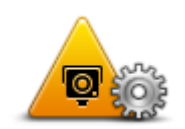

Touchez ce bouton pour définir les avertissements que vous souhaitez recevoir et les sons à utiliser pour chacun.

# **Paramètres d'alerte**

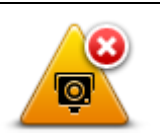

Touchez ce bouton pour désactiver les avertissements.

**Désactiver alertes**

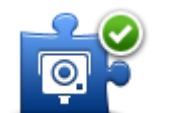

Touchez ce bouton pour activer le bouton Rapport Le bouton Rapport est visible en mode conduite ou dans le menu abrégé.

Quand le bouton Rapport est visible en mode conduite, il affiche alors **Désactiver le bouton Rapport**.

**Activer le bouton Rapport**

# **MyTomTom**

# **À propos de MyTomTom**

MyTomTom vous aide à gérer le contenu et les services sur votre appareil de navigation Blue&Me TomTom 2 tout en vous offrant un accès à la communauté TomTom. Connectez-vous à MyTomTom sur le site Web de TomTom. Nous vous recommandons de connecter fréquemment votre appareil de navigation à MyTomTom afin de vous assurer de toujours bénéficier des mises à jour les plus récentes.

**Conseil** : nous vous recommandons d'utiliser une connexion Internet haut débit pour connecter votre appareil de navigation à MyTomTom.

**Configuration de MyTomTom**

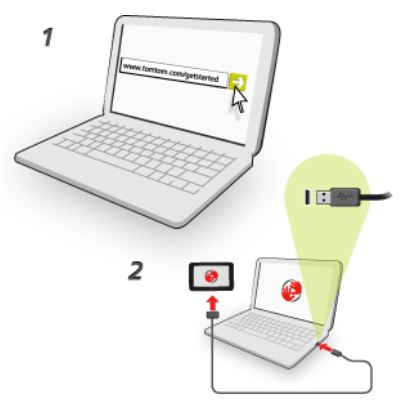

Pour configurer MyTomTom, procédez comme suit :

- 1. Connectez votre ordinateur à Internet.
- 2. Lancez un navigateur et visitez [tomtom.com/getstarted.](http://www.tomtom.com/getstarted)
- 3. Cliquez sur **Télécharger.**

Votre navigateur télécharge l'application de support MyTomTom. Vous devez installer cette application sur votre ordinateur afin de pouvoir connecter votre GPS à MyTomTom. Suivez les instructions à l'écran si des questions s'affichent durant le téléchargement.

4. Lorsque vous y êtes invité, connectez votre GPS à votre ordinateur avec le câble USB. Ensuite, allumez votre appareil.

**Important** : vous devez brancher directement le câble USB sur un port USB de votre ordinateur plutôt que sur un hub USB ou un port USB de clavier ou de moniteur.

Une fois l'application de support MyTomTom installée, vous pouvez accéder à MyTomTom dans la zone de notification de votre bureau.

**Conseil :** lorsque vous connectez votre appareil de navigation à votre ordinateur, MyTomTom vous indique l'existence de mises à jour pour votre appareil.

# **Compte MyTomTom**

Pour télécharger du contenu et des services TomTom, vous devez disposer d'un compte MyTomTom. Vous pouvez créer un compte lors de votre première utilisation de MyTomTom.

**Remarque :** si vous possédez plusieurs appareils TomTom, vous devez créer un compte séparé pour chacun d'eux.

# **Support client**

# **Obtenir de l'aide pour utiliser votre appareil de navigation**

Pour obtenir de l'aide supplémentaire, rendez-vous sur [tomtom.com](http://www.tomtom.com/) et cliquez sur **Support**.

Pour obtenir davantage d'informations sur la garantie, rendez-vous sur [tomtom.com/legal.](http://www.tomtom.com/legal)

# **État et informations**

Touchez ce bouton pour ouvrir le menu État et informations.

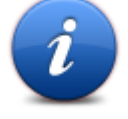

**État et informations**

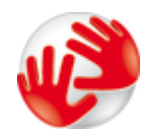

Touchez ce bouton pour afficher des informations techniques sur votre appareil, notamment son numéro de série et la version de l'application TomTom App.

**Informations de version**

Touchez ce bouton pour voir l'état actuel de réception GPS.

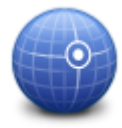

**État GPS**

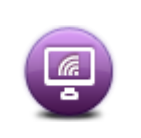

Touchez ce bouton pour vérifier l'état de vos abonnements aux services TomTom.

**Mes services**

# **Addendum**

#### **Important : avis de sécurité et avertissements**

#### **GPS (Global Positioning System)**

Le GPS (Global Positioning System) est un système de positionnement global par satellite qui fournit des informations de localisation et de synchronisation dans le monde entier. Le GPS est utilisé et contrôlé sous l'entière responsabilité du Gouvernement des États-Unis d'Amérique, à qui incombe la disponibilité et la précision du système. Tout changement dans la disponibilité et la précision du GPS ou dans les conditions de l'environnement risque d'affecter le fonctionnement de votre GPS TomTom. TomTom décline toute responsabilité quant à la disponibilité et la précision du GPS.

#### **Utiliser avec précaution**

L'utilisation d'un appareil TomTom pour la navigation ne dispense en aucun cas de l'observation des règles de sécurité routière en vigueur.

#### **Avions et hôpitaux**

L'utilisation des périphériques munis d'une antenne est interdite dans la majorité des avions, des hôpitaux et bien d'autres environnements. Un appareil TomTom ne doit pas être utilisé en de tels lieux.

#### **Batterie**

Ce produit utilise une batterie lithium-ion.

Ne pas utiliser dans un environnement humide et/ou corrosif. Éviter de placer, de conserver ou de laisser le produit à proximité d'une source de chaleur ou dans un environnement à haute température, sous la lumière directe du soleil ou encore dans un four à micro-ondes ou un conteneur pressurisé. Éviter de l'exposer à des températures supérieures à 60 °C (140 °F). Dans le cas contraire, la batterie risque de produire des fuites d'acide, de chauffer, d'exploser ou de s'enflammer, provoquant ainsi des risques de blessures ou de dommages. Ne pas essayer de percer, ouvrir ni démonter la batterie. En cas de fuite et de contact avec le liquide qui s'échappe de la batterie, nettoyer à l'eau et consulter immédiatement un médecin. Pour des raisons de sécurité et pour prolonger l'autonomie de la batterie, le chargement ne peut se faire que dans une plage de températures de 0 °C (32 °F) à 45 °C (113 °F).

Températures : fonctionnement standard : -0 °C (32 °F) à +45 °C (113 °F) ; période de stockage courte : -20 °C (-4 °F) à +60 °C (140 °F) ; période de stockage longue : -20 °C (-4 °F) à +25 °C (77 °F).

Attention : risque d'explosion si la batterie est remplacée par un type de batterie incorrect.

N'extrayez pas, ou ne tentez pas d'extraire la batterie, qui n'est pas remplaçable par l'utilisateur. En cas de problème de batterie, veuillez contacter le support clientèle TomTom.

LA BATTERIE CONTENUE DANS LE PRODUIT DOIT ÊTRE RECYCLÉE OU MISE AU REBUT DE MANIÈRE ADÉQUATE, DANS LE RESPECT DES LOIS ET RÉGLEMENTATIONS LOCALES, ET NE DOIT PAS ÊTRE JETÉE AVEC LES DÉCHETS MÉNAGERS. EN AGISSANT AINSI, VOUS CON-TRIBUEZ À PRÉSERVER L'ENVIRONNEMENT. POUR CHARGER LA BATTERIE DE VOTRE GPS TOMTOM, UTILISEZ EXCLUSIVEMENT LE CÂBLE D'ALIMENTATION CC (CHARGEUR DE VOI-TURE/CÂBLE DE BATTERIE) ET L'ADAPTATEUR CA (CHARGEUR SECTEUR) FOURNIS, AINSI QU'UN SUPPORT COMPATIBLE OU LE CÂBLE USB FOURNI PERMETTANT DE CONNECTER VOTRE APPAREIL À UN ORDINATEUR.

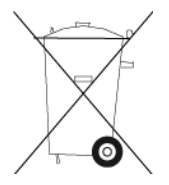

Si votre appareil nécessite un chargeur, veuillez utiliser le chargeur fourni. Pour en savoir plus sur les chargeurs de voiture de substitution compatibles avec votre appareil, rendez-vous sur [tomtom.com.](http://www.tomtom.com/)

La durée de vie indiquée pour la batterie est la durée maximale possible. Elle peut être atteinte uniquement dans des conditions atmosphériques spécifiques. La durée de vie maximale estimée de la batterie est fonction d'un profil d'utilisation moyen.

Pour obtenir des conseils sur la prolongation de la durée de vie de la batterie, consultez la FAQ suivante : [tomtom.com/batterytips.](http://www.tomtom.com/batterytips)

## **REMARQUE SPÉCIALE RELATIVE À LA CONDUITE EN CALIFORNIE ET DANS LE MINNESOTA**

La réglementation California Vehicle Code section 26708 (a) (1) stipule que « Conduire un véhicule motorisé avec un objet ou matériel placé, affiché, installé, fixé ou appliqué sur le pare-brise ou les vitres latérales ou arrières est interdit ». En Californie, les conducteurs ne doivent pas utiliser une fixation à ventouse sur leur pare-brise ou leurs vitres latérales ou arrières.

**Remarque** : cette section du California Vehicle Code s'applique à toute personne conduisant en Californie et non uniquement aux résidents de l'État de Californie.

La réglementation Minnesota State Legislature Statutes section 169.71, sous-division 1, section 2 stipule que « Il est interdit de conduire ou manœuvrer le véhicule avec des objets suspendus entre le conducteur et le pare-brise autres que les pare-soleil, les rétroviseurs et les appareils de paiement de péage électroniques ».

**Remarque** : cette loi du Minnesota s'applique à toute personne conduisant au Minnesota et non uniquement aux résidents du Minnesota.

TomTom Inc. décline toute responsabilité concernant les amendes, les pénalités ou les dommages découlant du non-respect de cette notice. Lorsque vous conduisez dans des états imposant des restrictions de fixation sur pare-brise, TomTom recommande l'utilisation du disque de fixation adhésif ou du kit de fixation alternatif, qui inclut plusieurs options de fixation des appareils TomTom sur le tableau de bord et les grilles de ventilation. Pour plus d'informations sur ces options de fixation, rendez-vous sur [tomtom.com.](http://www.tomtom.com/)

#### **Informations FCC destinées à l'utilisateur**

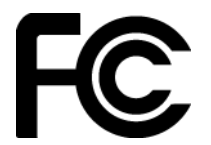

### **Déclaration de conformité à la FCC (Federal Communications Commission)**

Nous vous informons que toute modification non approuvée explicitement par la partie responsable de la conformité est susceptible de révoquer les droits d'utilisation de cet équipement accordés à l'utilisateur.

Ce produit contient un émetteur qui ne doit pas être placé à proximité d'un autre émetteur, ou manipulé simultanément avec ce dernier.

Cet équipement a été testé et entre dans la catégorie des appareils numériques de Classe B, selon la Partie 15 de la réglementation de la FCC. Ces limites ont été conçues pour protéger les installations domestiques contre les interférences néfastes. Cet équipement génère, utilise et émet de l'énergie sous forme de fréquences radio et, en cas de non-respect des instructions d'installation et d'utilisation, risque de provoquer des interférences radio. Il n'existe aucune garantie contre ces interférences. En cas d'interférences radio ou télévisuelles, pouvant être vérifiées en allumant, puis en éteignant l'équipement, l'utilisateur est invité à essayer de résoudre le problème de l'une des façons suivantes :

réorienter ou déplacer l'antenne de réception ;

éloigner l'équipement du poste de réception ;

brancher l'équipement sur une prise appartenant à un circuit différent de celui du récepteur ;

demander de l'aide auprès du revendeur ou d'un technicien radio/TV expérimenté.

Son fonctionnement est soumis aux deux conditions suivantes :

Cet appareil ne doit pas créer d'interférences nuisibles.

Cet appareil doit tolérer les interférences reçues, ce qui inclut les interférences qui risquent de provoquer une utilisation indésirable.

### **Interférences radio ou télévisuelles**

Cet équipement émet de l'énergie sous forme de fréquences radio et, en cas de non-respect des instructions d'installation et d'utilisation, risque de provoquer des interférences radio ou télévisuelles.

#### **Important**

Afin d'assurer la conformité aux règlements FCC, utilisez des câbles blindés et leurs connecteurs avec cet équipement. Il est important d'utiliser des câbles blindés et les connecteurs correspondants pour réduire les risques d'interférences radio et télévisuelles. Vous pouvez obtenir ce type de câble auprès d'un revendeur agréé. Si l'utilisateur modifie cet équipement ou ses périphériques sans l'approbation de TomTom, la FCC peut révoquer les droits d'utilisation. Pour les clients résidant aux États-Unis, vous trouverez plus de détails dans le livret suivant de la Federal Communications Commission : « How to Identify and Resolve Radio-TV Interference Problems ». Ce livret est disponible auprès du service d'impression du gouvernement américain : US Government Printing Office, Washington, DC 20402. N° de stock 004-000-00345-4.

### **Déclaration d'exposition aux rayonnements à fréquence radioélectrique**

Les émetteurs contenus dans cet appareil ne doivent pas être placés à proximité d'un autre émetteur ou d'une autre antenne, ou manipulés simultanément avec ces derniers.

#### **Déclaration de conformité FCC**

Testé et jugé conforme aux normes de la FCC pour un usage professionnel et personnel.

ID FCC :S4L4CS03

ID IC :5767A-4CS03

#### **Partie responsable en Amérique du Nord**

TomTom, Inc., 150 Baker Avenue Extension, Concord, MA 01742

Tél. : 866 486-6866 option 1 (1-866-4-TomTom)

#### **Informations relatives aux émissions au Canada**

Son fonctionnement est soumis aux deux conditions suivantes :

Cet appareil ne doit pas créer d'interférences.

Cet appareil doit tolérer les interférences, ce qui inclut les interférences qui risquent de provoquer une utilisation indésirable de l'appareil.

Cet appareil est conforme à la norme RSS-310 d'Industrie Canada. Son utilisation est autorisée dans la mesure où l'appareil ne provoque pas d'interférences nuisibles.

Cet appareil numérique de classe B est conforme aux règlements canadiens ICES-003.

#### **Stimulateurs cardiaques**

Les fabricants de stimulateurs cardiaques recommandent de maintenir une distance d'au moins 15 cm (6 pouces) entre un appareil portable sans fil et un stimulateur cardiaque afin d'éviter d'éventuelles interférences avec le stimulateur cardiaque. Ces recommandations sont conformes aux recommandations et recherches indépendantes du Wireless Technology Research (Centre de recherche sur la technologie sans fil).

#### **Conseils pratiques à l'attention des personnes portant un stimulateur cardiaque**

Maintenez TOUJOURS une distance de plus de 15 cm (6 pouces) entre votre stimulateur cardiaque et votre appareil lorsque ce dernier est ALLUMÉ.

Ne placez jamais l'appareil dans une poche de poitrine.

Si, pour quelque raison que ce soit , vous pensez qu'il existe un risque d'interférences, ÉTEIGNEZ l'appareil.

#### **Autres appareils médicaux**

Consultez votre médecin ou le fabricant de l'appareil médical afin de savoir si l'utilisation de votre produit sans fil est susceptible de provoquer des interférences avec l'appareil médical.

#### **Limites d'exposition**

Cet appareil est conforme aux limites d'exposition aux rayonnements définies pour un environnement non contrôlé. Afin d'éviter tout dépassement potentiel des limites d'exposition aux fréquences radioélectriques, tout être humain doit rester éloigné d'au moins 20 cm de l'antenne dans le cadre d'un fonctionnement normal.

#### **Noms des modèles**

4CS03

#### **À propos de ce document**

Le plus grand soin a été apporté à la préparation de ce manuel. Cependant, en raison du développement continuel du produit, certaines informations peuvent ne pas être tout à fait à jour. Les informations publiées dans ce document sont susceptibles d'être modifiées sans préavis.

TomTom décline toute responsabilité en cas d'omissions ou d'erreurs techniques ou d'édition dans le présent manuel, ainsi qu'en cas de dommages accidentels ou indirects résultant du contenu ou de l'utilisation de ce document. Ce document contient des informations protégées par droits d'auteur. Toute photocopie ou reproduction, sous quelque forme que ce soit, de tout ou partie de ce document est soumise à l'autorisation écrite préalable de TomTom N.V.

#### **Informations de copyright**

© 2011 TomTom N.V., Pays-Bas. TomTom® et le logo composé de « deux mains », entre autres, font partie des marques commerciales appartenant à TomTom N.V. ou l'une de ses filiales. L'utilisation de ce produit est régie par notre garantie limitée et le contrat de licence utilisateur final, que vous pouvez consulter à l'adresse suivante : [www.tomtom.com/legal.](http://www.tomtom.com/legal)

Ordnance Survey © Droit d'auteur de la couronne Numéro de licence 100026920. Source de données © 2011 TomTom Tous droits réservés.

Logiciel SoundClear™ d'annulation de l'écho acoustique © Acoustic Technologies Inc.

Nuance® est une marque déposée de Nuance Communications, Inc. et est ici utilisée sous licence.

Certaines images proviennent de l'Observatoire de la Terre de la NASA. L'Observatoire de la Terre de la NASA propose des publications en libre accès sur Internet. Les internautes peuvent s'y procurer des images satellite et des informations scientifiques sur notre planète. L'accent est mis sur le climat terrestre et les changements environnementaux : [earthobservato](http://earthobservatory.nasa.gov/)[ry.nasa.gov](http://earthobservatory.nasa.gov/)

Le logiciel inclus dans ce produit contient un logiciel protégé par des droits d'auteur régi par la licence GPL. Un exemplaire de cette licence peut être consulté dans la section Licence. Nous pouvons vous communiquer l'intégralité du code source correspondant durant une période de trois ans suivant le dernier envoi du produit. Pour en savoir plus, consultez la page [tomtom.com/gpl](http://www.tomtom.com/gpl) ou contactez votre équipe locale de support client TomTom via la page [tomtom.com/support.](http://www.tomtom.com/) Sur demande de votre part, nous vous enverrons un CD comportant le code source correspondant.

Linotype, Frutiger et Univers sont des marques commerciales de Linotype GmbH déposées au Bureau américain des brevets et des marques de commerce et dans certaines autres juridictions. MHei est une marque commerciale de The Monotype Corporation et peut être déposée dans certaines juridictions.